# **Dell Precision Workstation T7600 Kezelési kézikönyv**

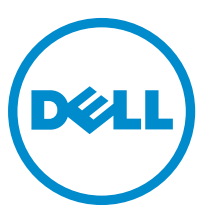

**Szabályozó modell: D02X Szabályozó típus: D02X001**

# <span id="page-1-0"></span>**Megjegyzések, figyelmeztetések és vigyázat jelzések**

**MEGJEGYZÉS:** A MEGJEGYZÉSEK fontos tudnivalókat tartalmaznak, amelyek a számítógép biztonságosabb és hatékonyabb használatát segítik.

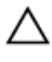

Ø

**FIGYELMEZTETÉS: A FIGYELMEZTETÉS hardverhiba vagy adatvesztés lehetőségére hívja fel a figyelmet, egyben közli a probléma elkerülésének módját.**

**VIGYÁZAT: A VIGYÁZAT jelzés az esetleges tárgyi vagy személyi sérülés, illetve életveszély lehetőségére hívja fel a figyelmet.**

#### **© 2013 Dell Inc.**

A szövegben használt védjegyek: a Dell™, a DELL logó, a Dell Precision™, a Precision ON™, az ExpressCharge™, a Latitude™, a Latitude ON™, az OptiPlex™, a Vostro és a ™Wi-Fi Catcher™ a Dell Inc. védjegye; az Intel®, a Pentium®, a Xeon®, a Core™, az Atom™, a Centrino és a ®Celeron® az Intel védjegye vagy bejegyzett védjegye az USA-ban és más országokban. Az AMD® bejegyzett védjegy, az AMD Opteron™, az AMD Phenom™, az AMD Sempron™, az AMD Athlon™, az ATI Radeon és az™ATI FirePro™ az Advanced Micro Devices, Inc. védjegye. A Microsoft®, a Windows®, az MS-DOS®, a Windows Vista®, a Windows Vista start gomb és az Office Outlook® a Microsoft Corporation védjegye vagy bejegyzett védjegye az USA-ban és/vagy más országokban. A Blu-ray Disc™ a Blu-ray Disc Association (BDA) védjegye, amely licencszerződés keretében használható lemezek és lejátszók számára. A Bluetooth® a Bluetooth® SIG, Inc. védjegye, amelyet a Dell Inc. licencszerződés keretében használ. A Wi-Fi® a Wireless Ethernet Compatibility Alliance, Inc. bejegyzett védjegye.

2013 - 02

Rev. A02

# Tartalomjegyzék

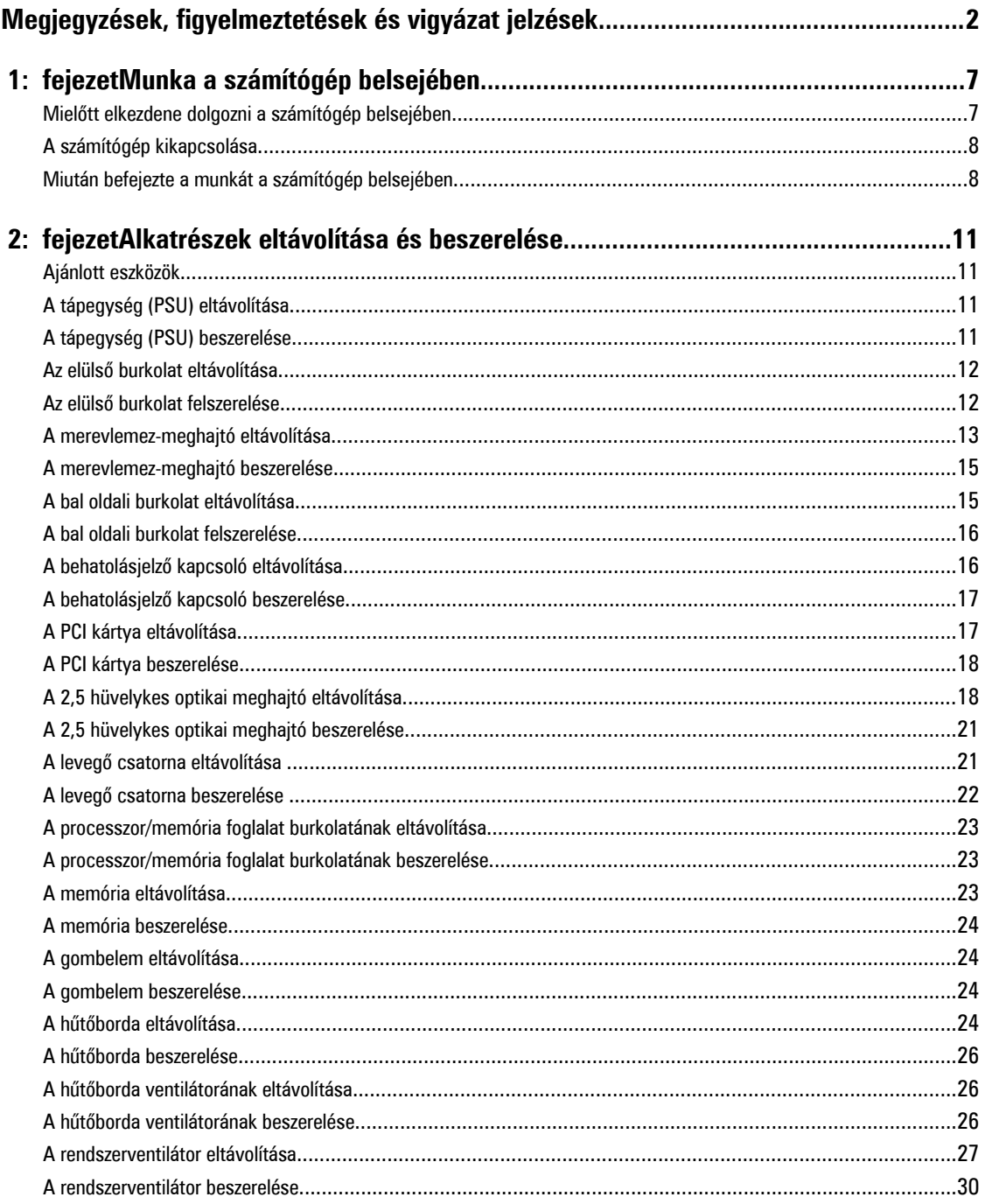

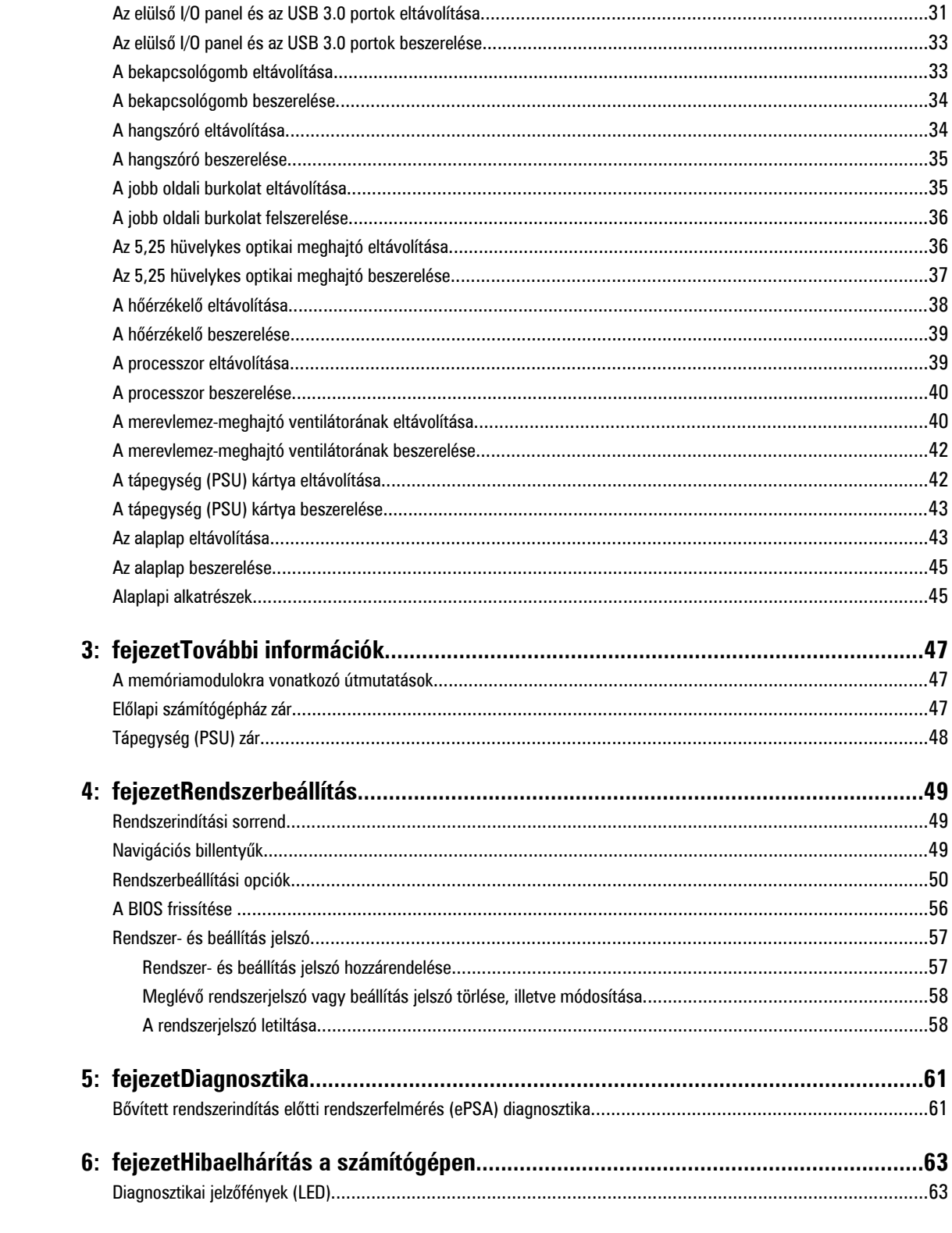

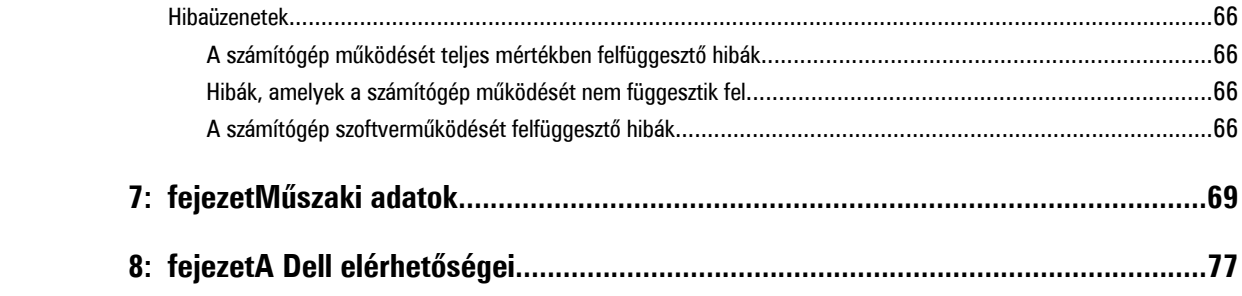

# <span id="page-6-0"></span>**Munka a számítógép belsejében**

# **Mielőtt elkezdene dolgozni a számítógép belsejében**

Végezze el a következő óvintézkedéseket a számítógép potenciális károsodásának elkerülése és a saját biztonsága érdekében. Ha másképp nincs jelezve, a jelen dokumentumban leírt minden művelet a következő feltételek teljesülését feltételezi:

- Elolvasta a számítógéphez mellékelt biztonsággal kapcsolatos tudnivalókat.
- A számítógép alkatrészeinek visszaszerelése vagy ha az alkatrészt külön vásárolták meg beépítése az eltávolítási eljárás lépéseinek ellentétes sorrendben történő végrehajtásával történik.

**VIGYÁZAT: A számítógép belsejében végzett munka előtt olvassa el figyelmesen a számítógéphez mellékelt biztonsági tudnivalókat. A legjobb gyakorlatokkal kapcsolatos információkért lásd a Regulatory Compliance Homepage (Szabályozási megfelelőség honlapot) a következő webhelyen: www.dell.com/regulatory\_compliance .**

**FIGYELMEZTETÉS: Számos javítást csak képesített, hivatalos szakember végezhet. A hibaelhárítást és az egyszerű javításokat csak a termékismertetőben feltüntetett módon, illetve a telefonos ügyféltámogatás utasításának megfelelően szabad elvégezni. A jótállás nem vonatkozik a Dell által nem engedélyezett javításokból eredő sérülésekre. Olvassa el és kövesse a termékhez mellékelt biztonsági utasításokat.**

**FIGYELMEZTETÉS: Az elektrosztatikus kisülések érdekében földelje le magát egy csuklópánttal, vagy időközönként érjen hozzá egy festetlen fémfelülethez, pl. a számítógép hátulján lévő csatlakozóhoz.**

**FIGYELMEZTETÉS: Bánjon óvatosan a komponensekkel és kártyákkal. Ne érintse meg a kártyákon található**   $\wedge$ **komponenseket és érintkezőket. A komponenseket, például a mikroprocesszort vagy a chipet a szélénél, ne az érintkezőknél fogva tartsa.**

**FIGYELMEZTETÉS: A kábelek kihúzásakor ne a kábelt, hanem a csatlakozót vagy a húzófület húzza meg. Néhány kábel csatlakozója reteszelő kialakítással van ellátva; a kábel eltávolításakor kihúzás előtt a retesz kioldófülét meg kell nyomni. Miközben széthúzza a csatlakozókat, tartsa őket egy vonalban, hogy a csatlakozótűk ne görbüljenek meg. A tápkábelek csatlakoztatása előtt ellenőrizze mindkét csatlakozódugó megfelelő helyzetét és beállítását.**

Ø

**MEGJEGYZÉS:** A számítógép színe és bizonyos komponensek különbözhetnek a dokumentumban leírtaktól.

A számítógép károsodásának elkerülése érdekében végezze el az alábbi műveleteket, mielőtt a számítógép belsejébe nyúl.

- **1.** Gondoskodjon róla, hogy a munkafelület kellően tiszta és sima legyen, hogy megelőzze a számítógép fedelének karcolódását.
- **2.** Kapcsolja ki a számítógépet (lásd A számítógép kikapcsolása című részt).

**FIGYELMEZTETÉS: A hálózati kábel kihúzásakor először a számítógépből húzza ki a kábelt, majd a hálózati eszközből.**

- **3.** Húzzon ki minden hálózati kábelt a számítógépből.
- **4.** Áramtalanítsa a számítógépet és minden csatolt eszközt.
- **5.** Az alaplap földelése érdekében nyomja meg, és tartsa nyomva a bekapcsológombot az áramtalanítás alatt.
- **6.** Távolítsa el a burkolatot.

**1**

<span id="page-7-0"></span>**FIGYELMEZTETÉS: Mielőtt a számítógépben bármit megérintene, földelje magát úgy, hogy megérint egy festetlen fémfelületet, például a számítógép hátoldalának fémrészét. Munka közben időnként érintsen meg egy festetlen fémfelületet, hogy elvezesse a statikus elektromosságot, amely károsíthatja a belső alkatrészeket.**

# **A számítógép kikapcsolása**

**FIGYELMEZTETÉS: Az adatvesztés elkerülése érdekében a számítógép kikapcsolása előtt mentsen és zárjon be minden nyitott fájlt, és lépjen ki minden futó programból.**

- **1.** Állítsa le az operációs rendszert:
	- Windows 8 esetén:
		- Az érintőképernyős eszköz használata:
			- a. Az ujját húzza el a képernyő jobb széléről, ezzel megnyitva a szimbólumok menüt, majd válassza a **Beállítások** lehetőséget.
			- b. Válassza a majd válassza a **Leállítás lehetőséget.**
		- Egér használata:
			- a. Az egér mutatóját vigye a képernyő jobb felső sarkába, és kattintson a **Beállítások** lehetőségre.
			- b. Kattintson a majd válassza a **Leállítás** lehetőséget.
	- Windows 7 esetében:
		- 1. Kattintson a Start gombra,
		- 2. Kattintson a **Leállítás** lehetőségre.

vagy

- 1. Kattintson a **Start** gombra,
- 2. Kattintson a **Start** menü jobb alsó sarkában lévő nyílra (lásd az ábrát), majd a **Leállítás** lehetőségre.

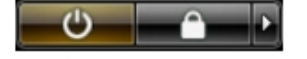

**2.** Győződjön meg arról, hogy a számítógép és a csatlakoztatott eszközök ki vannak kapcsolva. Ha az operációs rendszer leállásakor a számítógép és a csatlakoztatott eszközök nem kapcsolnak ki automatikusan, akkor a kikapcsoláshoz tartsa nyomva a bekapcsológombot mintegy 6 másodpercig.

#### **Miután befejezte a munkát a számítógép belsejében**

Miután befejezte a visszahelyezési eljárásokat, győződjön meg róla, hogy csatlakoztatta-e a külső készülékeket, kártyákat, kábeleket stb., mielőtt a számítógépet bekapcsolná.

**1.** Helyezze vissza a burkolatot.

#### **FIGYELMEZTETÉS: Hálózati kábel csatlakoztatásakor először dugja a kábelt a hálózati eszközbe, majd a számítógépbe.**

- **2.** Csatlakoztassa az esetleges telefon vagy hálózati kábeleket a számítógépére.
- **3.** Csatlakoztassa a számítógépét és minden hozzá csatolt eszközt elektromos aljzataikra.
- **4.** Kapcsolja be a számítógépet.

**5.** Ha szükséges, a Dell Diagnostics futtatásával győződjön meg arról, hogy a számítógép megfelelően működik-e.

# <span id="page-10-0"></span>**Alkatrészek eltávolítása és beszerelése**

Ez a rész részletes információkat nyújt a számítógép alkatrészeinek eltávolításáról, illetve beszereléséről.

## **Ajánlott eszközök**

A jelen dokumentumban szereplő eljárások a következő szerszámokat igényelhetik:

- Kis, laposélű csavarhúzó
- Csillagcsavarhúzó
- Kis műanyag pálca

### **A tápegység (PSU) eltávolítása**

- **1.** Kövesse a Mielőtt elkezdene dolgozni <sup>a</sup> számítógép belsejében című fejezet utasításait.
- **2.** Ha a PSU le van zárva, a PSU kioldásához távolítsa el a csavart. Bővebb információért lásd a PSU zár funkció leírását.
- **3.** Nyomja le a kék fület, majd húzza ki a tápegységet a számítógépből.

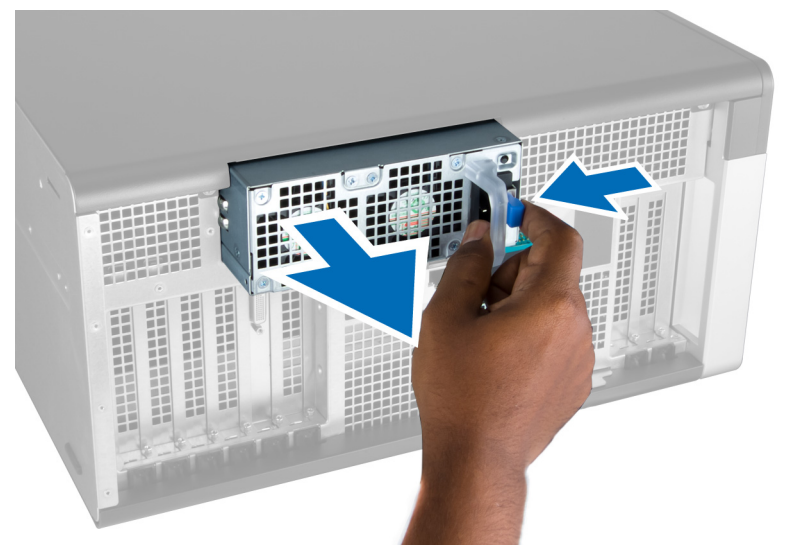

# **A tápegység (PSU) beszerelése**

- **1.** Tartsa meg a PSU fogantyút, és a tápegységet nyomja be a rekeszébe, amíg az a helyére nem pattan.
- **2.** Kövesse a Miután befejezte <sup>a</sup> munkát <sup>a</sup> számítógép belsejében című fejezet utasításait.

# <span id="page-11-0"></span>**Az elülső burkolat eltávolítása**

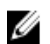

**MEGJEGYZÉS:** Az elülső burkolatot az előlapi számítógépház zár rögzíti. Az előlapi számítógépház zárra vonatkozó bővebb információért lásd További információk — Előlapi számítógépház zár.

- **1.** Kövesse a Mielőtt elkezdene dolgozni <sup>a</sup> számítógép belsejében című fejezet utasításait.
- **2.** Nyomja le az elülső burkolat kioldó reteszt.

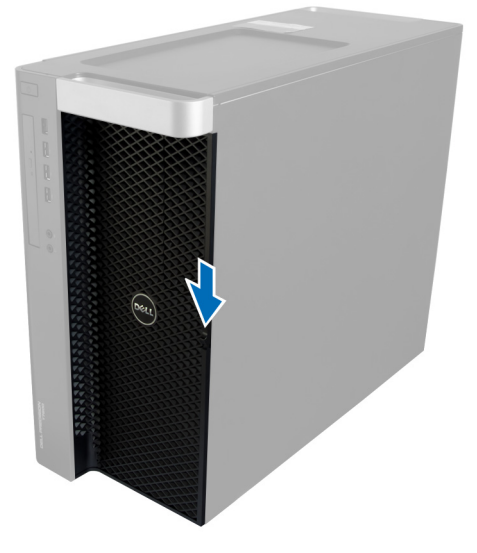

**3.** A reteszt tartsa lenyomva, és az elülső burkolatot az eltávolításához húzza ki a számítógépből.

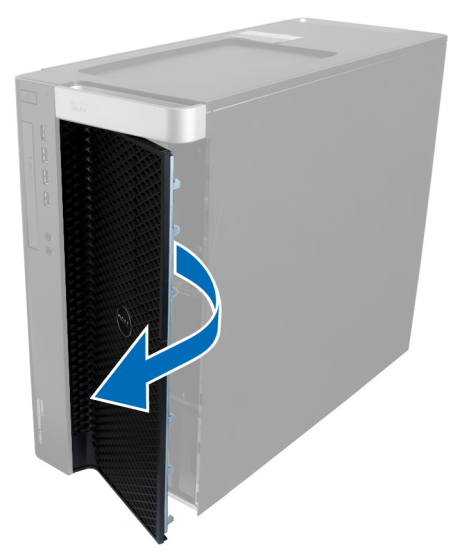

# **Az elülső burkolat felszerelése**

- **1.** Az elülső burkolatot helyezze a számítógépre.
- **2.** Nyomja le az elülső burkolatot, amíg az be nem pattan a helyére.
- **3.** Kövesse a Miután befejezte <sup>a</sup> munkát <sup>a</sup> számítógép belsejében című fejezet utasításait.

# <span id="page-12-0"></span>**A merevlemez-meghajtó eltávolítása**

- **1.** Kövesse a Mielőtt elkezdene dolgozni <sup>a</sup> számítógép belsejében című fejezet utasításait.
- **2.** Távolítsa el az elülső burkolatot.
- **3.** Húzza szét a merevlemez-meghajtó keret kapcsait.

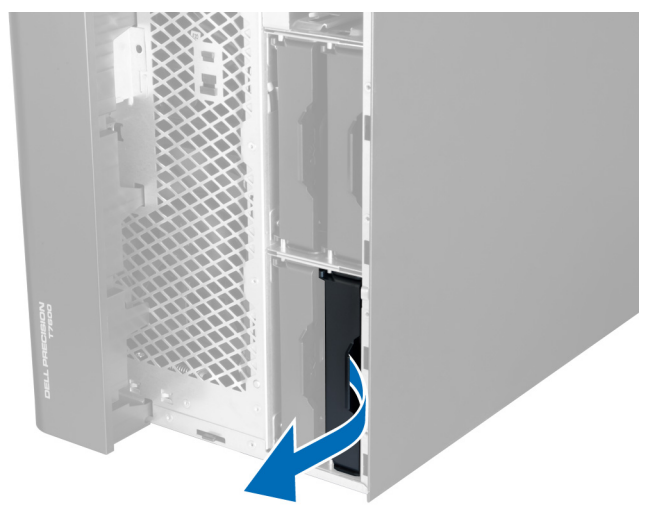

**4.** A merevlemez-meghajtó keretet húzza ki és távolítsa el a számítógépből.

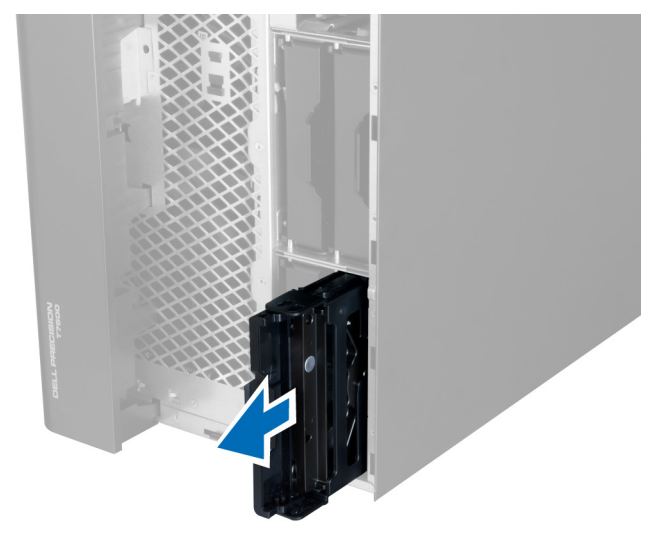

**5.** Ha van második merevlemez-meghajtó beszerelve, húzza szét a második merevlemez-meghajtó keret kapcsait.

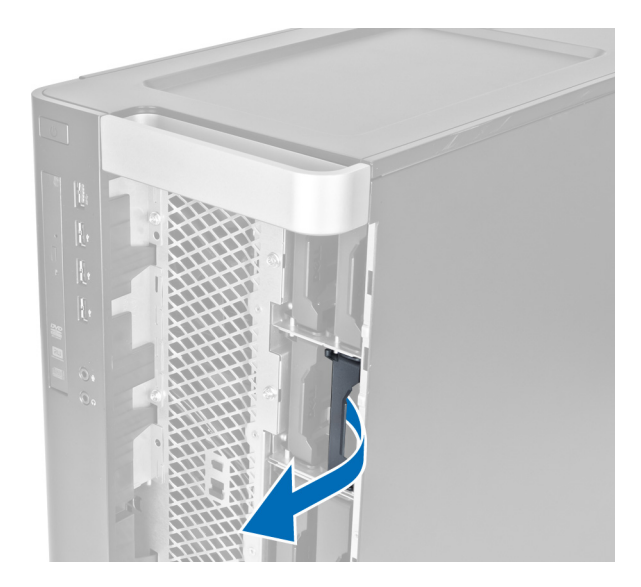

**6.** A második merevlemez-meghajtó keretet húzza ki és távolítsa el a számítógépből.

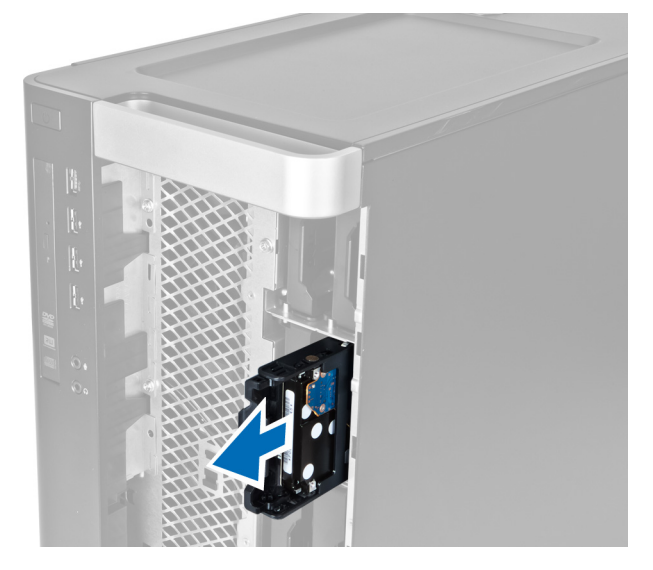

**7.** A merevlemez-meghajtó kioldásához hajlítsa meg a merevlemez-meghajtó keret oldalait.

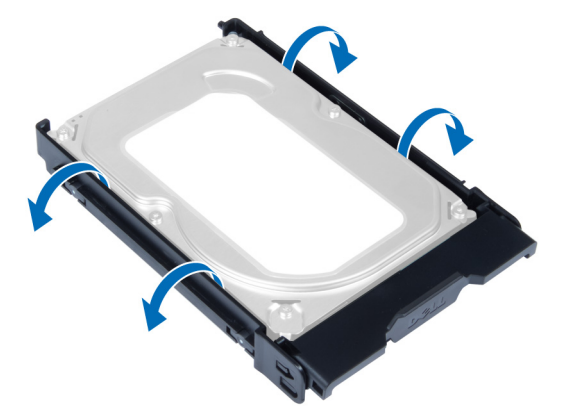

<span id="page-14-0"></span>**8.** A merevlemez meghajtót emelje fel az eltávolításához a merevlemez-meghajtó keretből.

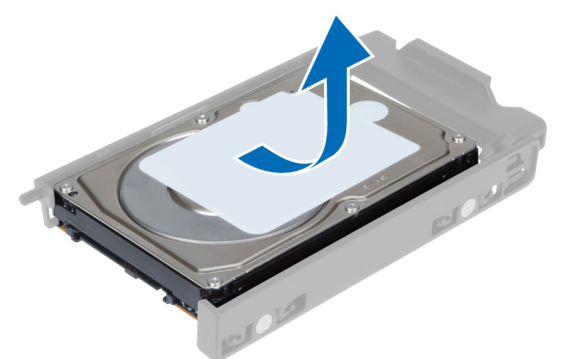

**9.** Ha 2,5 hüvelykes merevlemez-meghajtó van beszerelve, a rögzítőkapcsokat nyomja kifelé, és a meghajtót emelje fel az eltávolításához a 3,5 hüvelykes merevlemez-meghajtó rekeszből.

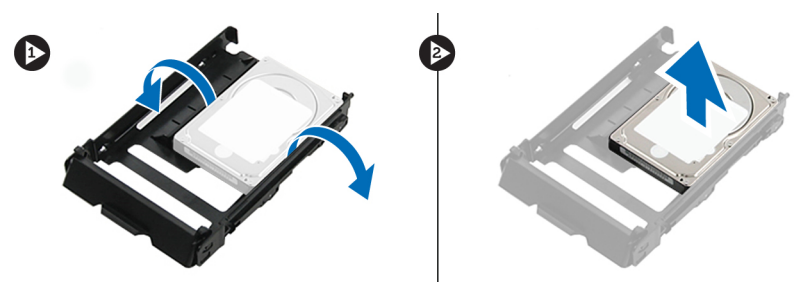

#### **A merevlemez-meghajtó beszerelése**

- **1.** Hajlítsa meg a merevlemez-meghajtó keretét, és helyezze be a merevlemez-meghajtót a keretbe.
- **2.** A merevlemez-meghajtó keretet csúsztassa a rekeszébe, és zárja be a merevlemez-meghajtó rekesz kapcsait.
- **3.** Szerelje fel az elülső burkolatot.
- **4.** Kövesse a Miután befejezte <sup>a</sup> munkát <sup>a</sup> számítógép belsejében című fejezet utasításait.

#### **A bal oldali burkolat eltávolítása**

- **1.** Kövesse a Mielőtt elkezdene dolgozni <sup>a</sup> számítógép belsejében című fejezet utasításait.
- **2.** Húzza fel a számítógép oldalán lévő burkolat kioldóreteszt.

<span id="page-15-0"></span>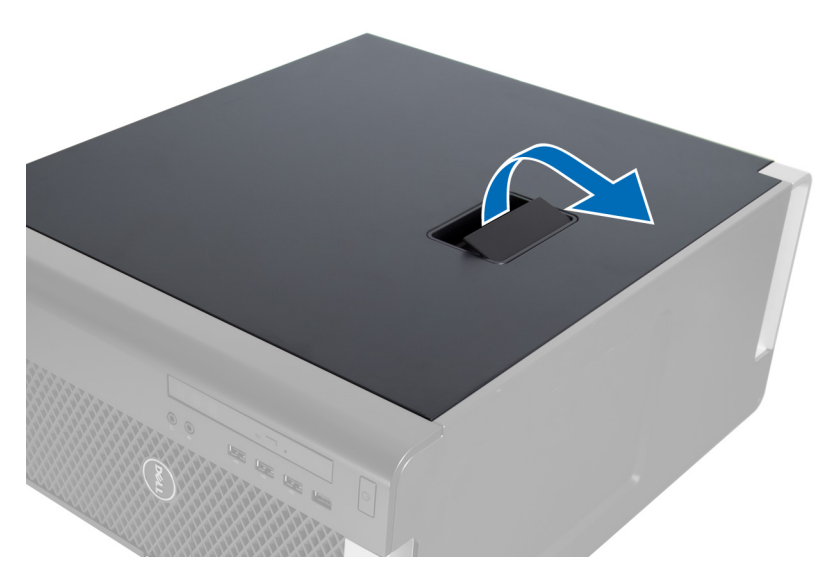

**3.** Emelje fel 45 fokos szögben a számítógép fedelét, majd távolítsa el a számítógépről.

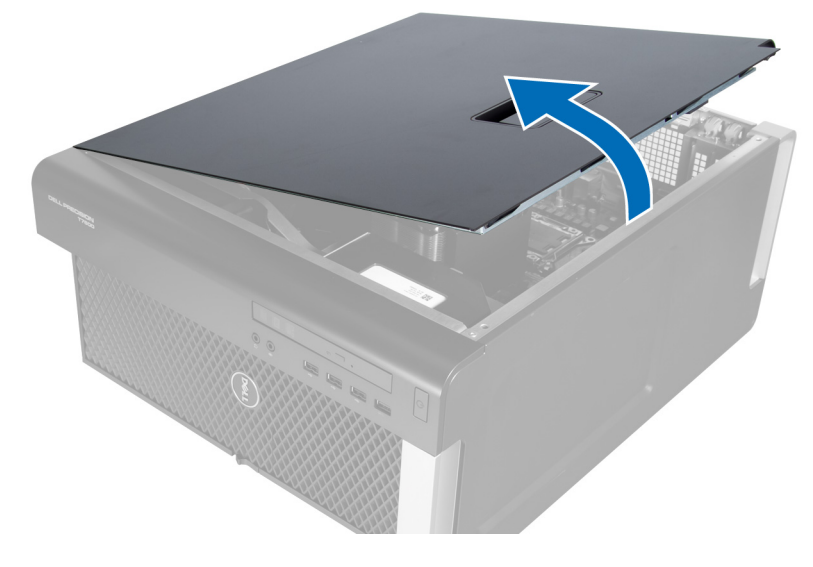

#### **A bal oldali burkolat felszerelése**

- **1.** Helyezze fel a számítógép burkolatát a számítógépházra.
- **2.** Nyomja le a burkolatot, amíg az be nem pattan a helyére.
- **3.** Kövesse a Miután befejezte <sup>a</sup> munkát <sup>a</sup> számítógép belsejében című fejezet utasításait.

# **A behatolásjelző kapcsoló eltávolítása**

- **1.** Kövesse a Mielőtt elkezdene dolgozni <sup>a</sup> számítógép belsejében című fejezet utasításait.
- **2.** Távolítsa el a bal oldali burkolatot.
- **3.** Nyomja meg a behatolásjelző kapcsoló kioldóreteszét, és csatlakoztassa le a csatlakozót az alaplapról. a) A behatolásjelző kapcsoló kábelét fejtse ki a számítógépházból.

<span id="page-16-0"></span>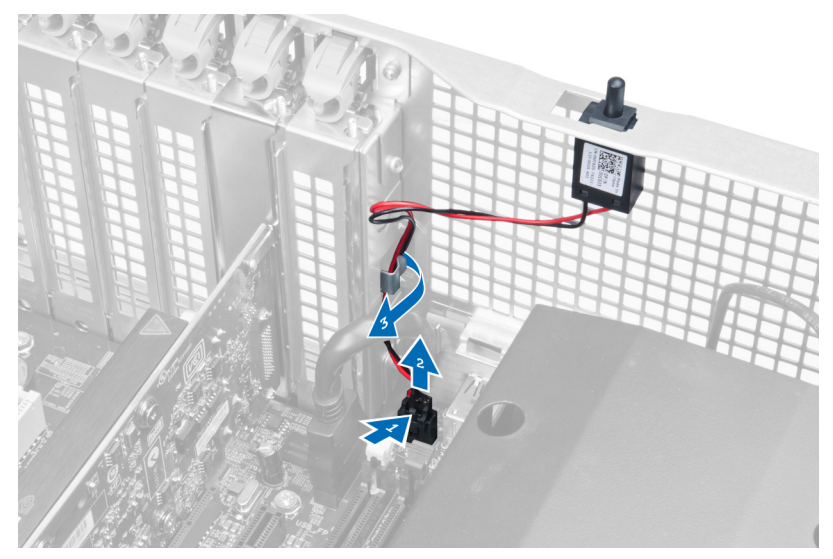

**4.** Nyomja lefelé a behatolásjelző kapcsolót, és távolítsa el a számítógépből.

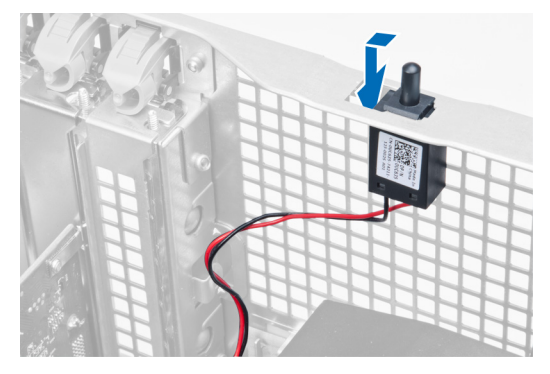

# **A behatolásjelző kapcsoló beszerelése**

- **1.** A behatolásjelző kapcsolót helyezze a számítógépházon található helyére.
- **2.** A behatolásjelző kapcsoló kábelét vezesse el a számítógépházon belül lévő kapcsokban, és a csatlakozót csatlakoztassa az alaplapra.
- **3.** Szerelje fel a bal oldali burkolatot.
- **4.** Kövesse a Miután befejezte <sup>a</sup> munkát <sup>a</sup> számítógép belsejében című fejezet utasításait.

# **A PCI kártya eltávolítása**

- **1.** Kövesse a Mielőtt elkezdene dolgozni <sup>a</sup> számítógép belsejében című fejezet utasításait.
- **2.** Távolítsa el a bal oldali burkolatot.
- **3.** Nyissa ki a PCI kártyát a foglalatába rögzítő műanyag reteszt.

<span id="page-17-0"></span>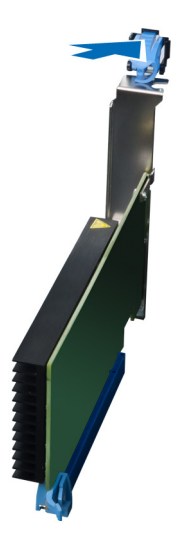

**4.** Nyomja le a reteszt, és húzza ki a számítógépből a PCI kártyát.

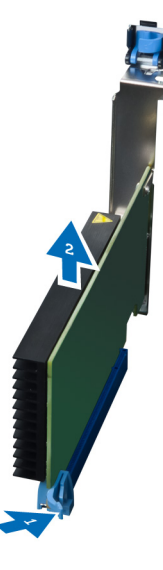

### **A PCI kártya beszerelése**

- **1.** Nyomja a kártyafoglalatba a bővítőkártyát, és zárja a reteszt.
- **2.** Zárja a műanyag reteszt, amely a PCI kártyát a kártyafoglalatba rögzíti.
- **3.** Szerelje fel a bal oldali burkolatot.
- **4.** Kövesse a Miután befejezte <sup>a</sup> munkát <sup>a</sup> számítógép belsejében című fejezet utasításait.

# **A 2,5 hüvelykes optikai meghajtó eltávolítása**

- **1.** Kövesse a Mielőtt elkezdene dolgozni <sup>a</sup> számítógép belsejében című fejezet utasításait.
- **2.** Távolítsa el a bal oldali burkolatot.
- **3.** Csatlakoztassa le az adatkábelt az optikai meghajtó hátlapján lévő csatlakozóaljzatokról.

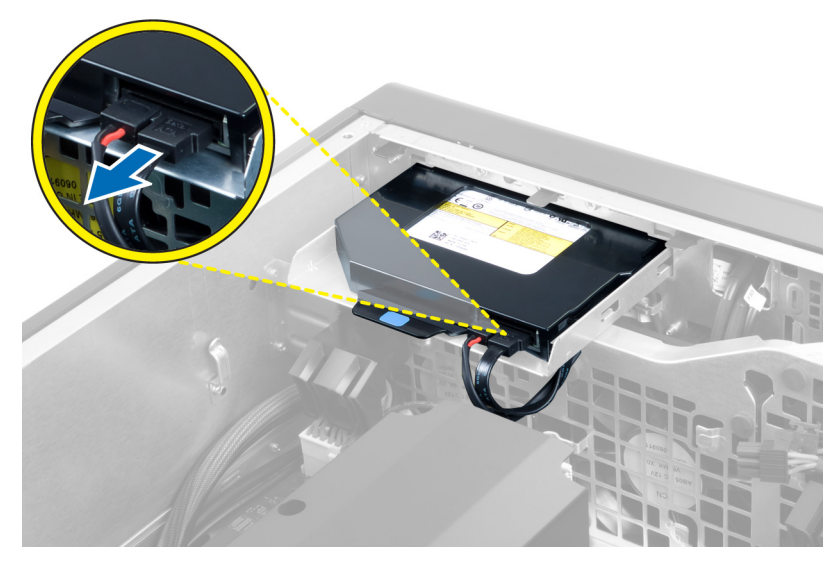

**4.** Csatlakoztassa le a tápkábelt az optikai meghajtó hátlapján lévő csatlakozóaljzatokról.

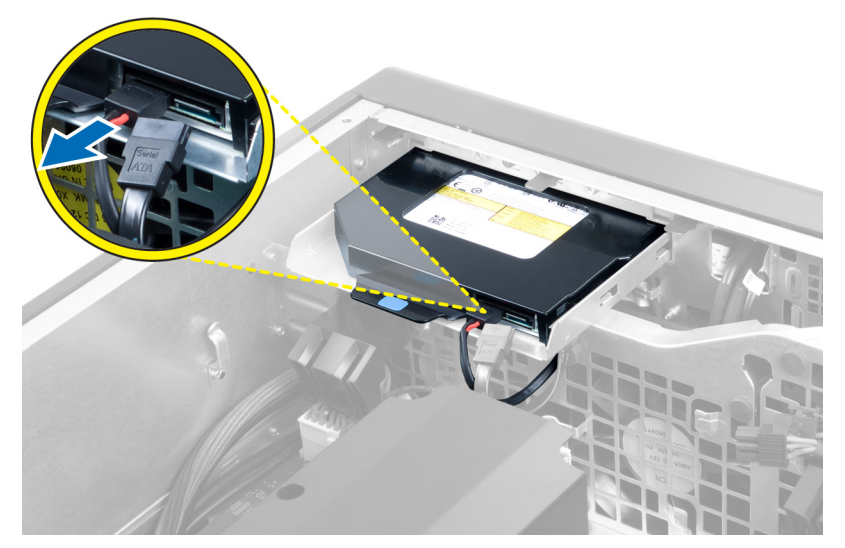

**5.** Az optikai meghajtót rögzítő reteszek kioldásához nyomja le a kék kioldófület.

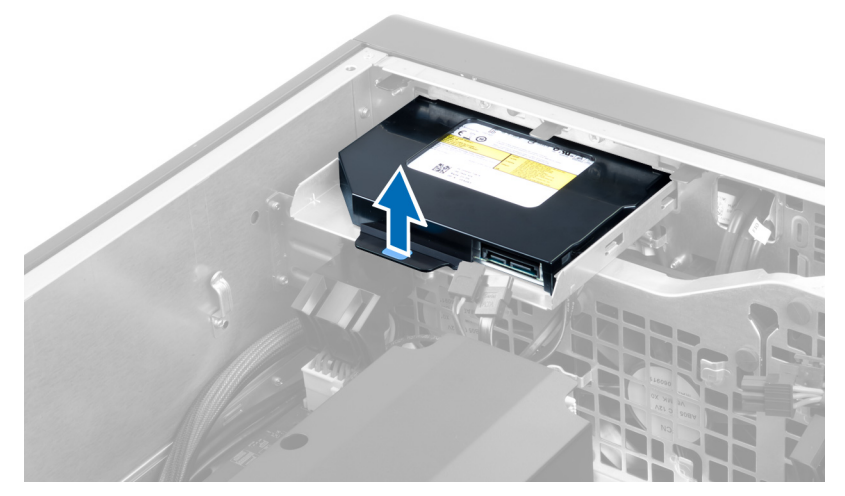

**6.** Az optikai meghajtót csúsztassa ki a rekeszéből, és felemelve távolítsa el a számítógépből.

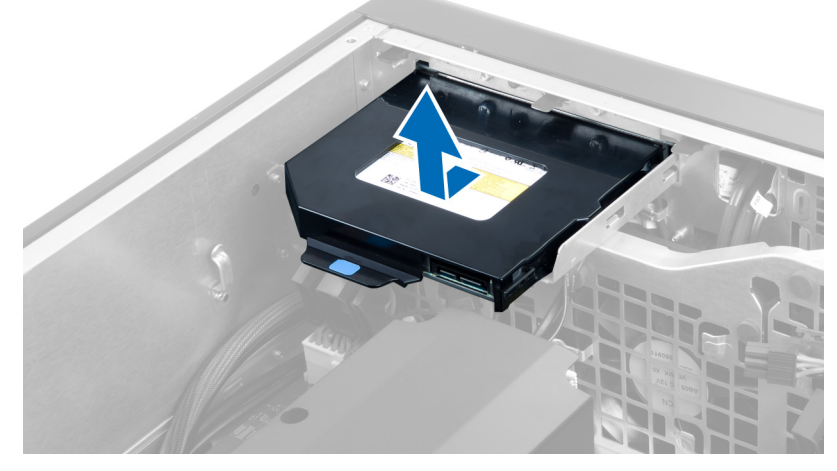

**7.** Az optikai meghajtó keretének reteszeit hajlítsa kifelé az optikai meghajtónak a keretből történő kioldásához.

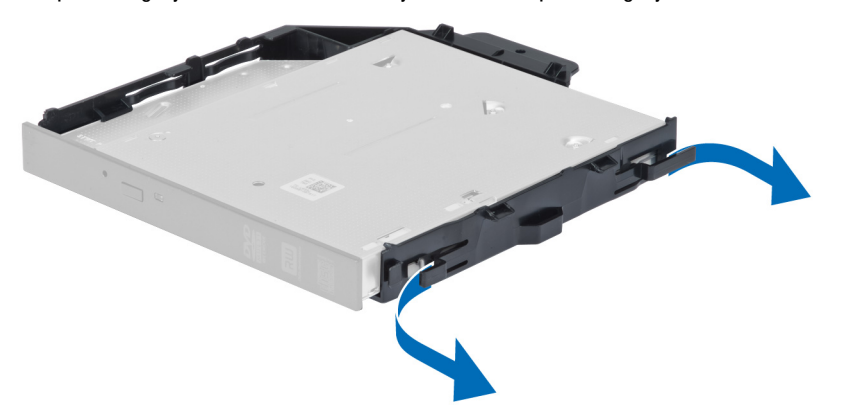

**8.** Emelje meg az optikai meghajtót, és távolítsa el a keretből.

<span id="page-20-0"></span>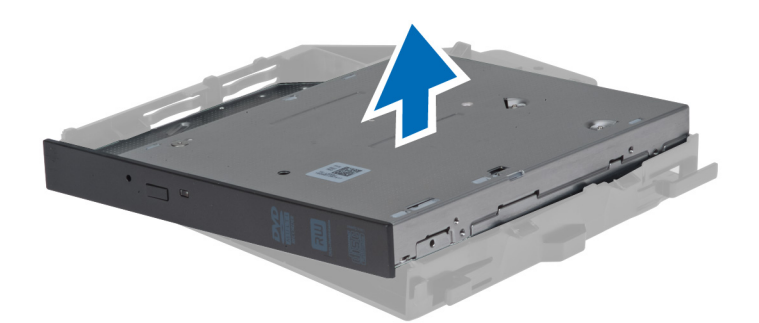

#### **A 2,5 hüvelykes optikai meghajtó beszerelése**

- **1.** Az optikai meghajtót csúsztassa a rekeszébe, és gondoskodjon arról, hogy megfelelően rögzüljön.
- **2.** Csatlakoztassa a tápkábelt és az adatkábelt és az optikai meghajtó hátuljára.
- **3.** Szerelje fel a bal oldali burkolatot.
- **4.** Kövesse a Miután befejezte <sup>a</sup> munkát <sup>a</sup> számítógép belsejében című fejezet utasításait.

#### **A levegő csatorna eltávolítása**

**MEGJEGYZÉS:** A levegő csatorna egy opcionális alkatrész, és a számítógép nem biztos, hogy rendelkezik vele. Ø

- **1.** Kövesse a Mielőtt elkezdene dolgozni <sup>a</sup> számítógép belsejében című fejezet utasításait.
- **2.** Távolítsa el az alábbiakat:
	- a) bal oldali burkolat
	- b) optikai meghajtó
- **3.** Nyomja le a levegő csatorna modul két oldalán lévő kék színű rögzítőfüleket, és a levegőcsatornát emelje fel.

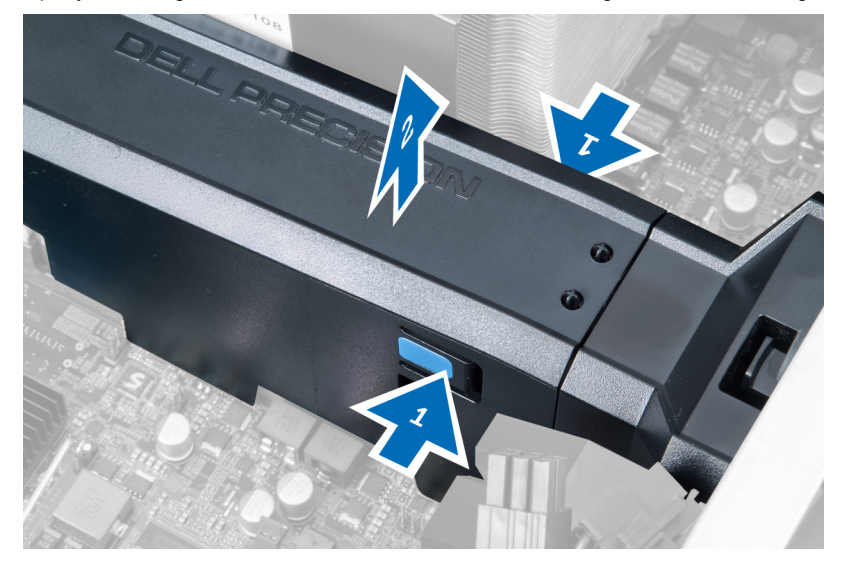

**4.** A levegő csatorna számítógépházból történő kioldásához nyomja le a másik oldalán lévő rögzítőreteszt.

<span id="page-21-0"></span>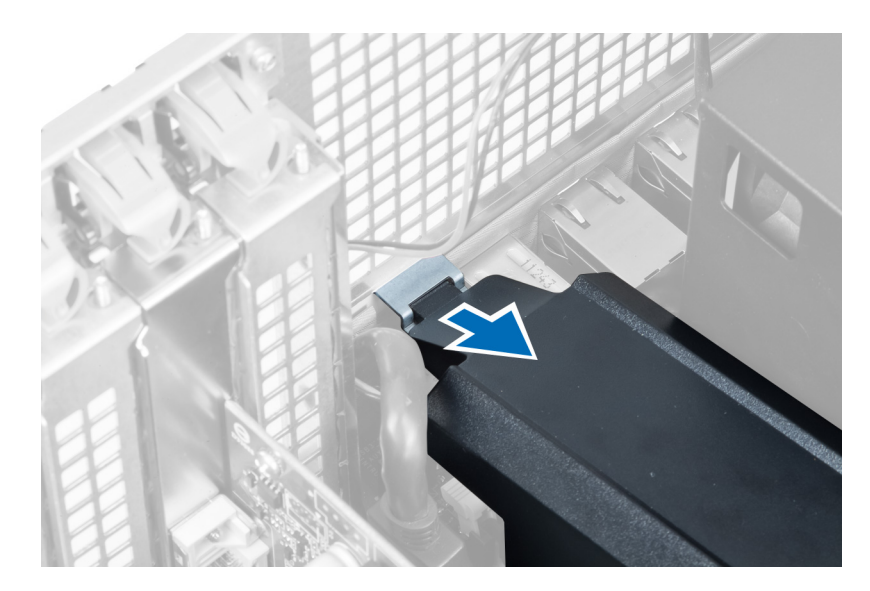

**5.** Nyomja le a levegő csatorna alján lévő kioldóreteszt, és a számítógépből történő eltávolításához emelje felfelé.

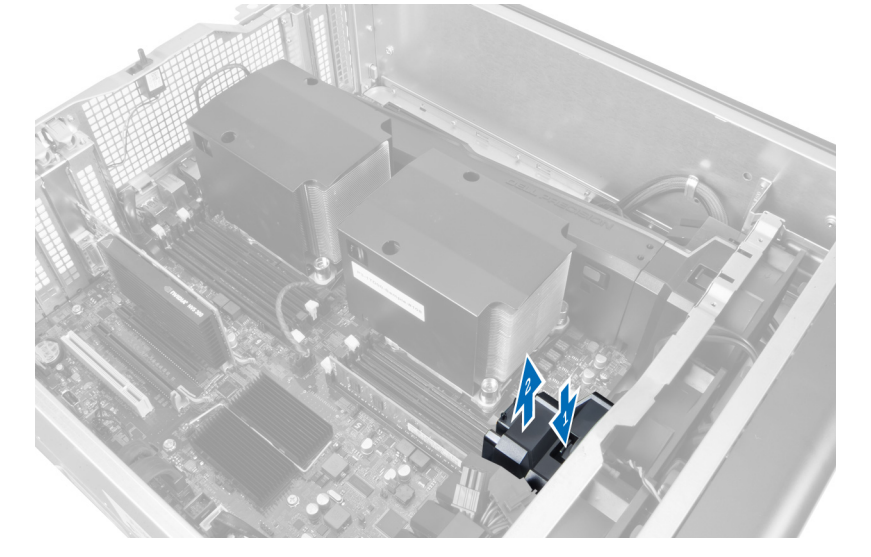

**6.** A második levegő csatorna modulnak a számítógépből történő eltávolításához ismételje meg a fenti lépéseket.

# **A levegő csatorna beszerelése**

**MEGJEGYZÉS:** A levegő csatorna egy opcionális alkatrész, és a számítógép nem biztos, hogy rendelkezik vele.

- **1.** A levegő csatorna alapját helyezze a számítógépházba.
- **2.** A levegő csatorna modult helyezze az alapra, és nyomja lefelé, amíg az a helyére nem pattan.
- **3.** Szerelje be az alábbiakat:
	- a) optikai meghajtó
	- b) bal oldali burkolat
- **4.** Kövesse a Miután befejezte <sup>a</sup> munkát <sup>a</sup> számítógép belsejében című fejezet utasításait.

U

### <span id="page-22-0"></span>**A processzor/memória foglalat burkolatának eltávolítása**

**MEGJEGYZÉS:** A burkolat egy opcionális alkatrész, és a kiegészítő processzort, illetve memória foglalatot fedi. A Ű számítógép nem biztos, hogy rendelkezik a burkolattal.

- **1.** Kövesse a Mielőtt elkezdene dolgozni <sup>a</sup> számítógép belsejében című fejezet utasításait.
- **2.** Távolítsa el a következőt: bal oldali burkolat
- **3.** Oldja ki a processzor/memória foglalat burkolatát rögzítő reteszeket.

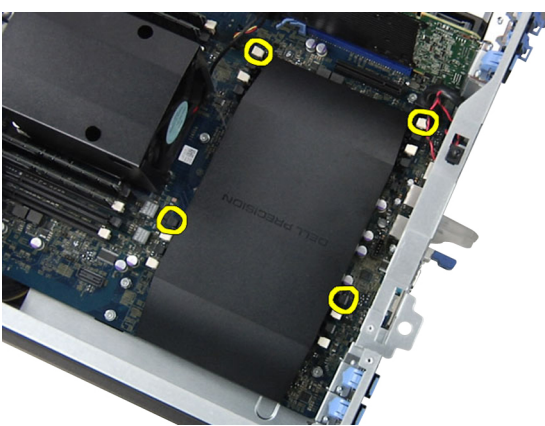

**4.** Távolítsa el a processzor/memória foglalat burkolatát a számítógépből.

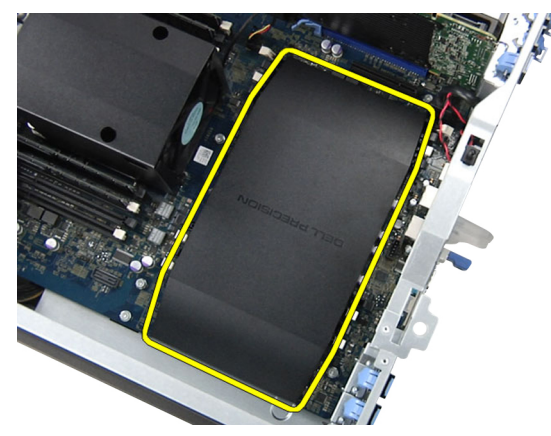

#### **A processzor/memória foglalat burkolatának beszerelése**

- **1.** A processzor/memória foglalat burkolatot helyezze a számítógépben lévő rekeszébe.
- **2.** A rögzítőkapcsok megnyomásával rögzítse a processzor/memória foglalat burkolatot.
- **3.** Szerelje be a következőt: bal oldali burkolat
- **4.** Kövesse a Miután befejezte <sup>a</sup> munkát <sup>a</sup> számítógép belsejében című fejezet utasításait.

#### **A memória eltávolítása**

- **1.** Kövesse a Mielőtt elkezdene dolgozni <sup>a</sup> számítógép belsejében című fejezet utasításait.
- **2.** Távolítsa el a következőt: bal oldali burkolat.

<span id="page-23-0"></span>**3.** Nyomja meg a memóriamodul mindkét oldalán található memória-rögzítőfület, és a memóriamodult megemelve távolítsa el a számítógépből.

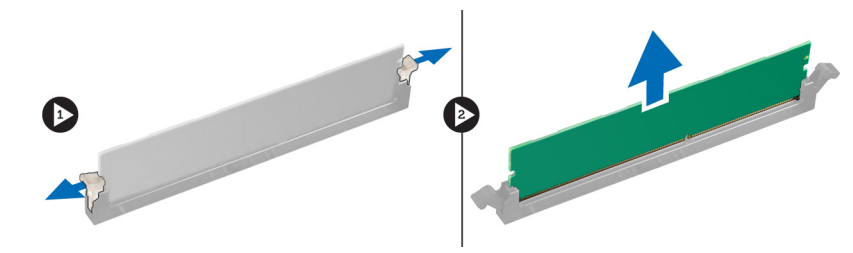

#### **A memória beszerelése**

- **1.** Helyezze be a memóriamodult a memóriafoglalatba.
- **2.** Nyomja le a memóriát addig, amíg a rögzítő kapcsok a helyükre nem rögzítik a memóriamodult.
- **3.** Szerelje be a következőt: bal oldali burkolat.
- **4.** Kövesse a Miután befejezte <sup>a</sup> munkát <sup>a</sup> számítógép belsejében című fejezet utasításait.

# **A gombelem eltávolítása**

- **1.** Kövesse a Mielőtt elkezdene dolgozni <sup>a</sup> számítógép belsejében című fejezet utasításait.
- **2.** Távolítsa el a következőt: bal oldali burkolat.
- **3.** Megnyomva oldja le a reteszt a gombelemről, és a gombelem kiugrik a foglalatából. A gombelemet emelje ki a számítógépből.

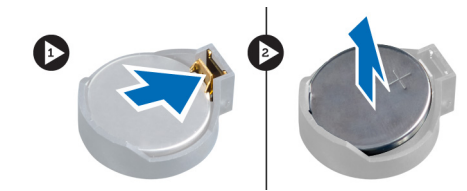

### **A gombelem beszerelése**

- **1.** Helyezze a gombelemet az alaplapon lévő tartóba.
- **2.** Nyomja le a gombelemet, amíg a kioldóretesz a helyére nem ugrik, rögzítve az elemet.
- **3.** Szerelje be a következőt: bal oldali burkolat.
- **4.** Kövesse a Miután befejezte <sup>a</sup> munkát <sup>a</sup> számítógép belsejében című fejezet utasításait.

#### **A hűtőborda eltávolítása**

- **1.** Kövesse a Mielőtt elkezdene dolgozni <sup>a</sup> számítógép belsejében című fejezet utasításait.
- **2.** Távolítsa el a bal oldali burkolatot.
- **3.** Csatlakoztassa le a hűtőborda ventilátor kábelét az alaplapról.

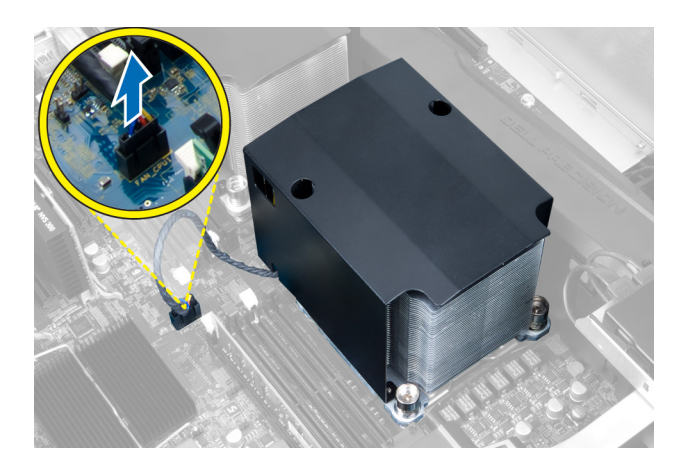

**4.** Távolítsa el az elveszíthetetlen csavarokat, amelyek a hűtőbordát rögzítik.

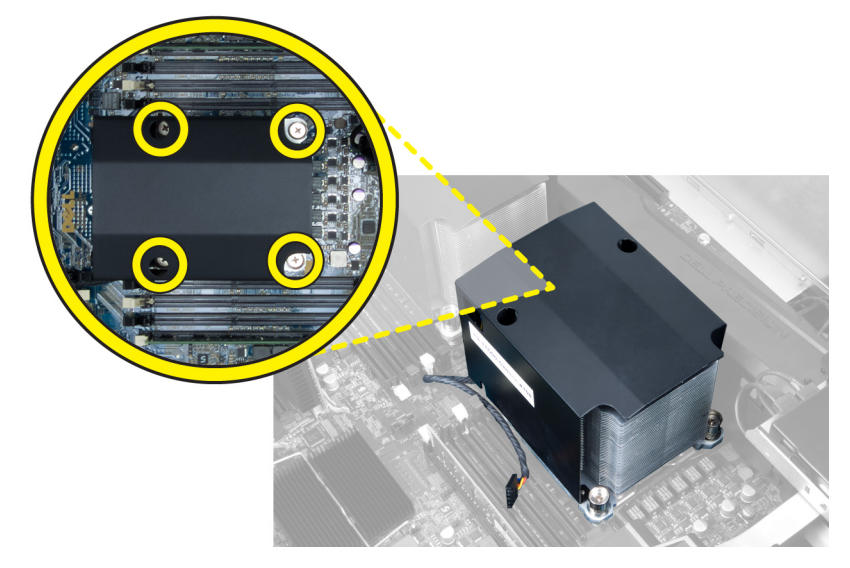

**5.** Emelje fel a hűtőbordát és távolítsa el a számítógépből.

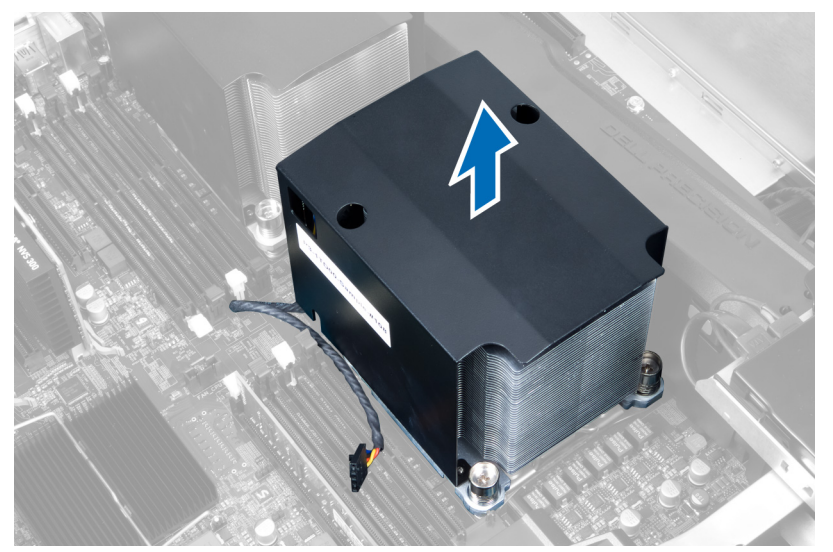

# <span id="page-25-0"></span>**A hűtőborda beszerelése**

- **1.** A hűtőbordát helyezze a számítógépbe.
- **2.** Húzza meg az elveszíthetetlen csavarokat, amelyek a hűtőbordát az alaplapra rögzítik.
- **3.** Csatlakoztassa a hűtőborda kábelét az alaplapra.
- **4.** Szerelje be a következőt: bal oldali burkolat.
- **5.** Kövesse a Miután befejezte <sup>a</sup> munkát <sup>a</sup> számítógép belsejében című fejezet utasításait.

### **A hűtőborda ventilátorának eltávolítása**

- **1.** Kövesse a Mielőtt elkezdene dolgozni <sup>a</sup> számítógép belsejében című fejezet utasításait.
- **2.** Távolítsa el az alábbiakat:
	- a) bal oldali burkolat
		- b) hűtőborda
- **3.** A rögzítőgyűrűket nyomja kifelé annak érdekében, hogy a hűtőbordát kioldja a szerkezetből.

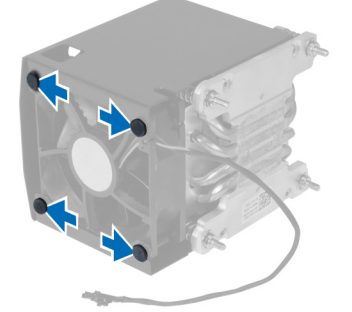

**4.** A hűtőbordát távolítsa el a hűtőborda szerkezetből.

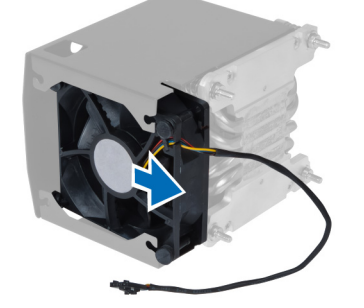

### **A hűtőborda ventilátorának beszerelése**

- **1.** A hűtőborda ventilátort csúsztassa a hűtőborda szerkezetbe.
- **2.** A hűtőborda rögzítéséhez a hűtőborda szerkezetbe helyezze be a rögzítőgyűrűket.
- **3.** Szerelje be az alábbiakat:
	- a) hűtőborda
	- b) bal oldali burkolat
- **4.** Kövesse a Miután befejezte <sup>a</sup> munkát <sup>a</sup> számítógép belsejében című fejezet utasításait.

# <span id="page-26-0"></span>**A rendszerventilátor eltávolítása**

- **1.** Kövesse a Mielőtt elkezdene dolgozni <sup>a</sup> számítógép belsejében című fejezet utasításait.
- **2.** Távolítsa el az alábbiakat:
	- a) bal oldali burkolat
	- b) optikai meghajtó
- **3.** Távolítsa el a csavarokat, amelyek az optikai meghajtó tartókeretét rögzítik.

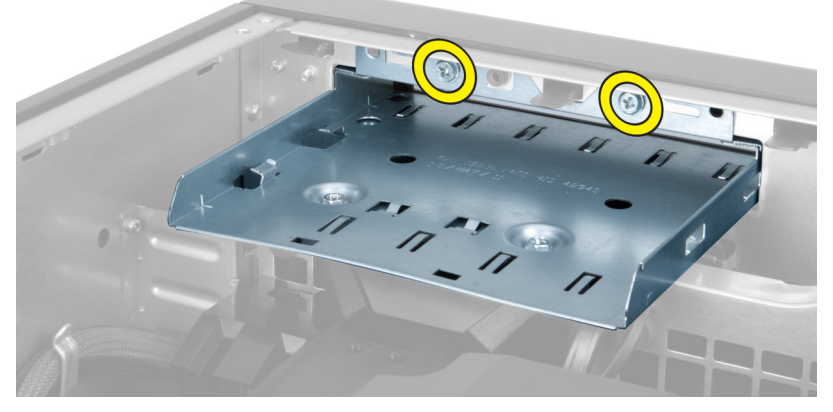

**4.** A jelzett irányba nyomja be a levegőcsatornát annak érdekében, hogy kioldja a rendszerventilátor modulból.

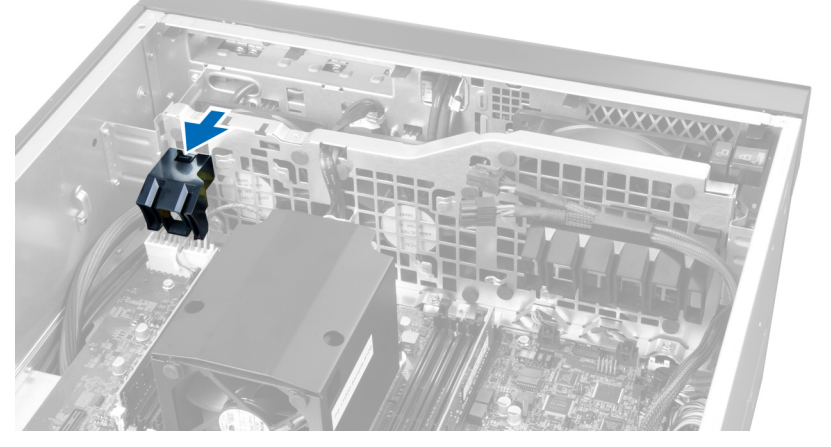

**5.** A levegőcsatornát emelje felfelé és távolítsa el a számítógépből.

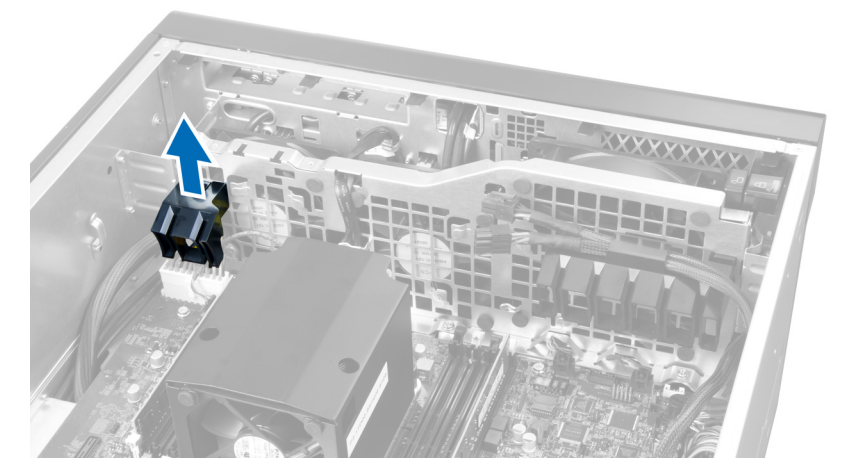

**6.** A második levegőcsatornát csúsztassa a rendszerventilátor irányába annak érdekében, hogy kioldja a rögzítőkapcsokból.

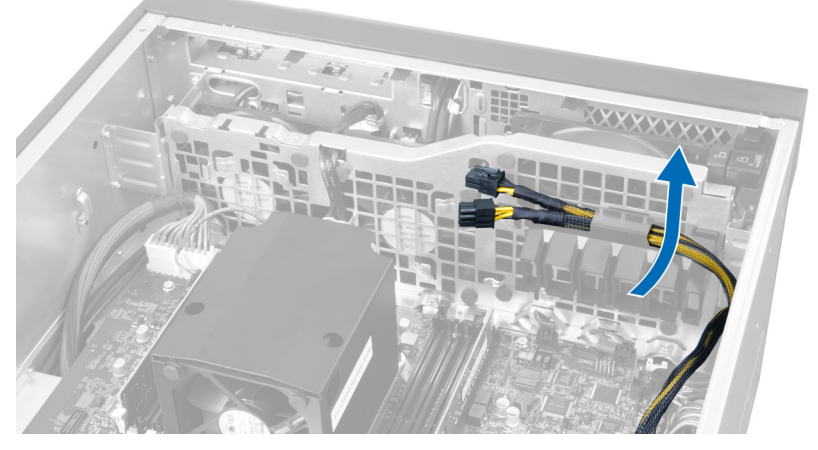

**7.** A második levegőcsatornát húzza el a rendszerventilátor modultól ellentétes irányba.

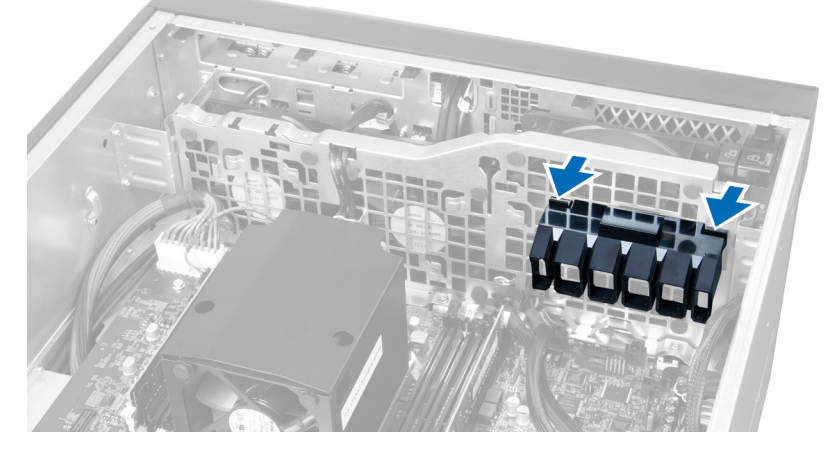

**8.** A második levegőcsatornát emelje felfelé és távolítsa el a számítógépből.

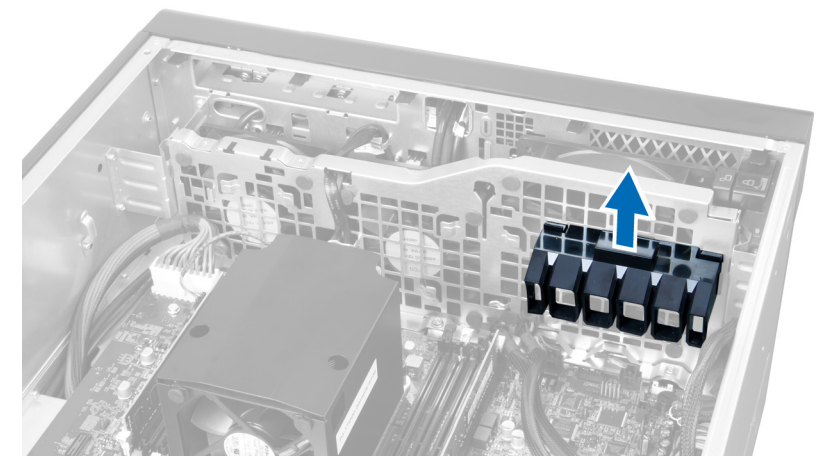

**9.** A rendszerventilátor kábelt vezesse át a rendszerventilátor modulon lévő nyíláson.

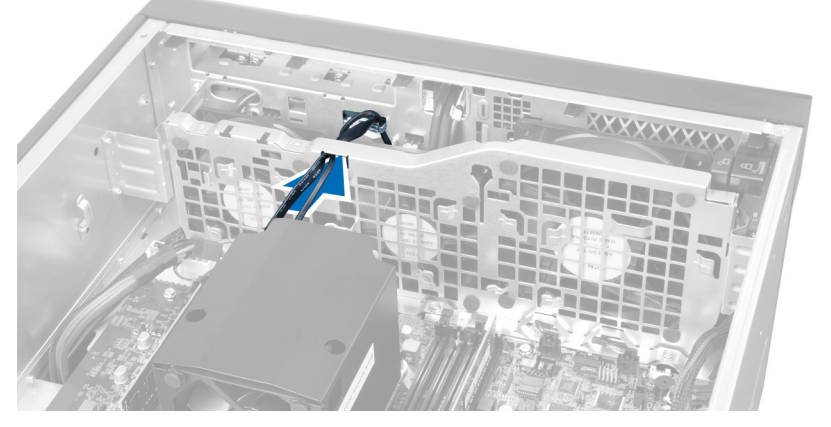

**10.** Csatlakoztassa le a rendszerventilátor kábelét az alaplapi csatlakozójáról.

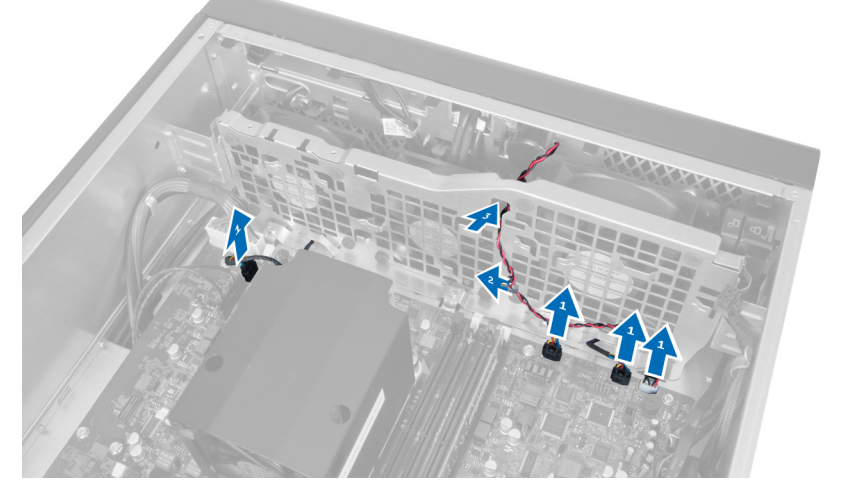

**11.** Távolítsa el a csavarokat, amelyek a rendszerventilátort a számítógépházhoz rögzítik.

<span id="page-29-0"></span>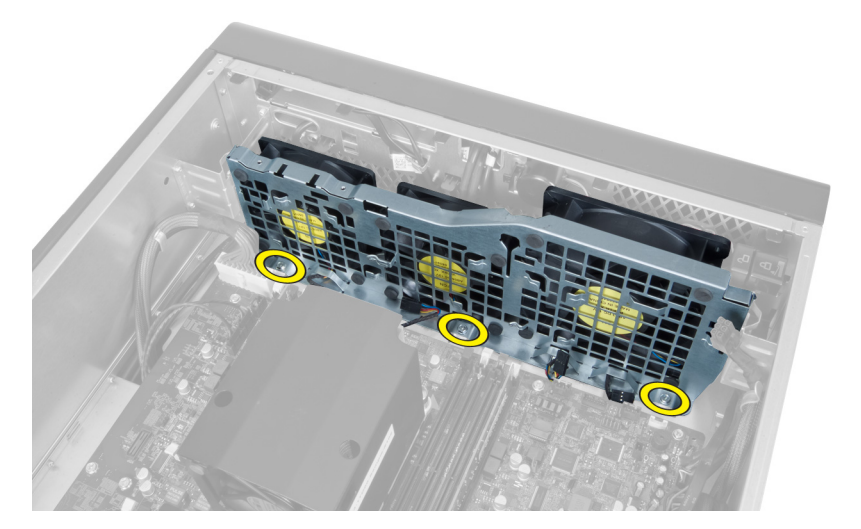

**12.** Csatlakoztassa le a rendszerventilátor kábelét a rendszerventilátor modulról, és a rendszerventilátort távolítsa el a számítógépből.

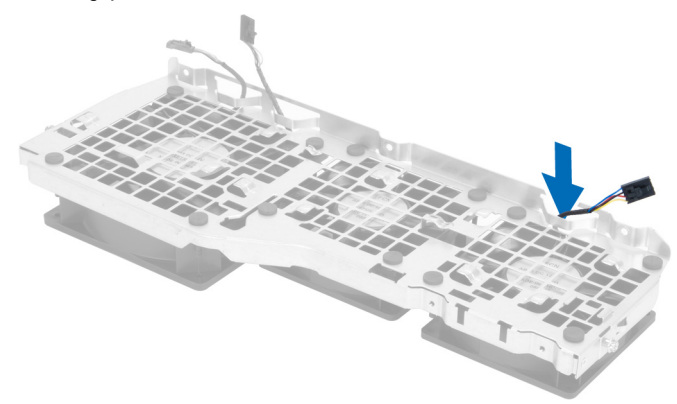

**13.** Távolítsa el a gumi füleket, amelyek a rendszerventilátort rögzítik, emelje fel a ventilátort, és távolítsa el a ventilátor szerkezetről.

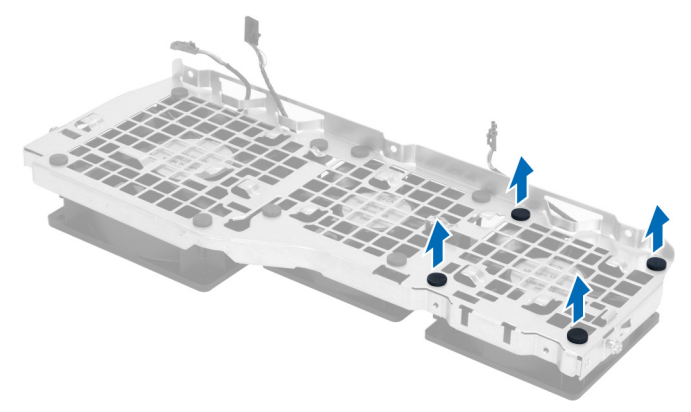

#### **A rendszerventilátor beszerelése**

- **1.** Húzza meg a gumi füleket, amelyek a rendszerventilátort a rendszerventilátor szerkezethez rögzítik.
- **2.** Csatlakoztassa a rendszerventilátor kábelét a rendszerventilátor modulra.
- <span id="page-30-0"></span>**3.** Helyezze be a csavarokat, amelyek a rendszerventilátort a számítógépházhoz rögzítik.
- **4.** Csatlakoztassa a rendszerventilátor kábeleket az alaplapon található csatlakozóikra.
- **5.** A rendszerventilátor kábeleket vezesse ki a rendszerventilátor modulon lévő nyílásokon az alaplap irányába.
- **6.** A nagyobb levegőcsatornát csúsztassa lefelé a rögzítőfüleire, amíg az a helyére nem rögzül a rendszerventilátor modulon.
- **7.** A kisebb levegőcsatornát csúsztassa lefelé a rögzítőfüleire, amíg az a helyére nem rögzül a rendszerventilátor modulon.
- **8.** Helyezze be a csavarokat, amelyek az optikai meghajtó keretet a számítógépházra rögzítik.
- **9.** Szerelje be az alábbiakat:
	- a) optikai meghajtó
	- b) bal oldali burkolat
- **10.** Kövesse a Miután befejezte <sup>a</sup> munkát <sup>a</sup> számítógép belsejében című fejezet utasításait.

#### **Az elülső I/O panel és az USB 3.0 portok eltávolítása**

- **1.** Kövesse a Mielőtt elkezdene dolgozni <sup>a</sup> számítógép belsejében című fejezet utasításait.
- **2.** Távolítsa el az elülső burkolatot.
- **3.** Csatlakoztassa le a kábeleket az elülső I/O panelről.

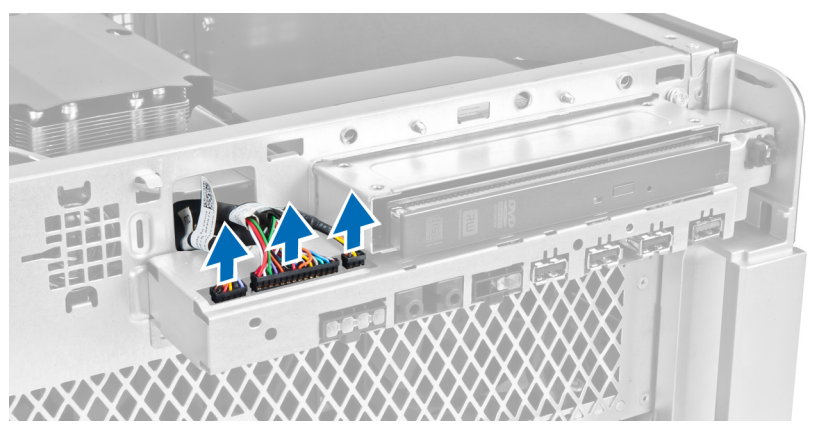

**4.** Távolítsa el a csavarokat, amelyek az elülső I/O panelt a számítógépházhoz rögzítik.

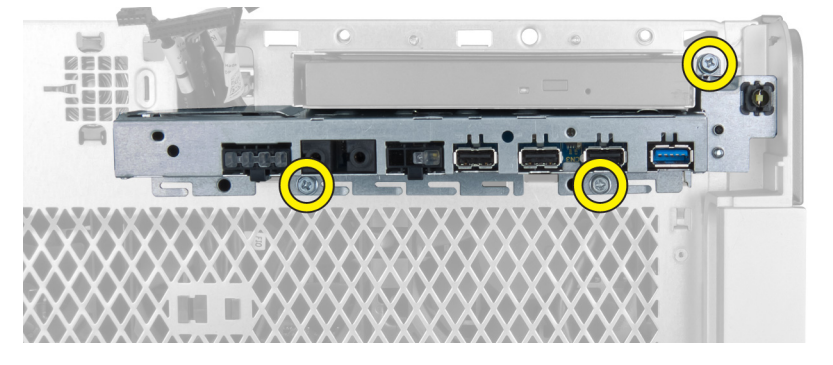

**5.** Az elülső I/O panelt húzza a számítógéppel ellentétes irányba annak érdekében, hogy a szélét kioldja a számítógépházon lévő kapcsokból.

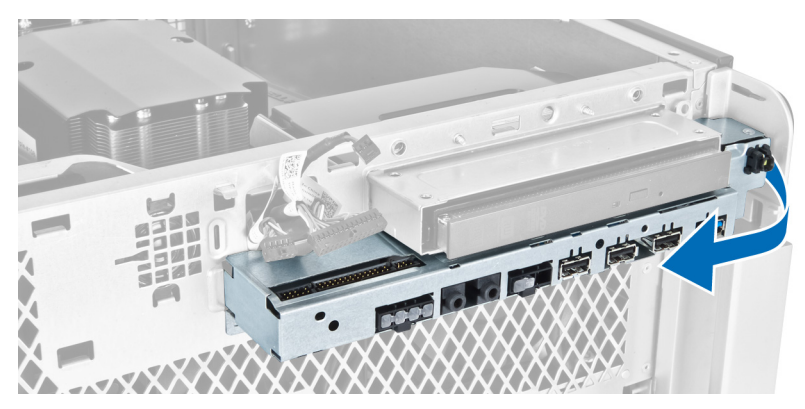

**6.** Az elülső I/O panel másik szélét húzza kifelé annak érdekében, hogy az I/O modult kioldja a számítógépházból.

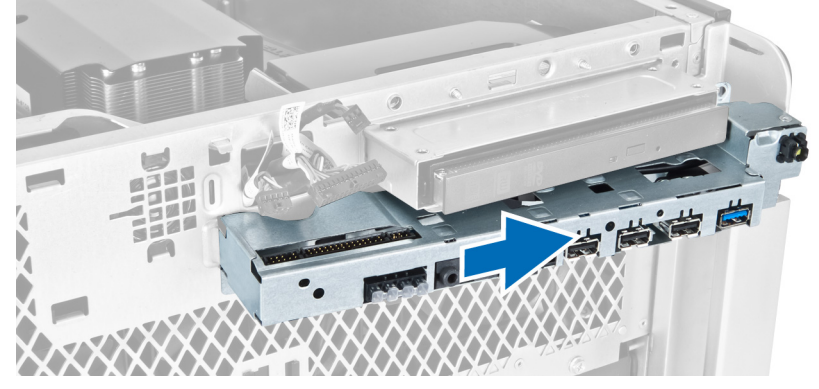

**7.** Távolítsa el a csavarokat, amelyek az USB 3.0 modult rögzítik az elülső I/O panelre, és távolítsa el a számítógépből.

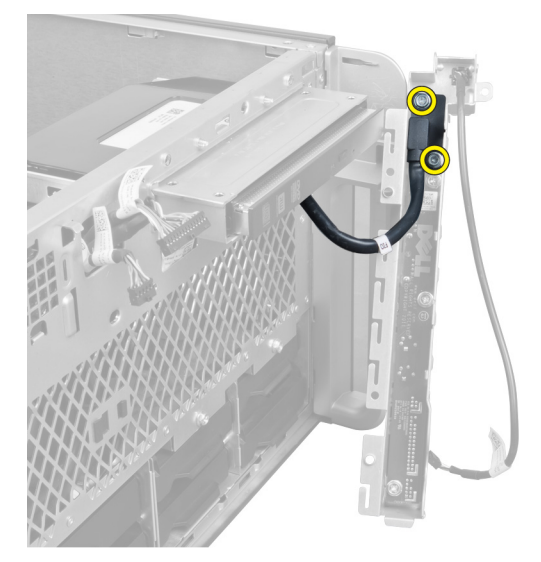

**8.** Távolítsa el a csavarokat, amelyek az elülső I/O panelt rögzítik, és távolítsa el a számítógépből.

<span id="page-32-0"></span>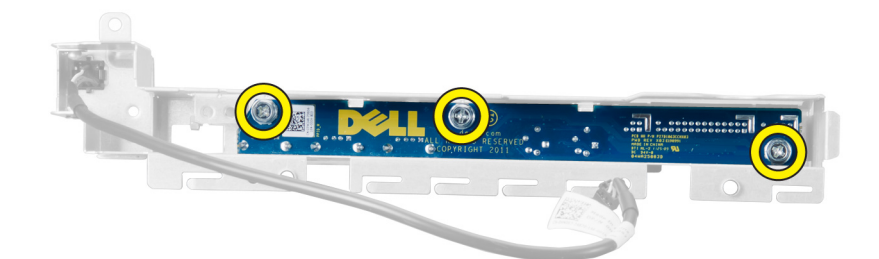

### **Az elülső I/O panel és az USB 3.0 portok beszerelése**

- **1.** Az USB 3.0 modult helyezze az elülső I/O panelre, és a rögzítéséhez helyezze be a csavarokat.
- **2.** Az elülső I/O panelt tegye a helyére, és a rögzítéséhez helyezze be a csavarokat.
- **3.** Az elülső I/O panel szerkezetet helyezze vissza a számítógépházba, és mindkét oldalán rögzítse a számítógépházon lévő kapcsokkal.
- **4.** Helyezze be a csavarokat, amelyek az elülső I/O panelt a számítógéphez rögzítik.
- **5.** Csatlakoztassa a kábeleket az elülső I/O panelre.
- **6.** Szerelje fel az elülső burkolatot.
- **7.** Kövesse a Miután befejezte <sup>a</sup> munkát <sup>a</sup> számítógép belsejében című fejezet utasításait.

#### **A bekapcsológomb eltávolítása**

- **1.** Kövesse a Mielőtt elkezdene dolgozni <sup>a</sup> számítógépen című fejezet utasításait.
- **2.** Távolítsa el az elülső burkolatot.
- **3.** Csatlakoztassa le a bekapcsológomb kábelét az alaplapról.
- **4.** Távolítsa el az elülső I/O panelt.
- **5.** Az oldalainál nyomja lefelé a bekapcsológomb modult annak érdekében, hogy kioldja a rekeszéből.

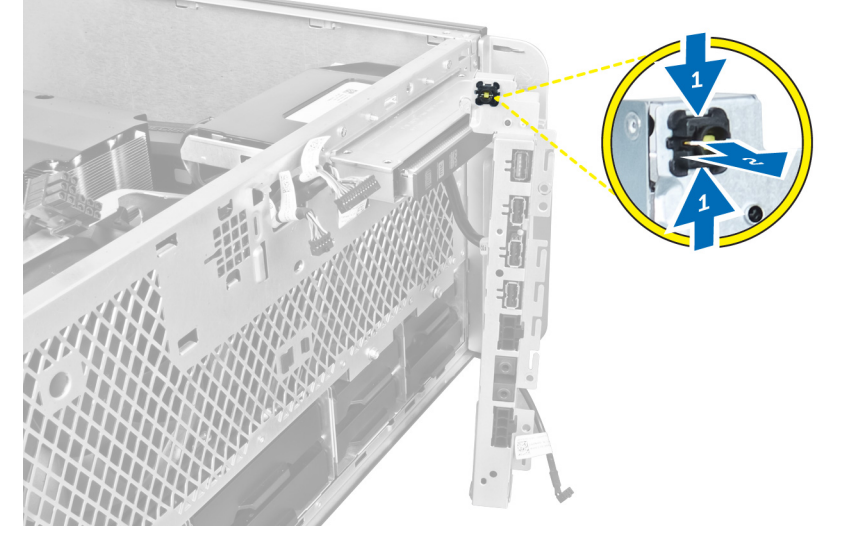

**6.** Távolítsa el a bekapcsológombot a számítógépből.

<span id="page-33-0"></span>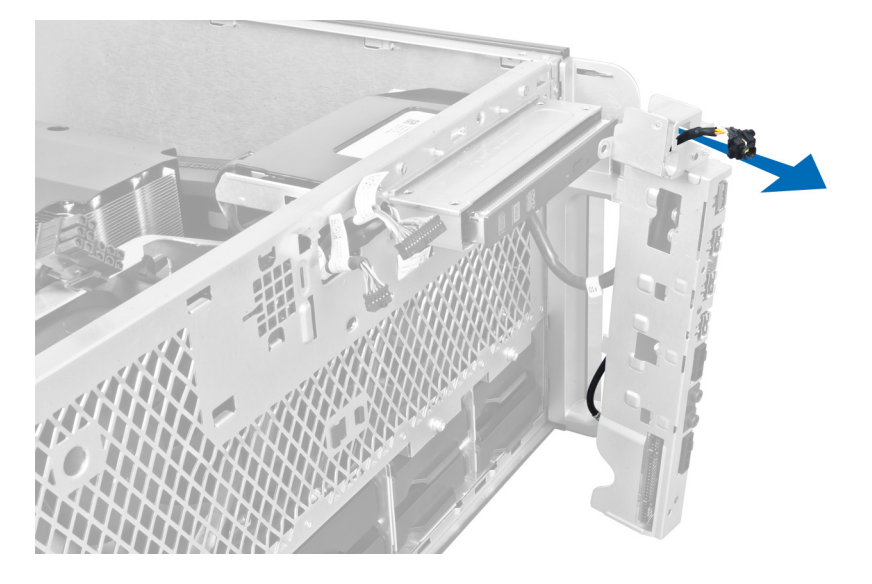

# **A bekapcsológomb beszerelése**

- **1.** Csatlakoztassa a feszültségkábelt az alaplapra.
- **2.** A bekapcsológomb modult csúsztassa át az előlapon lévő nyíláson.
- **3.** A rögzítőfül megnyomásával rögzítse a bekapcsológombot a helyére.
- **4.** Szerelje fel az elülső burkolatot.
- **5.** Kövesse a Miután befejezte <sup>a</sup> munkát <sup>a</sup> számítógép belsejében című fejezet utasításait.

# **A hangszóró eltávolítása**

- **1.** Kövesse a Mielőtt elkezdene dolgozni <sup>a</sup> számítógép belsejében című fejezet utasításait.
- **2.** A hangszóró kábelét csatlakoztassa le az alaplapról, és fejtse ki a számítógépházon lévő rögzítőkapcsokból.

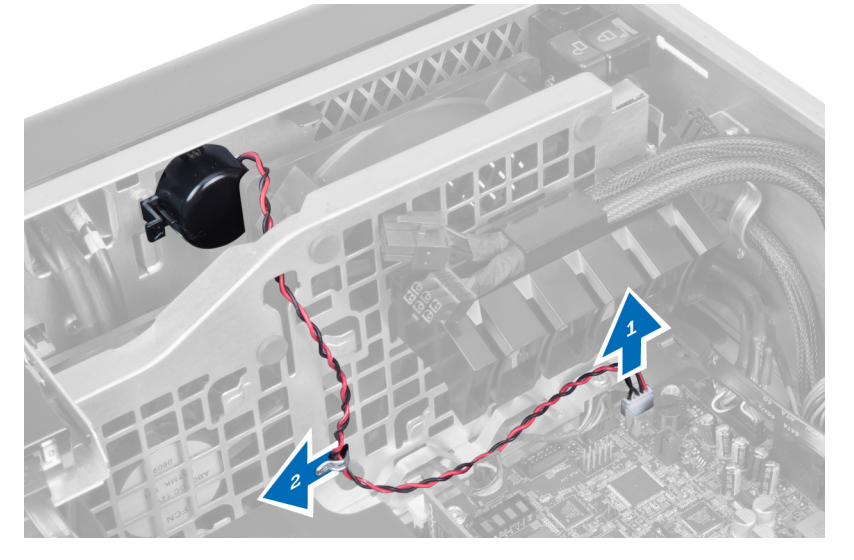

**3.** A hangszóró kioldásához a számítógépházból nyomja meg a reteszeket mindkét oldalon, majd távolítsa el a számítógépből.

<span id="page-34-0"></span>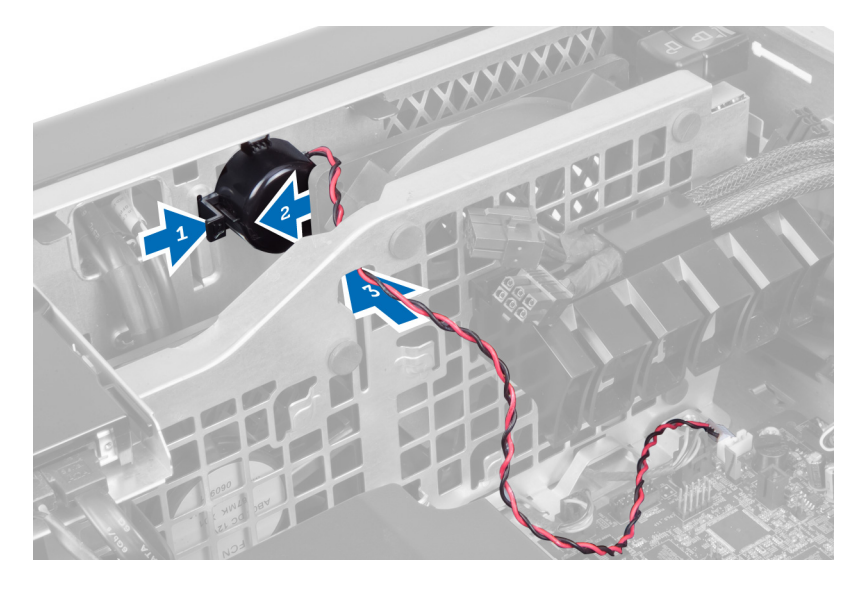

# **A hangszóró beszerelése**

- **1.** Szerelje be a hangszórót, és a hangszóró kábeleket vezesse át a számítógépházon.
- **2.** Csatlakoztassa a hangszóró kábelét az alaplapra.
- **3.** Szerelje fel a bal oldali burkolatot.
- **4.** Kövesse a Miután befejezte <sup>a</sup> munkát <sup>a</sup> számítógép belsejében című fejezet utasításait.

# **A jobb oldali burkolat eltávolítása**

- **1.** Kövesse a Mielőtt elkezdene dolgozni <sup>a</sup> számítógép belsejében című fejezet utasításait.
- **2.** Távolítsa el a csavarokat, amelyek a jobb oldali burkolatot a számítógépházhoz rögzítik.

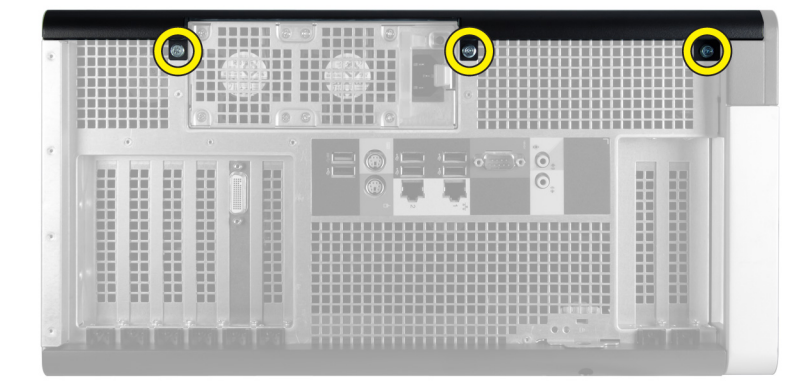

**3.** A jelzett irányba csúsztassa el a jobb oldali burkolatot annak érdekében, hogy eltávolítsa a számítógépről.

<span id="page-35-0"></span>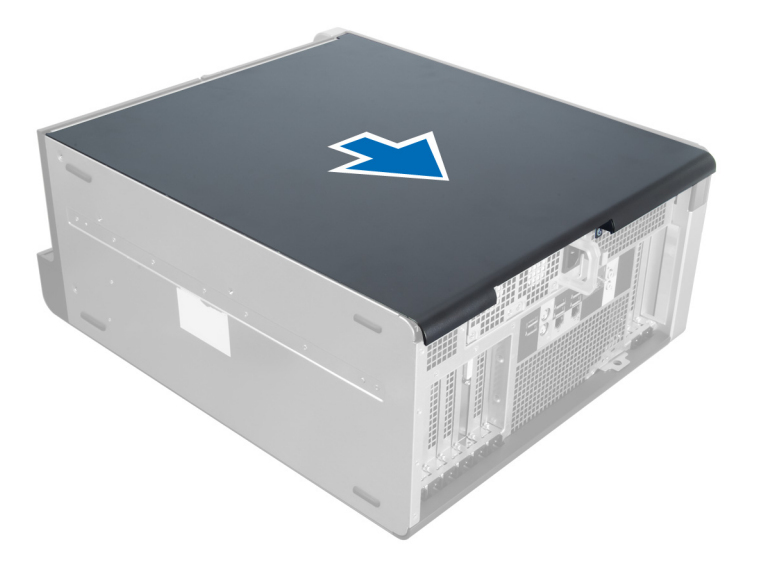

**4.** A jobb oldali burkolatot 45 fokban megdöntve emelje meg és távolítsa el a számítógépről.

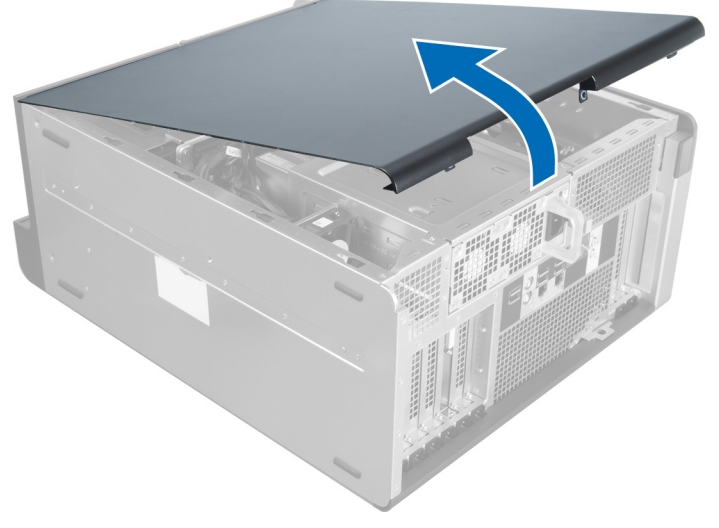

**1. ábra.**

# **A jobb oldali burkolat felszerelése**

- **1.** Az elülső burkolatot helyezze a számítógépre.
- **2.** Helyezze be a csavarokat, amelyek a jobb oldali burkolatot a számítógéphez rögzítik.
- **3.** Kövesse a Miután befejezte <sup>a</sup> munkát <sup>a</sup> számítógép belsejében című fejezet utasításait.

# **Az 5,25 hüvelykes optikai meghajtó eltávolítása**

- **1.** Kövesse a Mielőtt elkezdene dolgozni <sup>a</sup> számítógép belsejében című fejezet utasításait.
- **2.** Távolítsa el az alábbiakat:
	- a) jobb oldali burkolat
- b) elülső burkolat
- **3.** Távolítsa el az adatkábelt és a tápkábelt az optikai meghajtó hátsó részéről.

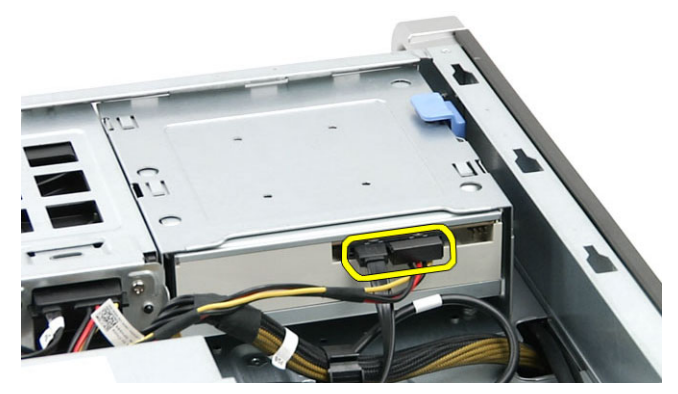

**4.** Nyomja meg a kioldó reteszt (1), és az optikai meghajtót csúsztassa ki a meghajtó rekeszből (2).

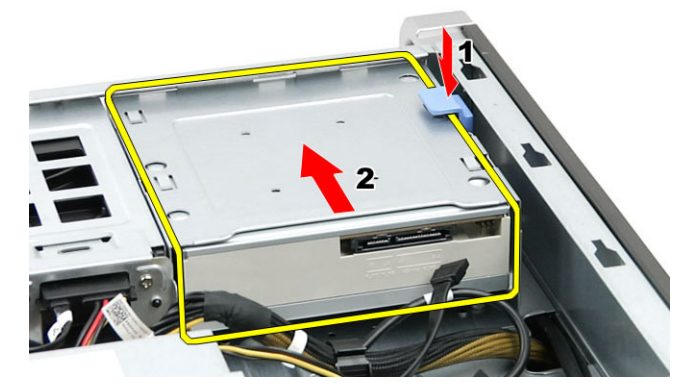

**5.** Távolítsa el a csavarokat az optikai meghajtóról, és távolítsa el a keretet.

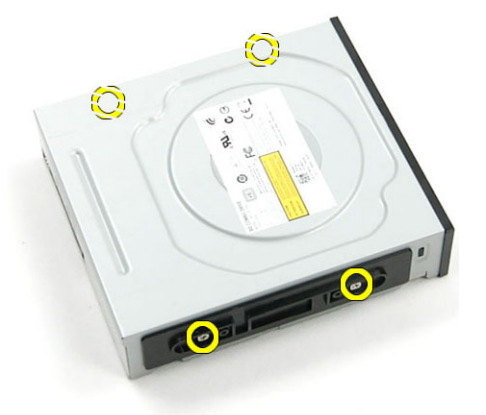

## **Az 5,25 hüvelykes optikai meghajtó beszerelése**

- **1.** Az optikai meghajtót helyezze a keretre, és az optikai meghajtó rögzítéséhez húzza meg a csavarokat.
- **2.** Csúsztassa az optikai meghajtót a meghajtó rekeszbe.
- **3.** Csatlakoztassa a tápkábelt és az adatkábelt az optikai meghajtóhoz.
- **4.** Szerelje be az alábbiakat:
- a) elülső burkolat
- b) jobb oldali burkolat
- **5.** Kövesse a Miután befejezte <sup>a</sup> munkát <sup>a</sup> számítógép belsejében című fejezet utasításait.

## **A hőérzékelő eltávolítása**

- **1.** Kövesse a Mielőtt elkezdene dolgozni <sup>a</sup> számítógép belsejében című fejezet utasításait.
- **2.** Távolítsa el az alábbiakat:
	- a) bal oldali burkolat
	- b) jobb oldali burkolat
	- c) levegő csatorna
- **3.** Csatlakoztassa le a hőérzékelő kábelét az alaplapról, és fejtse ki a számítógépházon lévő kapcsokból.

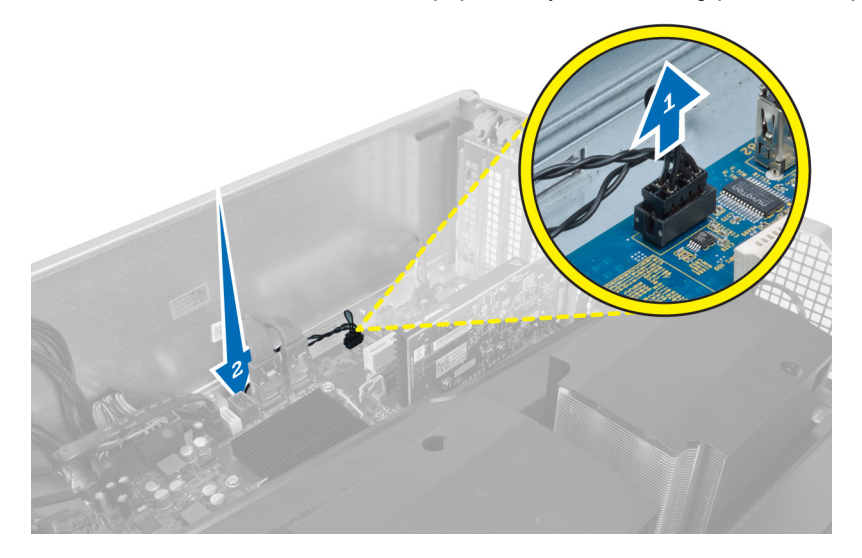

**4.** A hőérzékelő kábelét fejtse ki a számítógépházon lévő rögzítőkapcsokból.

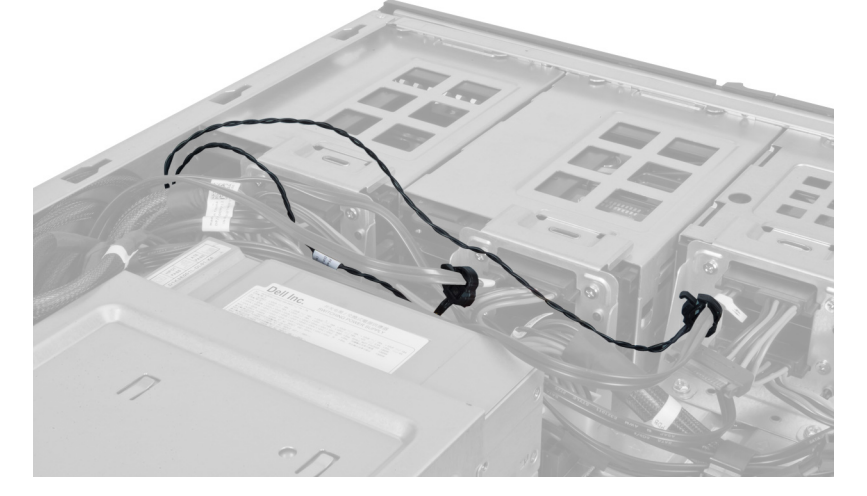

**5.** Nyissa ki a hőérzékelő rögzítő reteszt, és a hőérzékelőt távolítsa el a számítógépből.

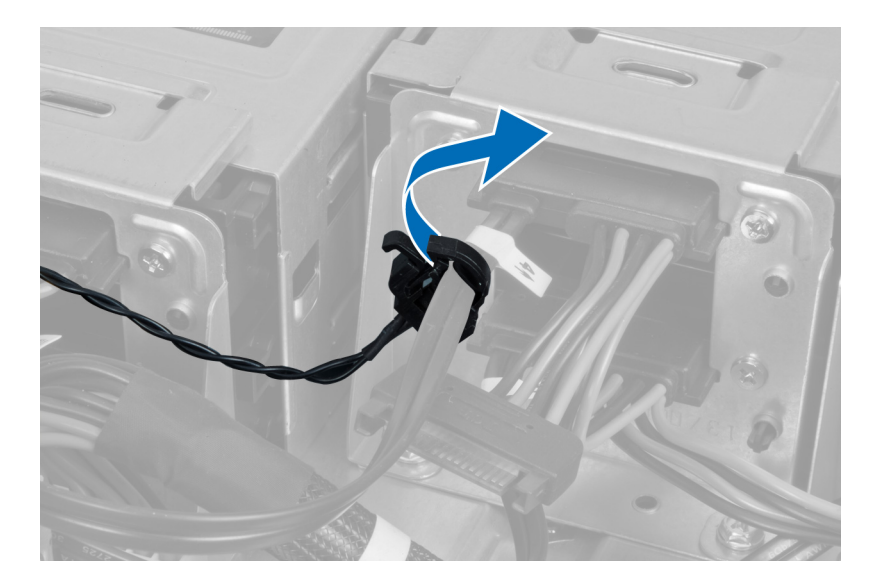

## **A hőérzékelő beszerelése**

- **1.** Csatlakoztassa a hőérzékelő kábelét az alaplapra.
- **2.** A hőérzékelő kábelét vezesse el körbe a számítógépházon belül.
- **3.** Húzza meg a reteszt, amely a hőérzékelő kábelét rögzíti.
- **4.** Szerelje be az alábbiakat:
	- a) levegő csatorna
	- b) jobb oldali burkolat
	- c) bal oldali burkolat
- **5.** Kövesse a Miután befejezte <sup>a</sup> munkát <sup>a</sup> számítógép belsejében című fejezet utasításait.

### **A processzor eltávolítása**

- **1.** Kövesse a Mielőtt elkezdene dolgozni <sup>a</sup> számítógép belsejében című fejezet utasításait.
- **2.** Távolítsa el az alábbiakat:
	- a) bal oldali burkolat
	- b) hűtőborda
- **3.** A processzor eltávolítása:

**MEGJEGYZÉS:** A processzor burkolatot két kar rögzíti. Ikonok jelzik, hogy melyik kart kell először kinyitni, és Ø melyiket először bezárni.

- a) Nyomja le a processzor burkolatot rögzítő első kart, és oldal irányba oldja ki a rögzítő hurokból.
- b) A második rögzítőkar kioldásához ismételje meg az "a" lépést.
- c) Emelje fel és távolítsa el a processzor burkolatot.
- d) A processzort megemelve távolítsa el a foglalatból, majd helyezze antisztatikus csomagolásba.

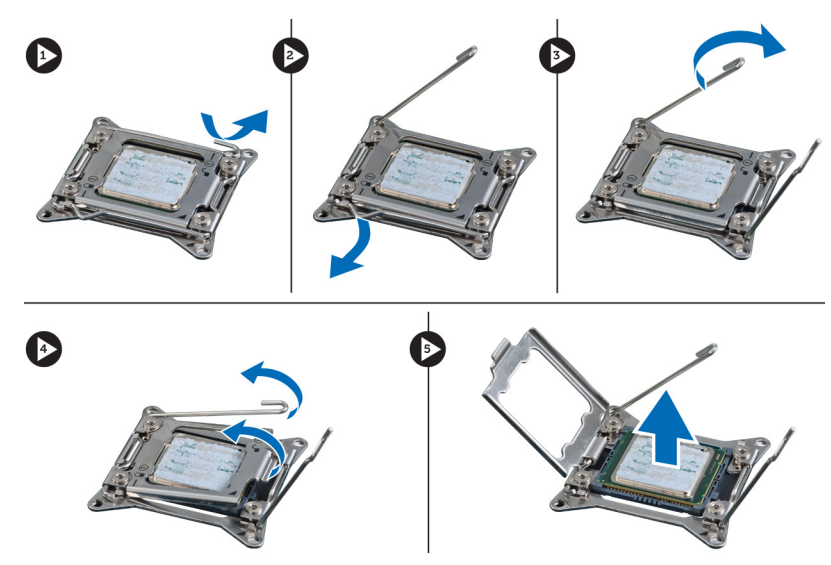

**4.** A második processzor (ha van) számítógépből történő eltávolításához ismételje meg a fenti lépéseket. Annak ellenőrzéséhez, hogy a számítógép két processzorral rendelkezik-e, lásd az Alaplapi alkatrészek című részt.

## **A processzor beszerelése**

- **1.** A processzort helyezze a foglalatába.
- **2.** Helyezze vissza a processzor burkolatot.

**MEGJEGYZÉS:** A processzor burkolatot két kar rögzíti. Ikonok jelzik, hogy melyik kart kell először kinyitni, és melyiket először bezárni.

- **3.** A processzor rögzítéséhez az első rögzítőkart csúsztassa oldalirányban a hurokba.
- **4.** A második kar hurokba történő becsúsztatásához ismételje meg a 3. lépést.
- **5.** Szerelje be az alábbiakat:
	- a) hűtőborda
	- b) bal oldali burkolat
- **6.** Kövesse a Miután befejezte <sup>a</sup> munkát <sup>a</sup> számítógép belsejében című fejezet utasításait.

## **A merevlemez-meghajtó ventilátorának eltávolítása**

- **1.** Kövesse a Mielőtt elkezdene dolgozni <sup>a</sup> számítógép belsejében című fejezet utasításait.
- **2.** Távolítsa el az alábbiakat:
	- a) bal oldali burkolat
		- b) jobb oldali burkolat
	- c) PCI kártya
- **3.** Csatlakoztassa le a merevlemez-meghajtó ventilátor kábelét az alaplapi csatlakozóaljzatról.

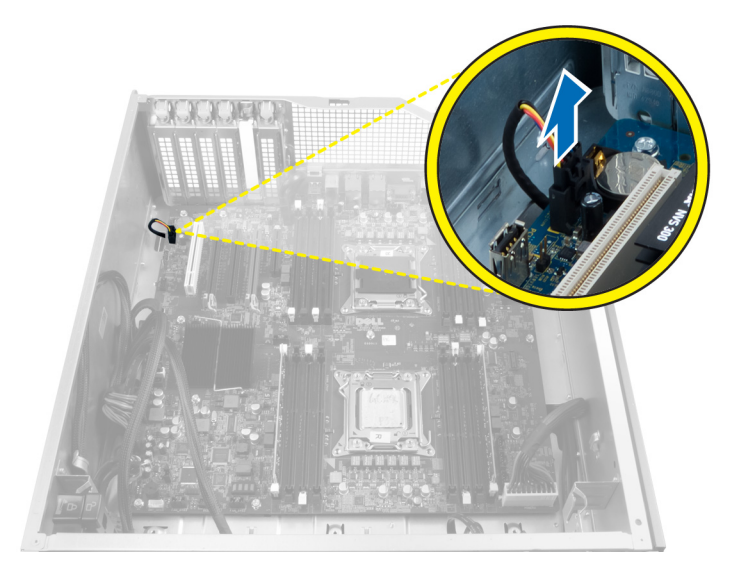

**4.** A jelzett módon a kábelt vezesse el a számítógépház alján.

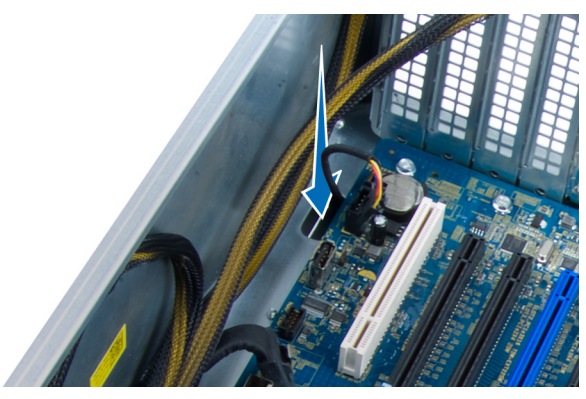

**5.** Távolítsa el a csavarokat, amelyek a merevlemez-meghajtó ventilátort rögzítik a számítógépház elejére, majd távolítsa el a ventilátort a számítógépből.

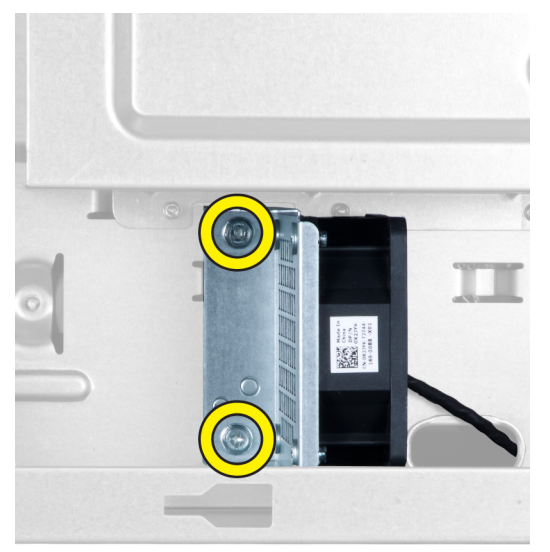

## **A merevlemez-meghajtó ventilátorának beszerelése**

- **1.** Helyezze be a csavarokat, amelyek a merevlemez-meghajtó ventilátort a számítógépház elejéhez rögzítik.
- **2.** A merevlemez-meghajtó ventilátor kábelét vezesse át a számítógépházon, és csatlakoztassa az alaplapon lévő csatlakozójára.
- **3.** Szerelje be az alábbiakat:
	- a) PCI kártya
	- b) bal oldali burkolat
	- c) jobb oldali burkolat
- **4.** Kövesse a Miután befejezte <sup>a</sup> munkát <sup>a</sup> számítógép belsejében című fejezet utasításait.

## **A tápegység (PSU) kártya eltávolítása**

- **1.** Kövesse a Mielőtt elkezdene dolgozni <sup>a</sup> számítógép belsejében című fejezet utasításait.
- **2.** Távolítsa el a jobb oldali burkolatot.
- **3.** Csatlakoztassa le a PSU kártyára csatlakoztatott kábeleket.

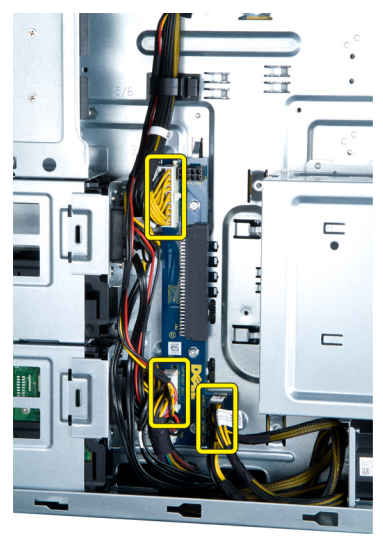

**4.** Távolítsa el a csavarokat, amelyek a PSU kártyát a számítógépházhoz rögzítik, és távolítsa el a számítógépből.

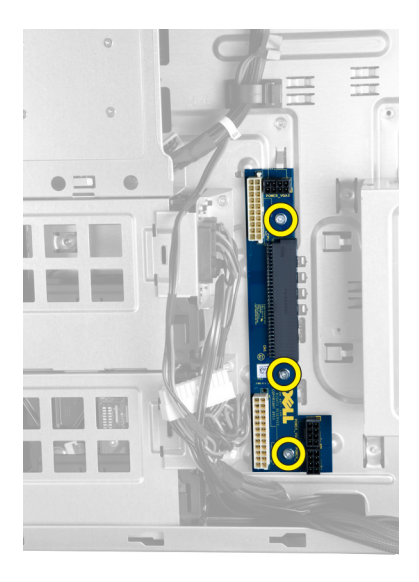

## **A tápegység (PSU) kártya beszerelése**

- **1.** Helyezze be a csavarokat, amelyek a PSU kártyát a számítógépházhoz rögzítik.
- **2.** Csatlakoztassa a PSU kártyára a kábeleket.
- **3.** Szerelje fel a jobb oldali burkolatot.
- **4.** Kövesse a Miután befejezte <sup>a</sup> munkát <sup>a</sup> számítógép belsejében című fejezet utasításait.

## **Az alaplap eltávolítása**

- **1.** Kövesse a Mielőtt elkezdene dolgozni <sup>a</sup> számítógép belsejében című fejezet utasításait.
- **2.** Távolítsa el a következőt:
	- a) bal oldali burkolat
	- b) optikai meghajtó
	- c) levegő csatorna
	- d) hűtőborda
	- e) rendszerventilátor
	- f) elülső burkolat
	- g) merevlemez-meghajtó
	- h) behatolásjelző kapcsoló
	- i) gombelem
	- j) memóriamodul(ok)
	- k) processzor
- **3.** Csatlakoztasson le minden kábelt az alaplapról.

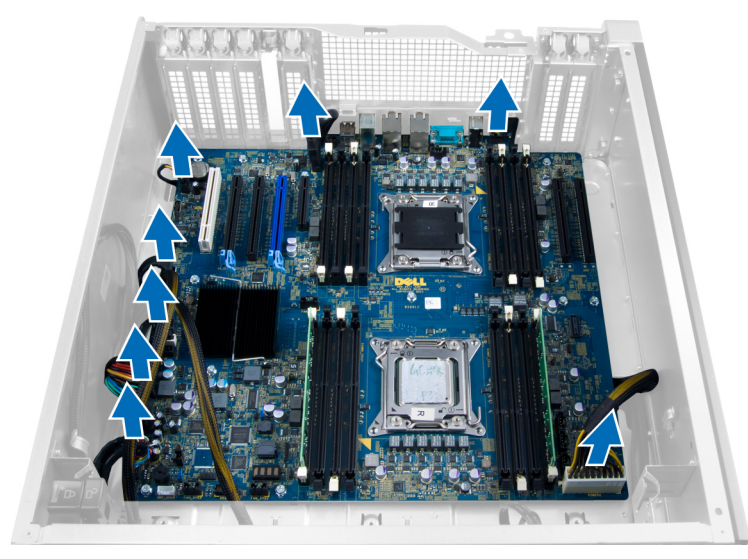

**4.** Távolítsa el a csavarokat, amelyek az alaplapot a számítógépházhoz rögzítik.

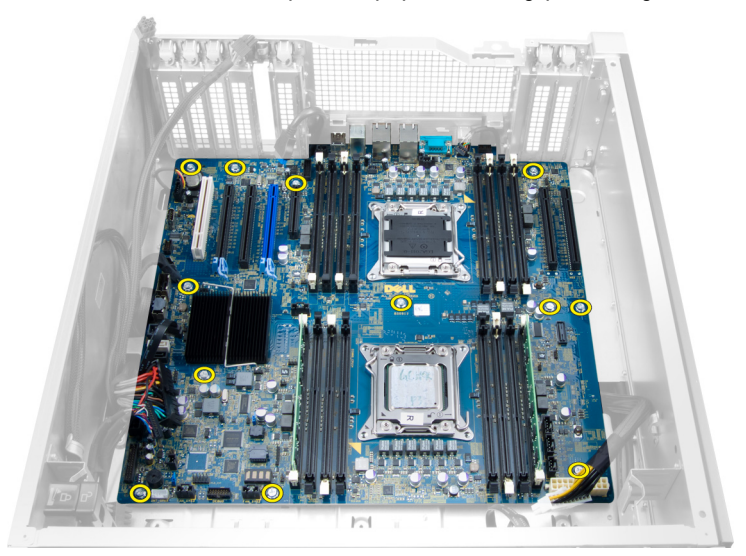

**5.** Az alaplapot emelje felfelé és távolítsa el a számítógépből.

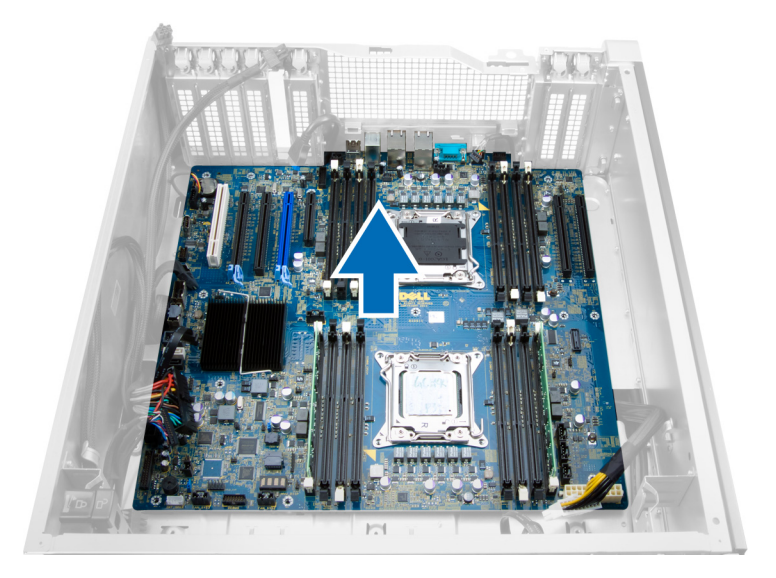

## **Az alaplap beszerelése**

- **1.** Igazítsa az alaplapot a számítógépház hátsó részén lévő port csatlakozókhoz, majd helyezze az alaplapot a házba.
- **2.** Húzza meg a csavarokat, amelyek az alaplapot a számítógépházhoz rögzítik.
- **3.** Csatlakoztassa a csatlakozókat az alaplapra.
- **4.** Szerelje be a következőt:
	- a) processzor
	- b) memóriamodul(ok)
	- c) PCI kártya
	- d) gombelem
	- e) behatolásjelző kapcsoló
	- f) merevlemez-meghajtó
	- g) elülső burkolat
	- h) rendszerventilátor
	- i) hűtőborda
	- j) levegő csatorna
	- k) optikai meghajtó
	- l) bal oldali burkolat
- **5.** Kövesse a Miután befejezte <sup>a</sup> munkát <sup>a</sup> számítógép belsejében című fejezet utasításait.

## **Alaplapi alkatrészek**

Az alábbi ábra ismerteti az alaplap alkatrészeit.

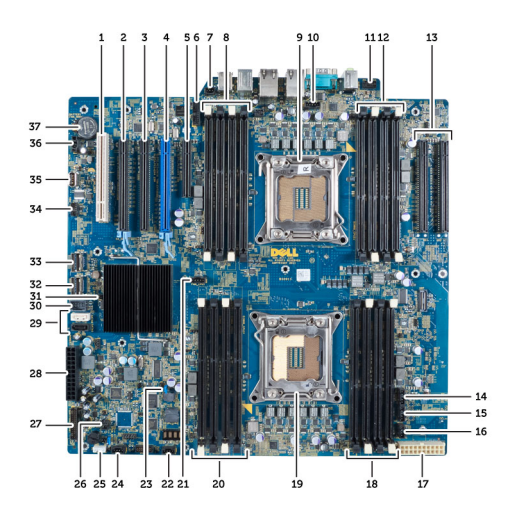

- 1. PCI foglalat
- 2. PCIe x16 foglalat
- 3. PCIe x16 foglalat (x4 vezetékeléssel)
- 4. PCIe x16 foglalat (gyorsított grafikus port)
- 5. PCIe nyitott foglalat (x4 vezetékeléssel)
- 6. USB 3.0 előlapi csatlakozó
- 7. Behatolásjelző kapcsoló csatlakozó
- 8. DIMM foglalatok (csak akkor áll rendelkezésre, ha az opcionális második processzor telepítve van)
- 9. processzor
- 10. Processzorventilátor foglalat
- 11. előlapi audiocsatlakozó
- 12. DIMM foglalatok (csak akkor áll rendelkezésre, ha az opcionális második processzor telepítve van)
- 13. PCIe X16 foglalatok (csak akkor áll rendelkezésre, ha az opcionális második processzor telepítve van)
- 14. HDD3 ventilátor csatlakozó
- 15. HDD2 ventilátor csatlakozó
- 16. rendszerventilátor 1. csatlakozó
- 17. 24 tűs 2. tápcsatlakozó
- 18. DIMM foglalatok
- 19. processzor
- 20. DIMM foglalatok
- 21. Processzorventilátor foglalat
- 22. rendszerventilátor 2. csatlakozó
- 23. PSWD áthidaló
- 24. Rendszerventilátor 3. csatlakozó
- 25. belső hangszóró csatlakozó
- 26. távoli bekapcsolás engedélyezése
- 27. előlapi és USB 2.0 csatlakozók
- 28. 24 tűs 1. tápcsatlakozó
- 29. SATA csatlakozók
- 30. belső USB 2.0 csatlakozó
- 31. RTCRST áthidaló
- 32. SAS0 csatlakozó
- 33. SAS1 csatlakozó
- 34. HDD hőérzékelő csatlakozó
- 35. belső USB 2.0 csatlakozó
- 36. HDD1 ventilátor csatlakozó
- 37. gombelem

# **További információk**

Ez a szakasz tartalmazza a számítógép további funkcióira vonatkozó információkat.

## **A memóriamodulokra vonatkozó útmutatások**

A számítógép optimális teljesítményének fenntartásához kövesse a lenti utasításokat a rendszermemória konfigurálása során.

- Különböző méretű memóriakártyák használhatók együtt (például 2 GB és 4 GB), de minden elfoglalt csatornának ugyanazzal a konfigurációval kell rendelkeznie.
- A memóriamodulokat az első foglalattól kezdve sorban kell beszerelni.

**MEGJEGYZÉS:** A hardver konfigurációtól függően a számítógép memória foglalatai különbözőképpen lehetnek Ø felcímkézve. Például A1, A2 vagy 1,2,3.

- Ha egyszerre használ négyrankos memóriamodulokat egy- vagy kétrankos memóriamodulokkal, a négyrankos modulokat kell a fehér kioldókarral ellátott foglalatokba helyezni.
- Ha különböző sebességű memóriamodulokat szerel be, akkor azok a legalacsonyabb sebességű memóriamodul sebességén működnek.

## **Előlapi számítógépház zár**

Az előlapi számítógépház zár lehetővé teszi az előlap lezárását. A zár a számítógépházon belül található. Két gombból áll:

- sárga gomb az előlap lezárásához nyomja meg ezt a gombot.
- zöld gomb az előlap kioldásához nyomja meg ezt a gombot.

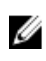

**MEGJEGYZÉS:** A számítógépház zárásakor vagy feloldásakor mindig gondoskodjon arról, hogy a bal oldali burkolat el legyen távolítva. A bal oldali burkolat eltávolítására vonatkozó információkért lásd A bal oldali burkolat eltávolítása című részt.

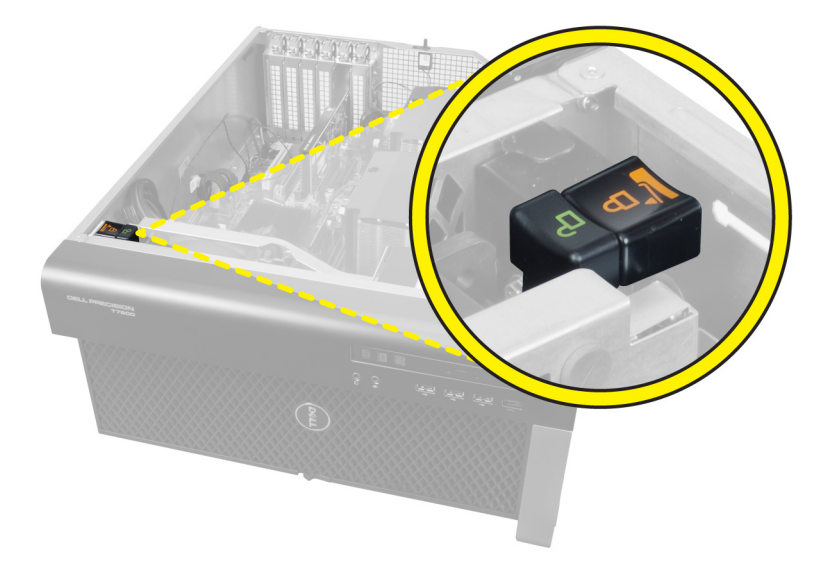

## **Tápegység (PSU) zár**

A PSU zár megakadályozza a PSU eltávolítását a számítógépházból.

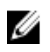

**MEGJEGYZÉS:** A PSU lezárásához mindig távolítsa el a számítógépház burkolatát. A bal oldali burkolat eltávolítására vonatkozó információkért lásd: bal oldali burkolat eltávolítása.

A PSU lezárásához a kioldott csavarállásból távolítsa el a csavart és csavarja lezárt állásba. Hasonlóképpen, a PSU kioldásához a csavart távolítsa el a lezárt csavarállásból és csavarja kioldott állásba.

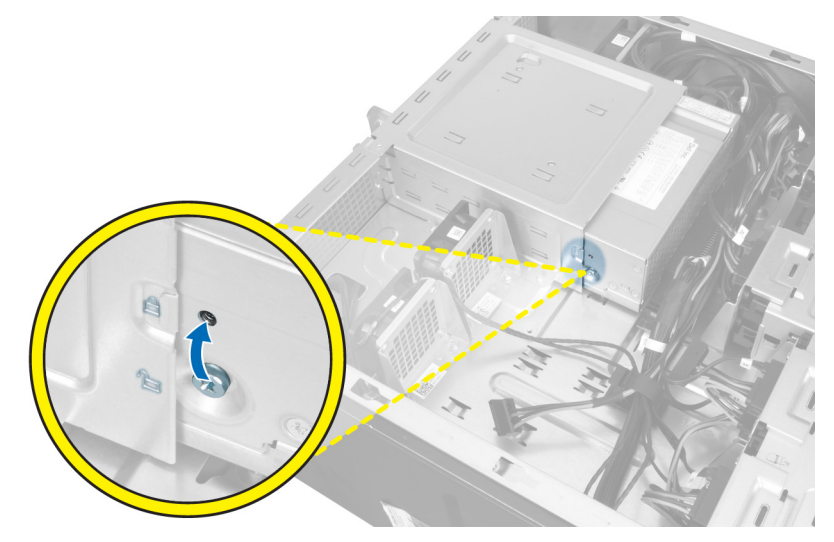

# **Rendszerbeállítás**

A rendszerbeállítás teszi lehetővé a számítógép hardverének konfigurálását és a BIOS szintű opciók meghatározását. A rendszerbeállításban az alábbiakat teheti:

- Hardver hozzáadása vagy eltávolítása után módosíthatja az NVRAM beállításokat
- Megtekintheti a rendszer hardver konfigurációját
- Engedélyezheti vagy letilthatja az integrált eszközöket
- Teljesítmény és energiagazdálkodási korlátokat állíthat be
- Kezelheti a számítógép védelmét

## **Rendszerindítási sorrend**

A rendszerindítási sorrend lehetővé teszi, hogy megkerülje a rendszerbeállításban meghatározott rendszerindítási sorrendet, és egy meghatározott eszközről indítsa a rendszert (például: optikai meghajtó vagy merevlemez meghajtó). A bekapcsolási önteszt alatt (POST), amikor a Dell embléma megjelenik, az alábbi lehetőségei vannak:

- Hozzáférés a rendszerbeállításhoz az <F2> billentyű lenyomásával
- Egyszeri rendszerindítási menü előhívása az <F12> billentyű lenyomásával

Az egyszeri rendszerindítási menü azokat az eszközöket jeleníti meg, amelyekről a rendszer indítható, valamint diagnosztikai opciókat ajánl fel. A rendszerindítási opciók az alábbiak:

- Eltávolítható meghajtó (ha van)
- STXXXX meghajtó

**MEGJEGYZÉS:** A XXX a SATA meghajtó számát jelöli.

- Optikai meghajtó
- Diagnosztika

**MEGJEGYZÉS:** A diagnosztika kiválasztásával az **ePSA diagnosztika** képernyő jelenik meg.

A rendszerindítási sorrend a rendszerbeállítás képernyő elérésére is biztosít opciókat.

## **Navigációs billentyűk**

Az alábbi táblázat ismerteti a rendszerbeállítás navigációs billentyűit.

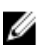

**MEGJEGYZÉS:** A legtöbb rendszerbeállítási opció esetén az elvégzett módosításokat a rendszer rögzíti, de azok csak a rendszer újraindítása után lépnek érvénybe.

#### **1. táblázat: Navigációs billentyűk**

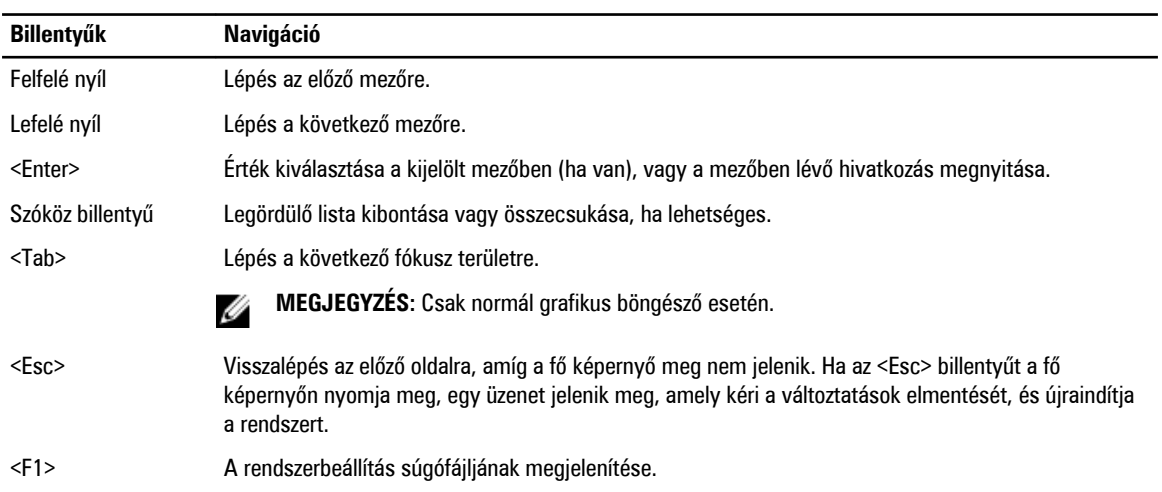

## **Rendszerbeállítási opciók**

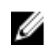

**MEGJEGYZÉS:** A számítógéptől és hozzá tartozó eszközöktől függően előfordulhat, hogy az alábbiakban felsorolt opciók nem jelennek meg.

#### **2. táblázat: General (Általános)**

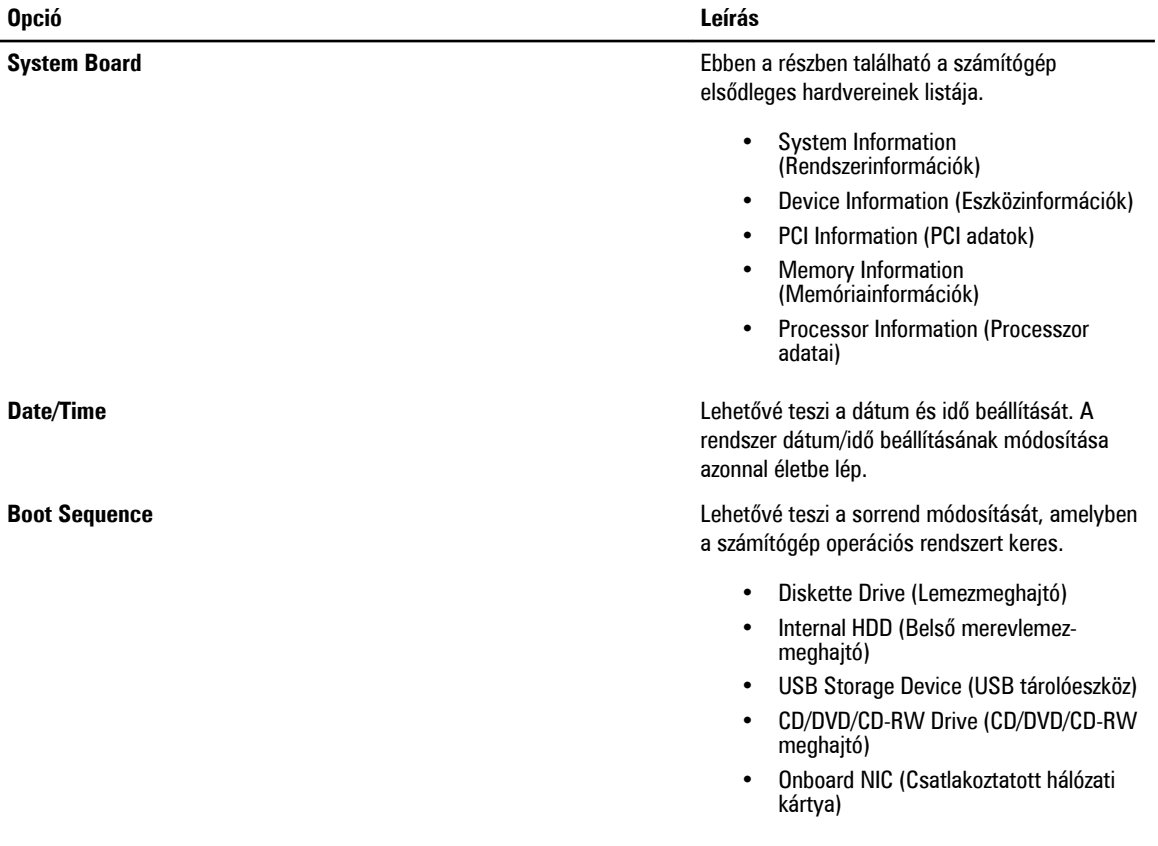

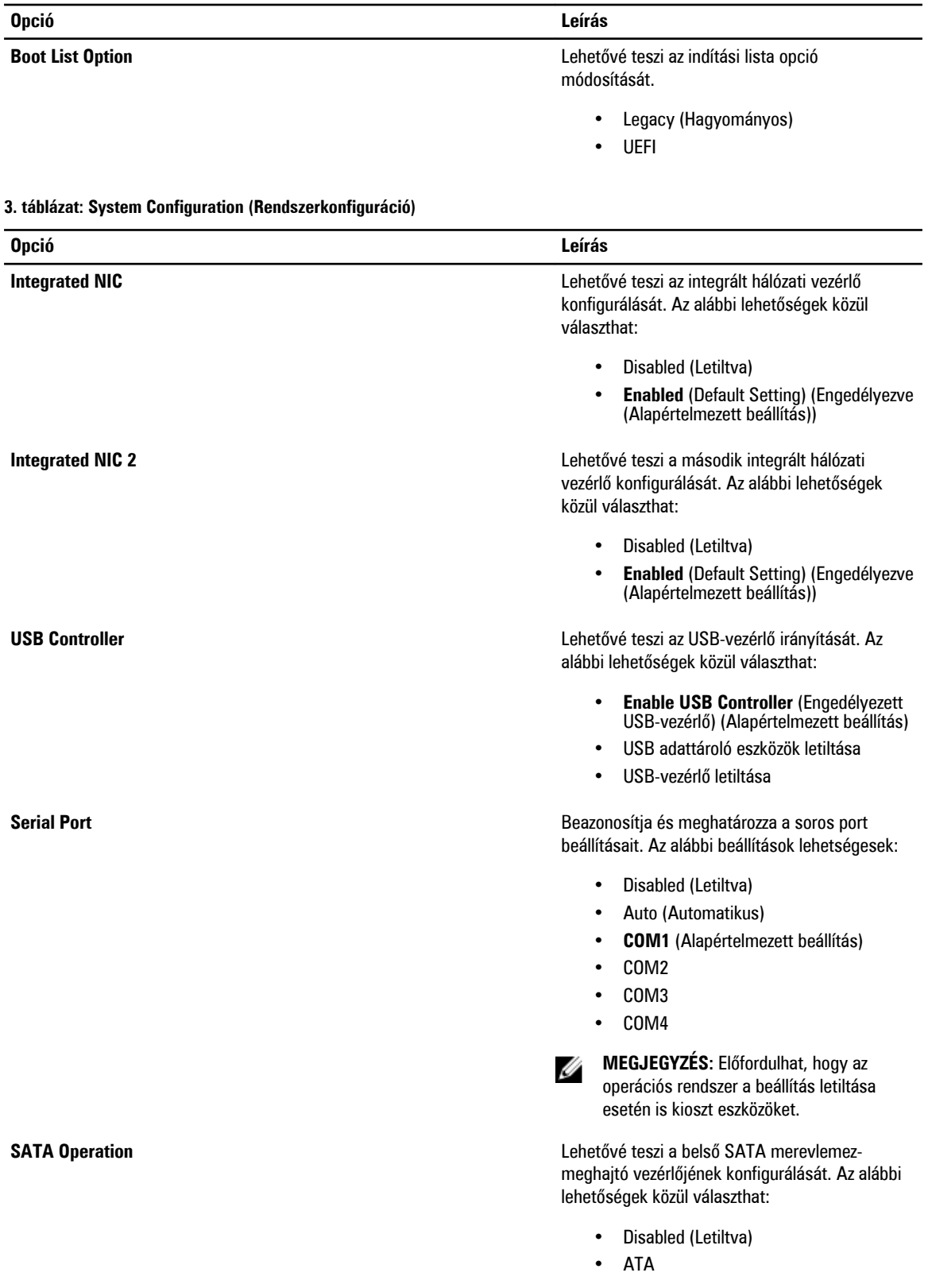

### 51

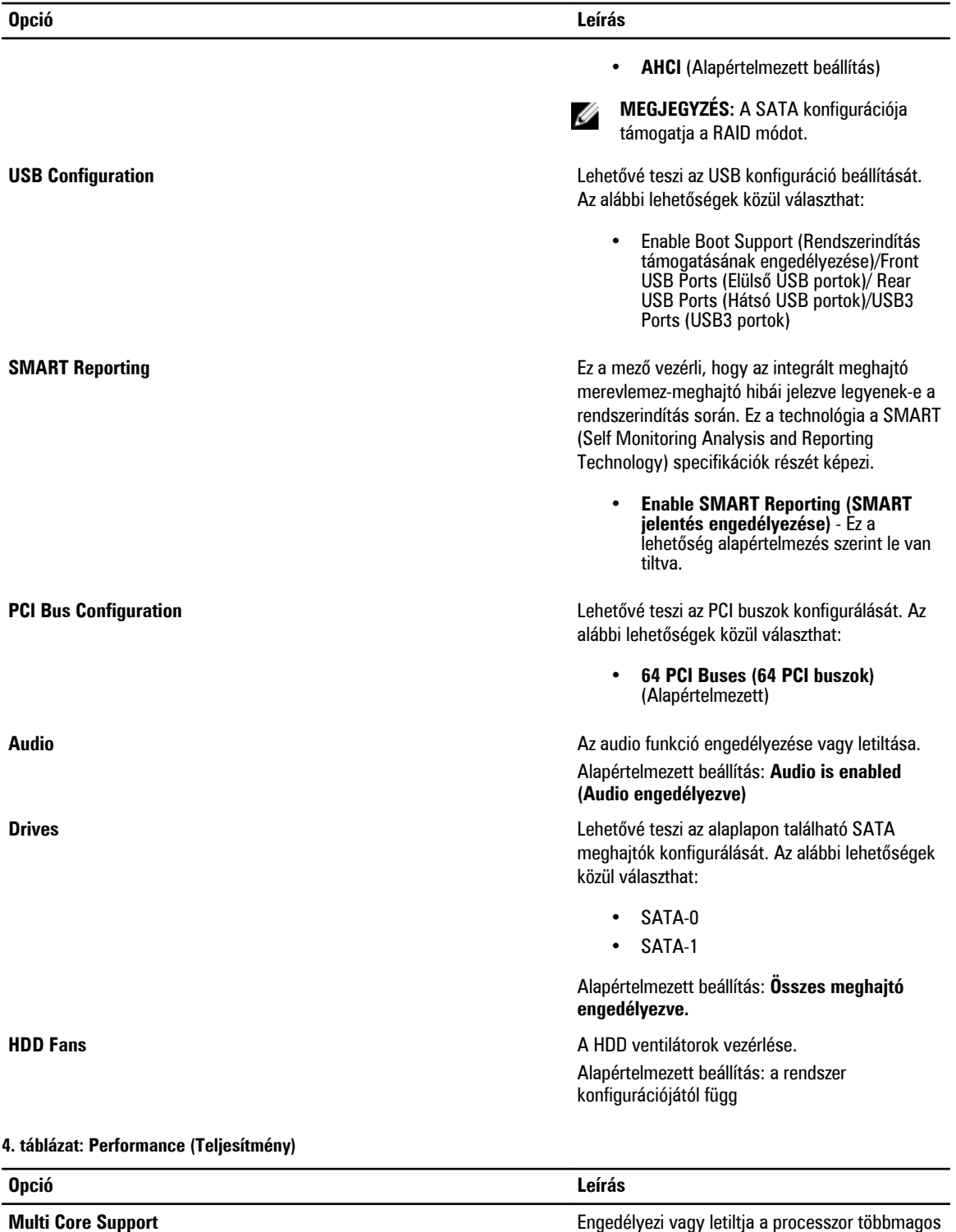

támogatását. A további magok javítják bizonyos alkalmazások teljesítményét. Az opció alapértelmezés szerint engedélyezett. Az alábbi lehetőségek állnak rendelkezésre:

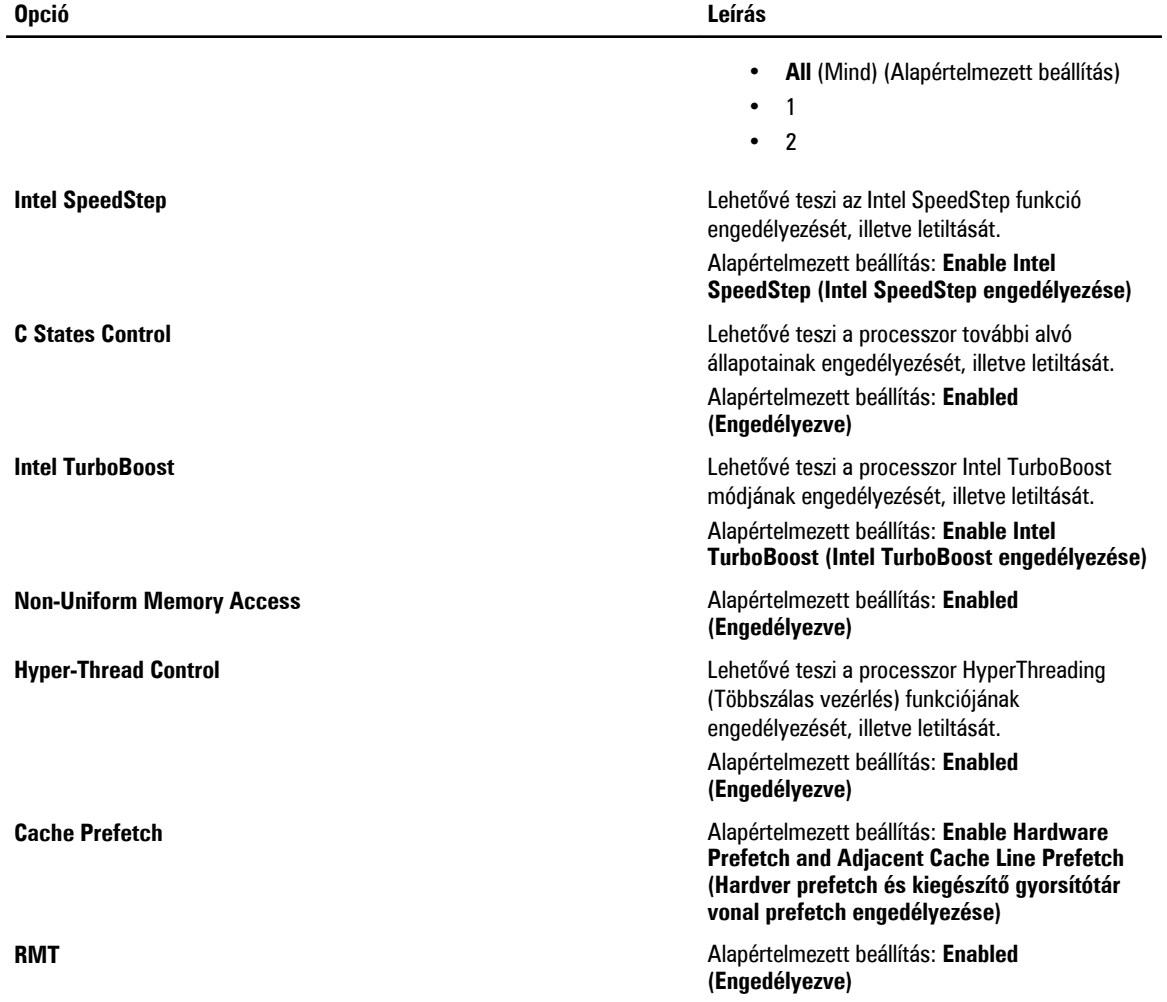

#### **5. táblázat: Virtualization Support (Virtualizáció támogatása)**

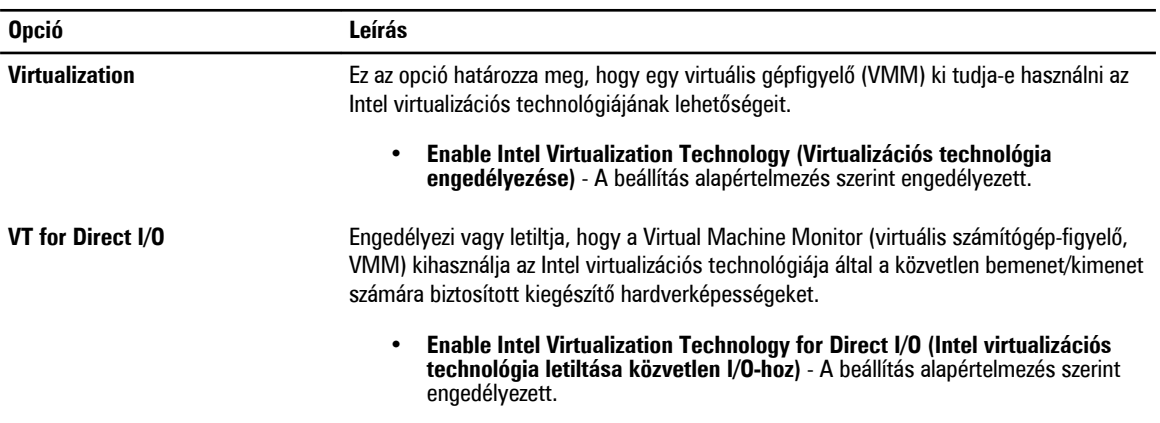

**6. táblázat: Security (Biztonság)**

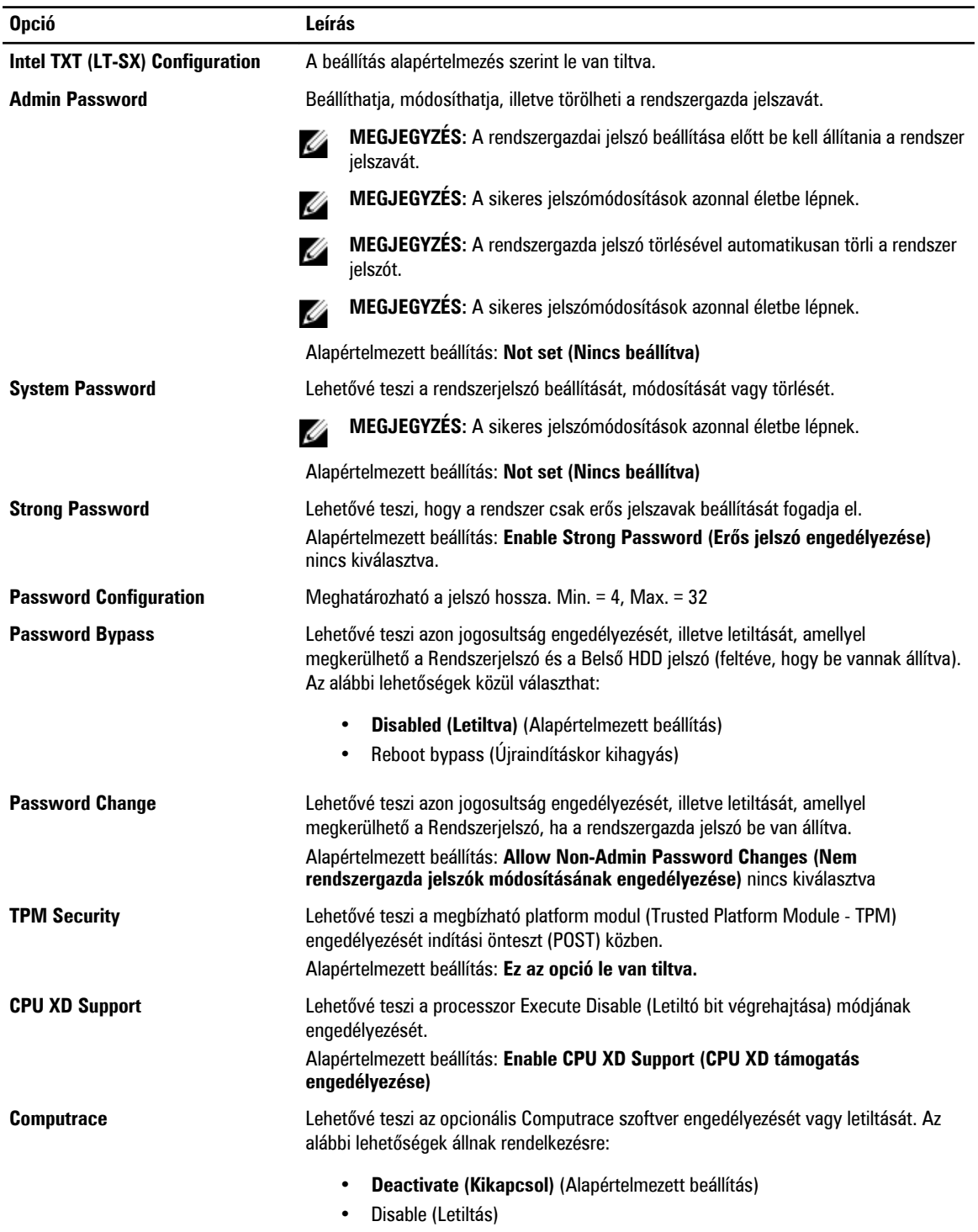

• Activate (Aktivál)

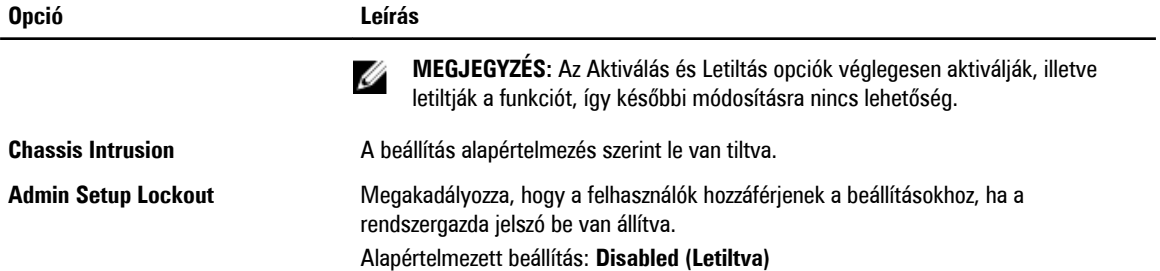

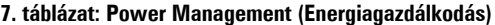

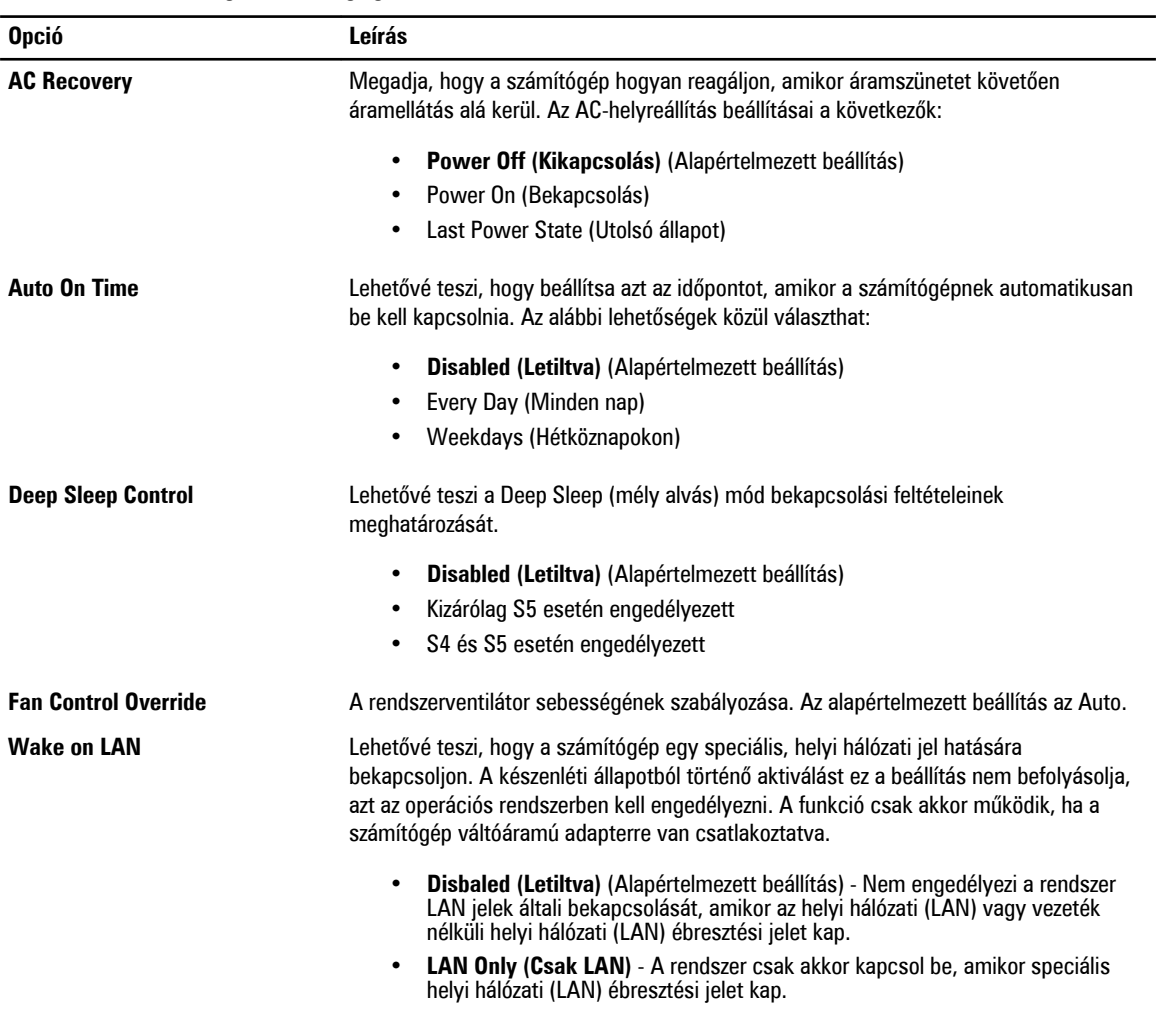

A beállítás alapértelmezés szerint le van tiltva.

#### **8. táblázat: Maintenance (Karbantartás)**

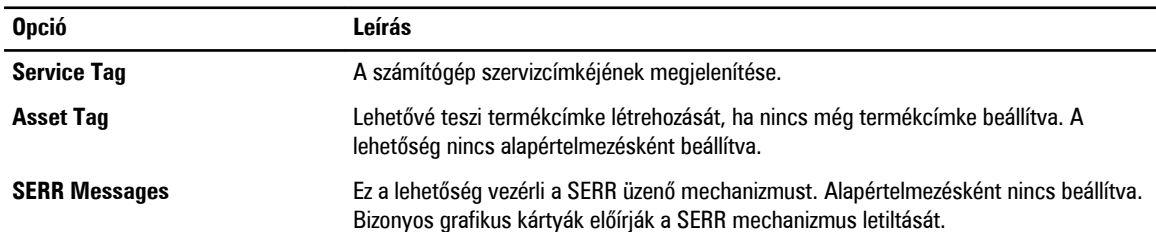

#### **9. táblázat: POST Behavior (Bekapcsolási önteszt viselkedése)**

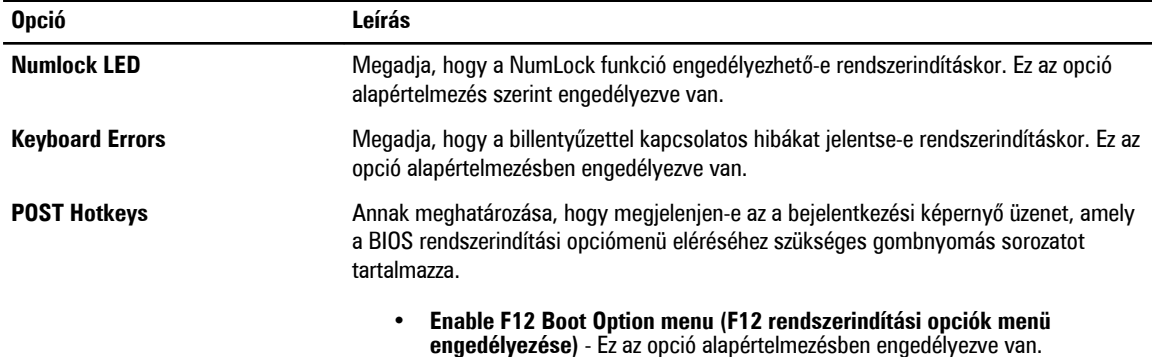

#### **10. táblázat: System Logs (Rendszernaplók)**

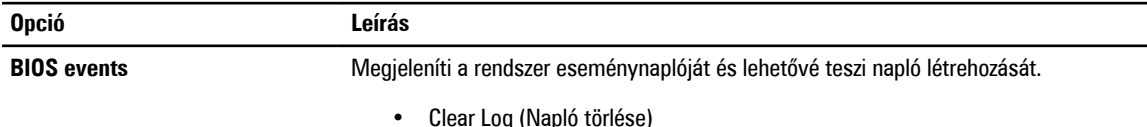

## **A BIOS frissítése**

A BIOS (rendszerbeállítás) frissítése akkor javasolt, ha alaplapot cserél vagy frissítések állnak rendelkezésre. Notebookok esetén gondoskodjon arról, hogy az akkumulátor teljesen fel legyen töltve és a notebook csatlakozzon a hálózati feszültségre.

- **1.** Indítsa újra a számítógépet.
- **2.** Látogasson el a következő weboldalra: **support.dell.com/support/downloads.**
- **3.** Ha megvan a számítógép szervizcímkéje vagy expressz szervizkódja:

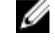

**MEGJEGYZÉS:** Asztali számítógépek esetén a szervizcímke a számítógép elején található.

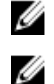

**MEGJEGYZÉS:** Notebookok esetén a szervizcímke a számítógép alján található.

**MEGJEGYZÉS:** A multifunkciós asztali kivitel esetén a szervizcímke a számítógép hátulján található.

a) Töltse ki a **Service Tag** (Szervizcímke) vagy az **Express Service Code** (Expressz szervizkód) mezőt, majd kattintson a **Submit** (Elküldés) lehetőségre.

b) Kattintson a **Submit** (Elküldés) lehetőségre, majd folytassa az 5. lépéssel.

- **4.** Ha nincs meg a számítógép szervizcímkéje vagy expressz szervizkódja, válassza az alábbi lehetőségek egyikét:
	- a) **Automatically detect my Service Tag for me (Szervizcímkém automatikus megkeresése)**
	- b) **Choose from My Products and Services List (Válasszon a Termékeim és szolgáltatásaim listáról)**
	- c) **Choose from a list of all Dell products (Válasszon valamennyi Dell termék listájáról)**
- **5.** Az alkalmazások és meghajtó képernyőn az **Operating System** (Operációs rendszer) legördülő listában válassza a **BIOS**  lehetőséget.
- **6.** Keresse meg a legfrissebb BIOS fájlt, majd kattintson a **Download File** (Fájl letöltése) lehetőségre.
- **7.** Válassza ki a kívánt letöltési módszert a **Please select your download method below** (Válassza ki a letöltés módját) ablakban, majd kattintson a **Download Now** (Letöltés most) lehetőségre. Megjelenik a **File Download** (Fájl letöltése) ablak.

**8.** A **Save** (Mentés) gombra kattintva a fájlt az asztalra mentheti.

**9.** A **Run** (Futtatás) lehetőségre kattintva telepítse a frissített BIOS beállításokat a számítógépre. Kövesse a képernyőn megjelenő utasításokat.

## **Rendszer- és beállítás jelszó**

A számítógép védelme érdekében beállíthat egy rendszerjelszót vagy beállítás jelszót.

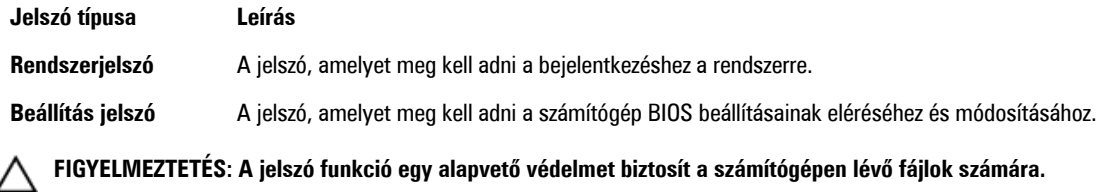

**FIGYELMEZTETÉS: Ha a számítógép nincs lezárva és felügyelet nélkül hagyják, bárki hozzáférhet a fájlokhoz.**

**MEGJEGYZÉS:** A számítógépet letiltott rendszer- és beállítás jelszó funkcióval szállítják.

### **Rendszer- és beállítás jelszó hozzárendelése**

Új **rendszerjelszó** és/vagy **beállítás jelszó** csak akkor állítható be, illetve a meglévő **rendszerjelszó** és/vagy **beállítás jelszó**  csak akkor módosítható, ha a **jelszó állapot fel van oldva**. Ha a jelszó állapot **le van zárva**, a rendszerjelszó nem módosítható.

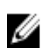

Û

**MEGJEGYZÉS:** Ha a jelszó áthidaló le van tiltva, a meglévő rendszerjelszó és beállítás jelszó törlésre kerül, és a számítógépre történő bejelentkezéshez nem kell megadni a rendszerjelszót.

A belépéshez a rendszerbeállításba a rendszerindítást követően azonnal nyomja meg az <F2> gombot.

- **1.** A **System BIOS** (Rendszer BIOS) vagy a **System Setup** (Rendszerbeállítás) képernyőn válassza a **System Security**  (Rendszerbiztonság) lehetőséget, majd nyomja meg az <Enter> billentyűt. A **System Security** (Rendszerbiztonság) képernyő jelenik meg.
- **2.** A **System Security** (Rendszerbiztonság) képernyőn győződjön meg arról, hogy a **Password Status** (Jelszó állapota) **Unlocked** (Feloldva) legyen.
- **3.** Válassza a **System Password** (Rendszerjelszó) lehetőséget, adja meg a rendszerjelszót, majd nyomja meg az <Enter> vagy a <Tab> billentyűt.

A rendszerjelszó beállításához kövesse az alábbi szabályokat:

- A jelszó maximum 32 karakterből állhat.
- A jelszó tartalmazhat számokat 0-tól 9-ig.
- Csak kisbetűk használhatók, a nagybetűk nem engedélyezettek.
- Csak a következő speciális karakterek engedélyezettek: szóköz, ("), (+), (,), (-), (.), (/), (;), ([), (\), (]), (`).

Amikor a program kéri, adja meg újra a rendszerjelszót.

**4.** Adja meg az előzőleg beírt rendszerjelszót, majd kattintson az **OK** lehetőségre.

**5.** Válassza a **Setup Password** (Beállítás jelszó) lehetőséget, írja be a rendszerjelszót, és nyomja meg az <Enter> vagy a <Tab> billentyűt.

Egy üzenet kéri, hogy írja be újra a beállítás jelszót.

- **6.** Adja meg az előzőleg beírt beállítás jelszót, majd kattintson az **OK** lehetőségre.
- **7.** Nyomja meg az <Esc> billentyűt, és egy üzenet jelzi, hogy mentse el a módosításokat.
- **8.** A módosítások elmentéséhez nyomja meg az <Y> billentyűt. A számítógép újraindul.

#### **Meglévő rendszerjelszó vagy beállítás jelszó törlése, illetve módosítása**

Mielőtt a meglévő rendszerjelszót és/vagy beállítás jelszót törli vagy módosítja, gondoskodjon arról, hogy a **Password Status**  (Jelszó állapota) Unlocked (Feloldva) legyen (a rendszerbeállításban). A meglévő rendszerjelszó vagy beállítás jelszó nem törölhető vagy módosítható, ha a **Password Status** (Jelszó állapota) Locked (Zárva).

A belépéshez a rendszerbeállításba a rendszerindítást követően azonnal nyomja meg az <F2> gombot.

**1.** A **System BIOS** (Rendszer BIOS) vagy a **System Setup** (Rendszerbeállítás) képernyőn válassza a **System Security**  (Rendszerbiztonság) lehetőséget, majd nyomja meg az <Enter> billentyűt.

A **System Security** (Rendszerbiztonság) képernyő jelenik meg.

- **2.** A **System Security** (Rendszerbiztonság) képernyőn győződjön meg arról, hogy a **Password Status** (Jelszó állapota) **Unlocked** (Feloldva) legyen.
- **3.** Válassza a **System Password** (Rendszerjelszó) lehetőséget, módosítsa vagy törölje a meglévő jelszót, majd nyomja meg az <Enter> vagy a <Tab> billentyűt.
- **4.** Válassza a **Setup Password** (Beállítás jelszó) lehetőséget, módosítsa vagy törölje a meglévő jelszót, majd nyomja meg az <Enter> vagy a <Tab> billentyűt.

**MEGJEGYZÉS:** Ha módosítja a rendszerjelszót vagy beállítás jelszót, adja meg újra a jelszót, amikor a program kéri. Ha törli a rendszerjelszót vagy beállítás jelszót, erősítse meg a törlést, amikor a program kéri.

- **5.** Nyomja meg az <Esc> billentyűt, és egy üzenet jelzi, hogy mentse el a módosításokat.
- **6.** A módosítások elmentéséhez és a kilépéshez a rendszerbeállításból nyomja meg az <Y> billentyűt. A számítógép újraindul.

#### **A rendszerjelszó letiltása**

A rendszer szoftverbiztonsági funkciója rendszerjelszó, illetve beállítás jelszó beállítását teszi lehetővé. A jelszó áthidaló az aktuálisan használt jelszó (ha van) letiltását teszi lehetővé. A PSWD áthidaló két tűvel rendelkezik.

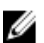

**MEGJEGYZÉS:** A jelszóáthidaló alapértelmezett beállításként le van tiltva.

- **1.** Kövesse a Mielőtt elkezdene dolgozni <sup>a</sup> számítógép belsejében című fejezet utasításait.
- **2.** Távolítsa el a burkolatot.
- **3.** Keresse meg a PSWD áthidalót az alaplapon. A PSWD áthidaló megtalálásához az alaplapon lásd Az alaplap alkatrészei című részt.
- **4.** Távolítsa el a PSWD áthidalót az alaplapról.

**MEGJEGYZÉS:** A meglévő jelszavakat a rendszer nem tiltja le (törli), amíg a számítógépet újra nem indítják az Ø áthidaló nélkül.

**5.** Szerelje fel a burkolatot.

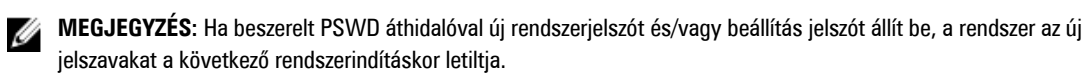

- **6.** A számítógépet csatlakoztassa a hálózati feszültségre és kapcsolja be.
- **7.** Kapcsolja ki a számítógépet és csatlakoztassa le a hálózati feszültségről.
- **8.** Távolítsa el a burkolatot.
- **9.** Az áthidalót helyezze vissza a tűkre.
- **10.** Szerelje fel a burkolatot.
- **11.** Kövesse a Miután befejezte <sup>a</sup> munkát <sup>a</sup> számítógép belsejében című fejezet utasításait.
- **12.** Kapcsolja be a számítógépet.
- **13.** Nyissa meg a rendszerbeállítást, és adjon meg új rendszer és beállítás jelszót.

# **Diagnosztika**

Ha a számítógéppel problémákat tapasztal, mielőtt a Dellhez fordulna műszaki segítségért, futtassa az ePSA diagnosztikát. A diagnosztika futtatásának célja a számítógép hardverének tesztelése egyéb berendezés és az adatvesztés kockázata nélkül. Ha a problémát nem tudja megoldani, a szerviz és támogató személyzet használhatja a diagnosztikai eredményeket a segítségnyújtásban.

## **Bővített rendszerindítás előtti rendszerfelmérés (ePSA) diagnosztika**

Az ePSA diagnosztika (más néven rendszerdiagnosztika) a hardver teljes körű ellenőrzését végzi. Az ePSA a BIOS részét képezi és a BIOS-on belül indul el. Ez a beépített diagnosztika az egyes eszközök vagy eszközcsoportok számára biztosít opciókat, amelyek az alábbiakat teszik lehetővé:

- Tesztek automatikus vagy interaktív futtatása
- Tesztek megismétlése
- A teszteredmények megjelenítése és elmentése
- Alapos tesztek futtatása további tesztopciókkal, amelyek további információkat biztosítanak a meghibásodott eszköz(ök)ről
- Állapotüzenetek megtekintése, amelyek a teszt sikerességéről tájékoztatnak
- Hibaüzenetek megtekintése, amelyek a teszt során tapasztalt problémákról tájékoztatnak

**FIGYELMEZTETÉS: A rendszerdiagnosztika csak ennek a számítógépnek a tesztelésére használható. Ha ezt a programot más számítógépen használja, érvénytelen eredményeket és hibaüzeneteket kaphat.**

**MEGJEGYZÉS:** Bizonyos eszközök tesztjeihez a felhasználó beavatkozása is szükséges. A diagnosztikai tesztek Ø végrehajtásakor mindig maradjon a számítógépnél.

- **1.** Kapcsolja be a számítógépet.
- **2.** Amikor a számítógép elindul, a Dell embléma megjelenésekor nyomja meg az <F12> billentyűt.
- **3.** A rendszerindítási menü képernyőn válassza a **Diagnostics** (Diagnosztika) opciót.

Az **Enhanced Pre-boot System Assessment** (Bővített rendszerindítás előtti rendszerfelmérés) ablak jelenik meg, amely felsorolja a számítógépre csatlakoztatott eszközöket. A diagnosztika elkezdi a tesztek futtatását minden érzékelt eszközön.

- **4.** Ha egy adott eszközön szeretne diagnosztikai tesztet futtatni, nyomja meg az <Esc> billentyűt, és a diagnosztikai teszt leállításához kattintson a **Yes** (Igen) lehetőségre.
- **5.** A bal oldali panelen válassza ki az eszközt, és kattintson a **Run Tests** (Teszt futtatása) lehetőségre.
- **6.** Probléma esetén hibakódok jelennek meg. Jegyezze fel a hibakódot, és forduljon a Dellhez.

# **Hibaelhárítás a számítógépen**

A számítógép hibaelhárításához az olyan jelzéseket használhatja, mint a számítógép működése közben előforduló diagnosztikai fények, hangkódok és a hibaüzenetek.

## **Diagnosztikai jelzőfények (LED)**

**MEGJEGYZÉS:** A diagnosztikai jelzőfények a rendszerindítási önteszt folyamatának előrehaladását jelzik. Ezek a fények nem adnak információt az önteszt szokásos lefutásának leállását okozó problémáról.

A diagnosztikai jelzőfények a számítógépház elülső részén, közvetlenül a bekapcsológomb mellett találhatók. A jelzőfények kizárólag a rendszerindítási önteszt folyamata során aktívak. Az operációs rendszer betöltésének kezdetekor kikapcsolnak és a továbbiakban nem láthatók.

Mindegyik LED két lehetséges állapottal rendelkezik: VILÁGÍT vagy NEM VILÁGÍT. A legfontosabb jelzőfény számozása az 1-es, és a többi egymás után a 2, 3 és 4, lefelé vagy a LED soron keresztül. A POST utáni normál működési üzemmódban mind a négy LED VILÁGÍT, és amikor a BIOS átveszi a vezérlést az operációs rendszer felett, kikapcsolnak.

**MEGJEGYZÉS:** A diagnosztikai jelzőfények villognak, ha a bekapcsoló gomb jelzőfénye borostyán színnel világít vagy nem világít, és nem villognak, ha a jelzőfény fehér színnel világít.

#### **11. táblázat: POST diagnosztikai LED minták**

Diagnosztikai jelzőfények (LED)

Ø

Ø

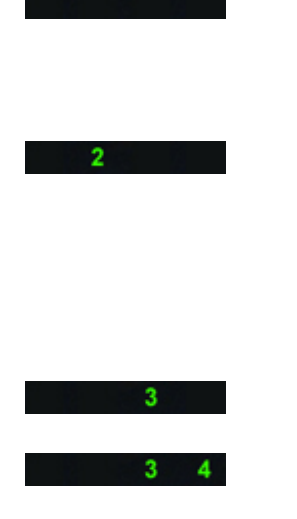

- A számítógép ki van kapcsolva, vagy nem kap áramot.
- A számítógép rendszere elindult és normálisan működik.

PCI eszköz-konfiguráció van folyamatban, vagy a PCI eszköz nem érzékelhető.

Valószínűleg processzorhiba történt. • Helyezze be újra <sup>a</sup> processzort.

A rendszer érzékeli a memóriamodulokat, de azok tápellátásában hiba történt.

- Ha a számítógép ki van kapcsolva, csatlakoztassa a váltóáramú tápegységet, és kapcsolja be a számítógépet.
- Távolítson el minden perifériát a PCI és a PCI-E nyílásokból, majd indítsa újra a számítógépet. Ha a számítógép elindul, egyenként csatlakoztassa vissza a perifériákat annak érdekében, hogy megtalálja, melyik hibásodott meg.
- 
- Ha két vagy több memóriamodul van a gépben, vegye ki őket, majd helyezze vissza az egyik modult és indítsa újra a számítógépet. Ha a számítógép rendben elindul, folytassa a további memóriamodulok visszahelyezését (egyszerre

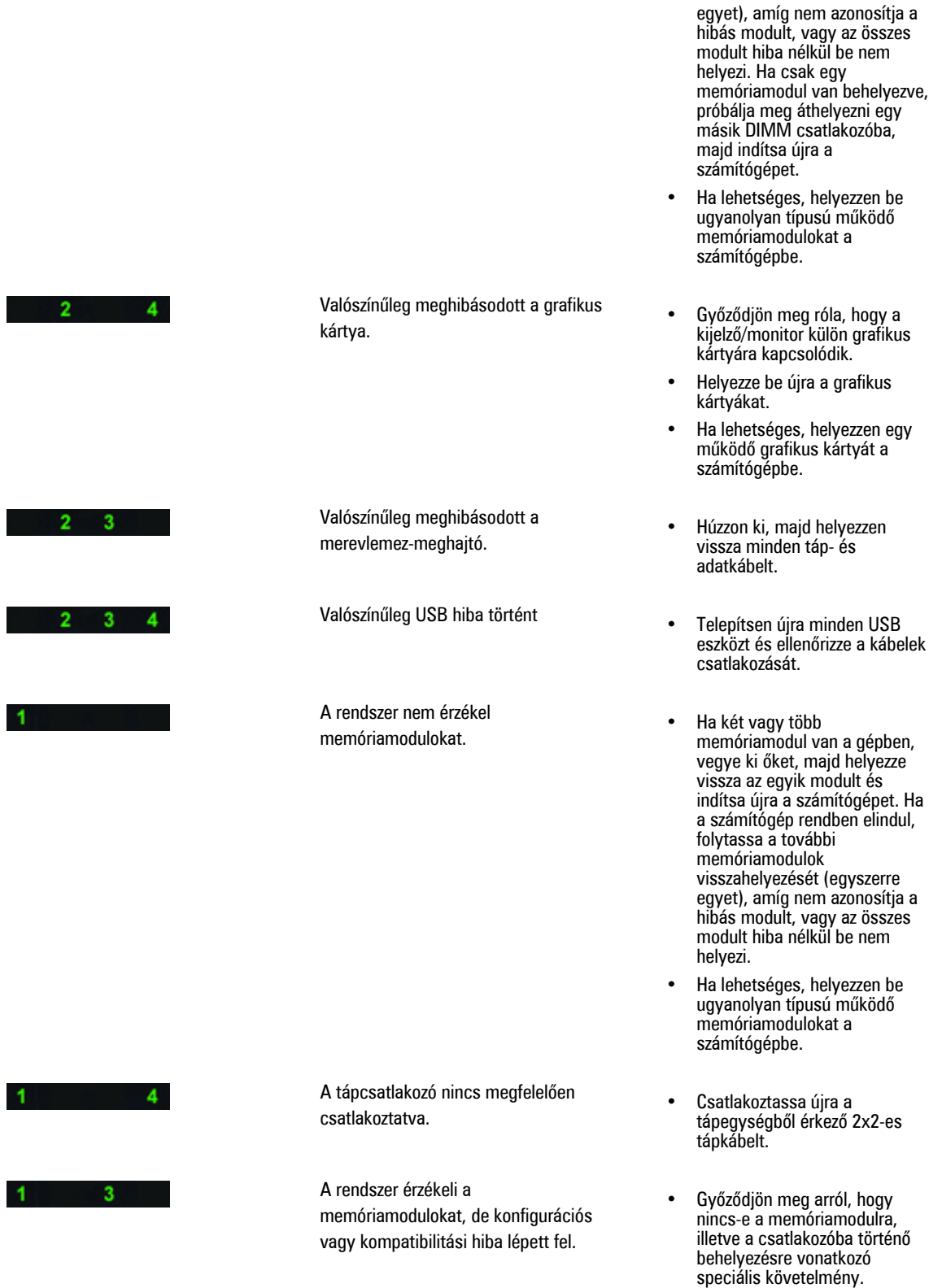

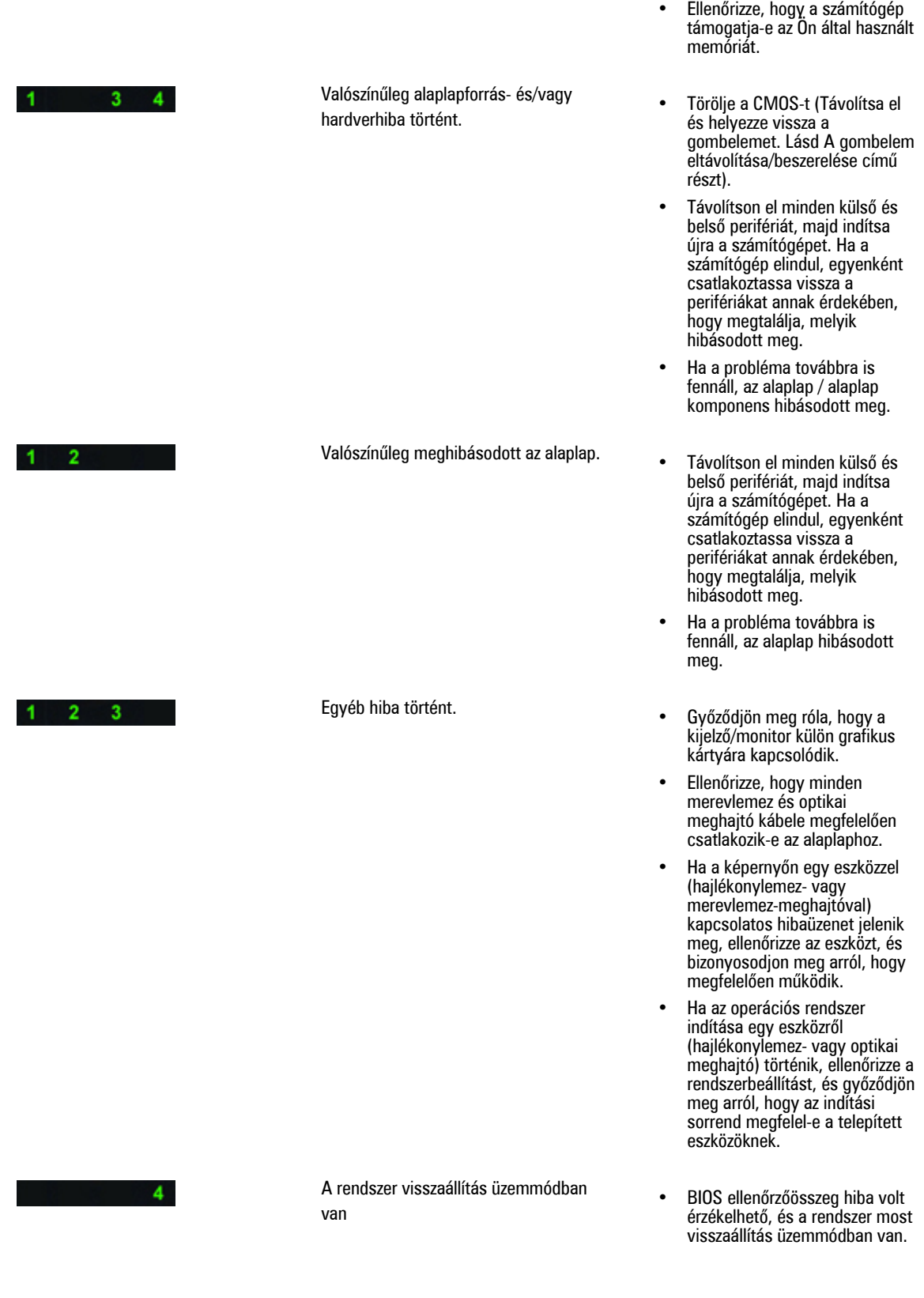

 $1 \quad 2 \quad 3 \quad 4$ 

Rendszerindítás átadás • <sup>A</sup> POST művelet végét jelzi. <sup>A</sup> LED-ek normális esetben rövid ideig ebben az állapotban vannak a POST befejezésekor. Az operációs rendszer átadása után a LED-ek kikapcsolnak.

### **Hibaüzenetek**

A probléma súlyosságától függően a BIOS három típusú hibaüzenetet jelenít meg. Ezek az alábbiak:

#### **A számítógép működését teljes mértékben felfüggesztő hibák**

Ezeknek a hibaüzeneteknek az esetén a számítógép működése leáll, és a rendszert újra kell indítani. A hibaüzeneteket az alábbi táblázat ismerteti.

#### **12. táblázat: A számítógép működését teljes mértékben felfüggesztő hibák**

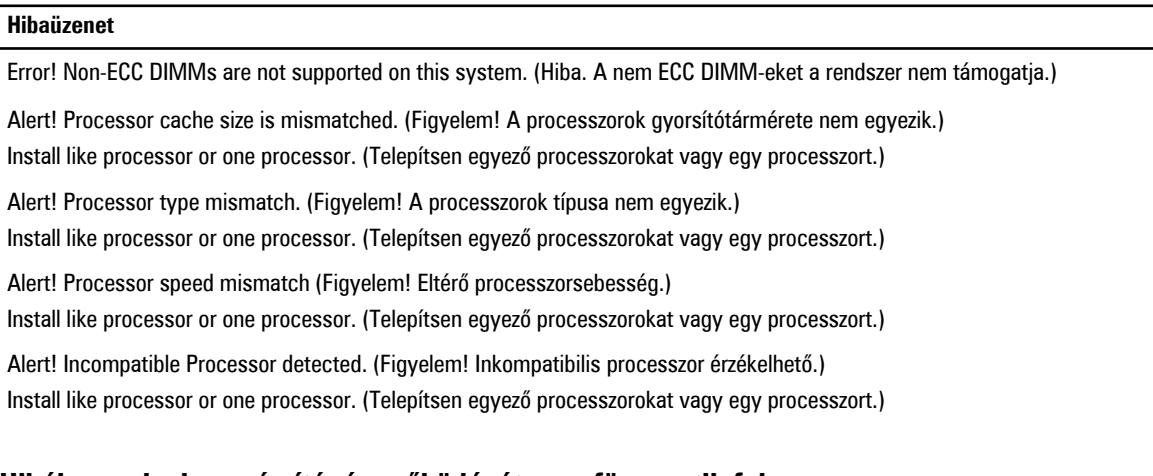

#### **Hibák, amelyek a számítógép működését nem függesztik fel**

Ezeknek a hibaüzeneteknek az esetén a számítógép működése nem áll le, de a figyelmeztető üzenetek megjelennek, és a működés néhány másodpercig szünetel, majd a betöltés folytatódik. A hibaüzeneteket az alábbi táblázat ismerteti.

**13. táblázat: Hibák, amelyek a számítógép működését nem függesztik fel**

#### **Hibaüzenet**

Alert! Cover was previously removed. (Figyelem! Korábban eltávolították a burkolatot.)

#### **A számítógép szoftverműködését felfüggesztő hibák**

Ezeknek a hibaüzeneteknek az esetén a számítógép szoftverműködése leáll, és a folytatáshoz meg kell nyomni az <F1> billentyűt, vagy a belépéshez a rendszerbeállításokba az <F2 > billentyűt. A hibaüzeneteket az alábbi táblázat ismerteti.

#### **14. táblázat: — A számítógép szoftverműködését felfüggesztő hibák**

#### **Hibaüzenet**

Alert! Front I/O Cable failure. (Figyelem! Előlapi I/O kábel hiba.)

Alert! Left Memory fan failure. (Figyelem! Bal oldali memória ventilátor hiba.)

Alert! Right Memory fan failure. (Figyelem! Jobb oldali memória ventilátor hiba.)

Alert! PCI fan failure. (Figyelem! PCI ventilátor hiba.)

Alert! Chipset heat sink not detected. (Figyelem! Chipkészlet hűtőborda nem érzékelhető.)

Alert! Hard Drive fan1 failure. (Figyelem! Merevlemez-meghajtó 1. ventilátor hiba.)

Alert! Hard Drive fan2 failure. (Figyelem! Merevlemez-meghajtó 2. ventilátor hiba.)

Alert! Hard Drive fan3 failure. (Figyelem! Merevlemez-meghajtó 3. ventilátor hiba.)

Alert! CPU fan failure. (Figyelem! PCU 0 ventilátor hiba.)

Alert! CPU fan failure. (Figyelem! PCU 1. ventilátor hiba.)

Alert! Memory related failure detected. (Figyelem! Memóriával kapcsolatos hiba észlelhető.)

Alert! Correctable memory error has been detected in memory slot DIMMx. (Figyelem! Javítható memória hiba érzékelhető a DIMMx memória foglalatban.)

Warning: Non-optimal memory population detected. For increased memory bandwidth populate DIMM connectors with white latches before those with black latches. (Figyelmeztetés: Nem optimális memória beépítés érzékelhető. A megnövelt memória sávszélesség érdekében a fekete reteszekkel ellátott DIMM csatlakozók előtt a fehér reteszekkel ellátott csatlakozókat építse be.)

Az aktuális tápegység nem támogatja a rendszerben végzett legfrissebb konfigurációs módosításokat. Egy magasabb áramerősségű tápegységre történő frissítésre vonatkozó bővebb információért, kérjük forduljon a Dell műszaki támogatáshoz.

A Dell Reliable Memory Technology (RMT) hibákat észlelt és izolált a rendszer memóriájában. Folytathatja a munkát. Javasolt a memóriamodul cseréje. A DIMM-ekre vonatkozó részletes információkért lásd az RMT eseménynapló képernyőt.

A Dell Reliable Memory Technology (RMT) hibákat észlelt és izolált a rendszer memóriájában. Folytathatja a munkát. További hibák nem kerülnek izolálásra. Javasolt a memóriamodul cseréje. A DIMM-ekre vonatkozó részletes információkért lásd az RMT eseménynapló képernyőt.

## **Műszaki adatok**

**MEGJEGYZÉS:** A kínált opciók régiónként eltérőek lehetnek. A következő műszaki adatok csupán a törvény értelmében a számítógéphez kötelezően mellékelt adatok. Ha többet szeretne megtudni a számítógép konfigurációjáról, kattintson a **Start** → **Súgó és támogatás** menüpontra, és válassza a számítógép adatainak megtekintését.

#### **15. táblázat: Processzor**

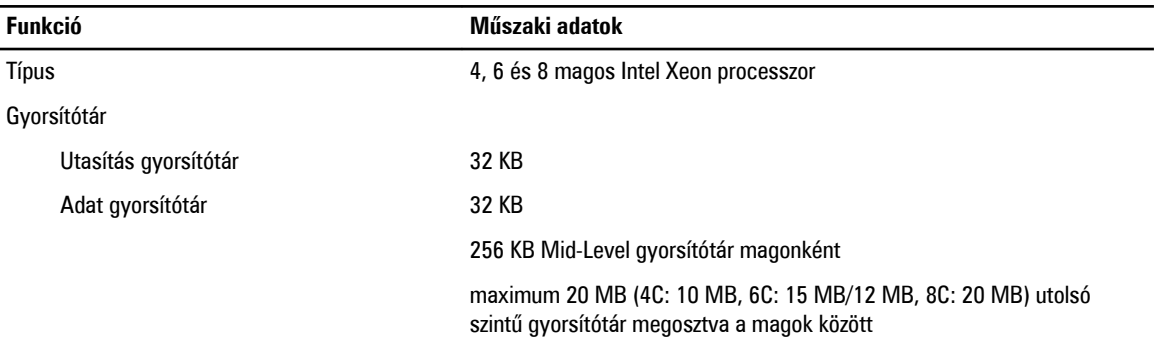

#### **16. táblázat: Rendszerinformációk**

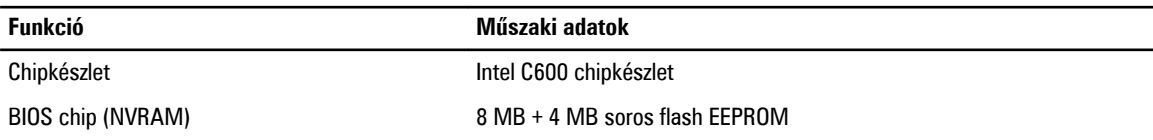

#### **17. táblázat: Memória**

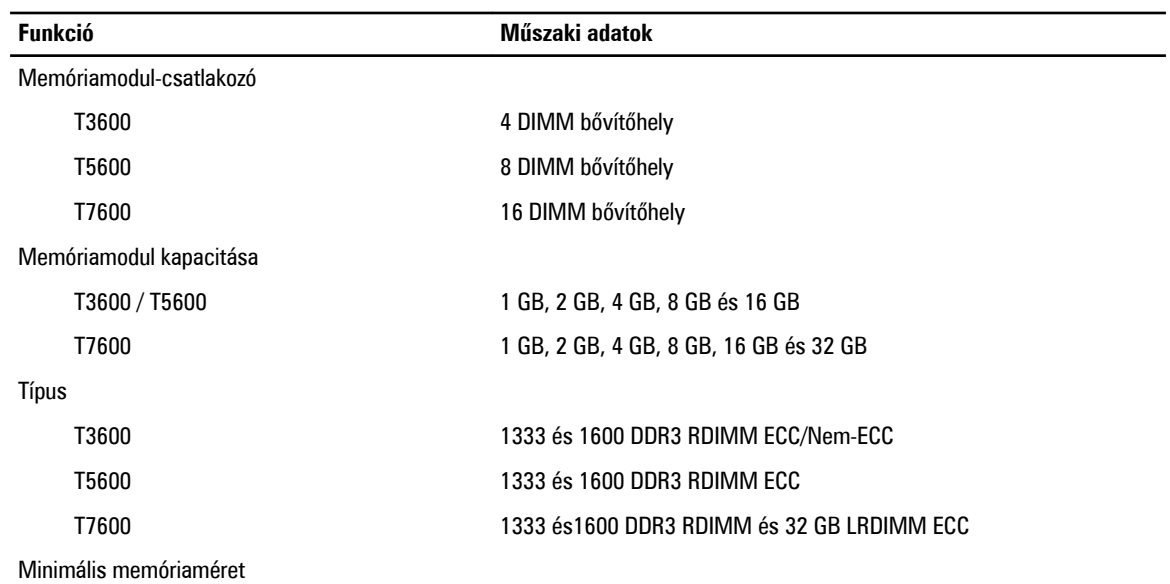

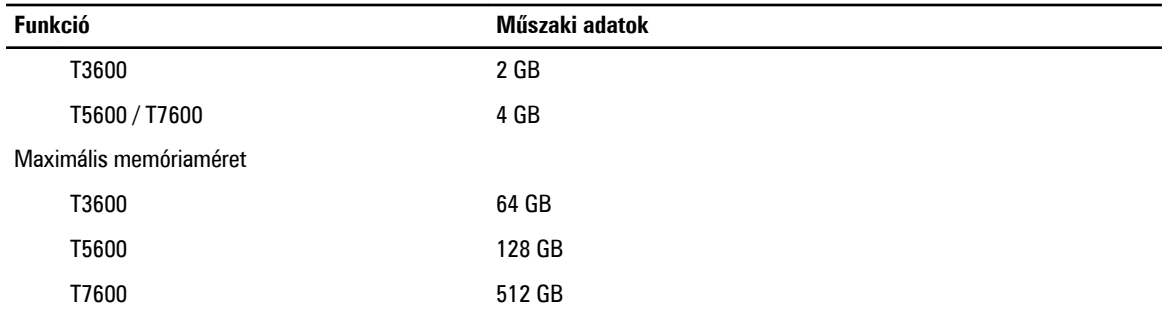

#### **18. táblázat: Videokártya**

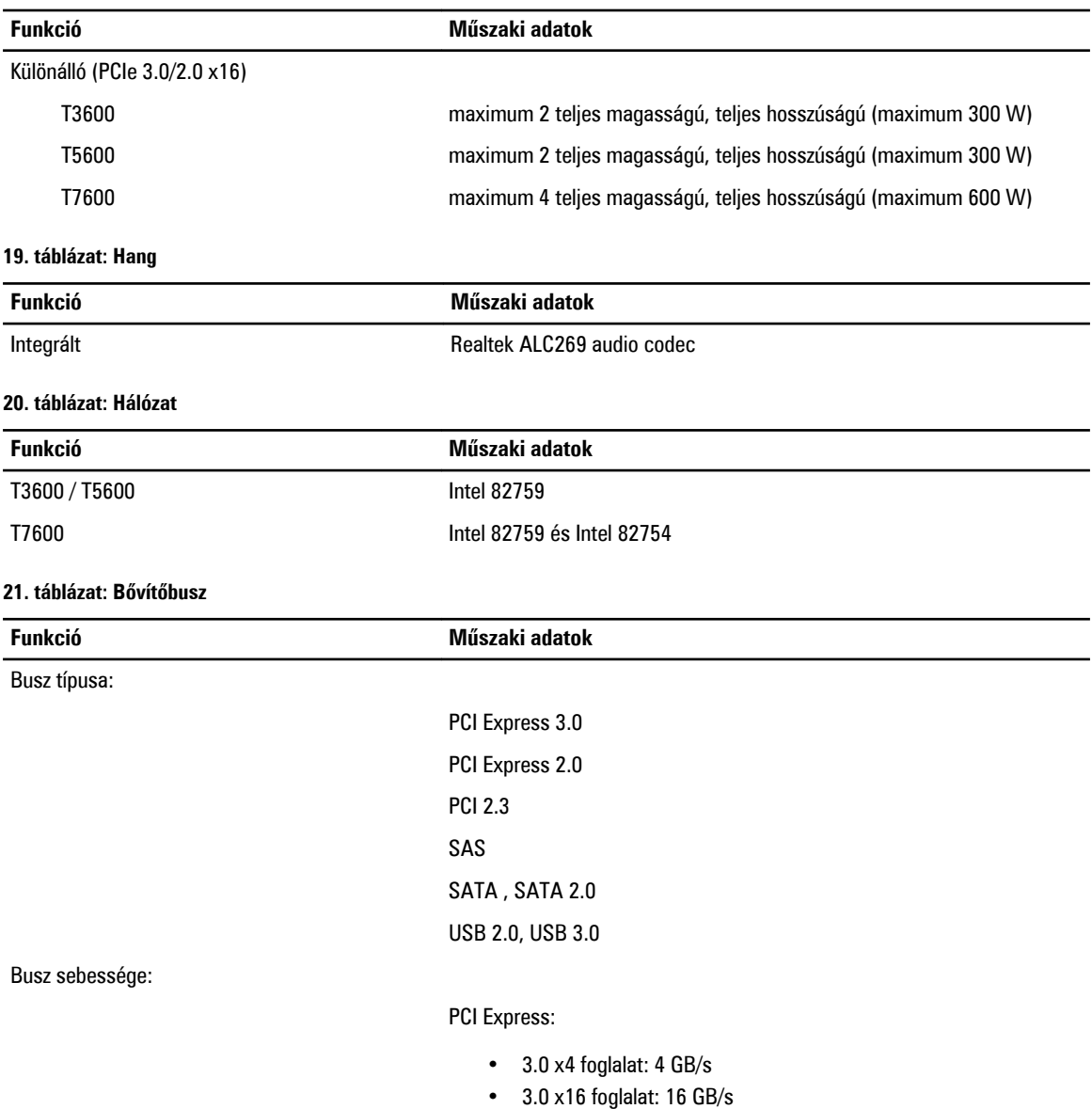

• 2.0 x4 foglalat: 2 GB/s

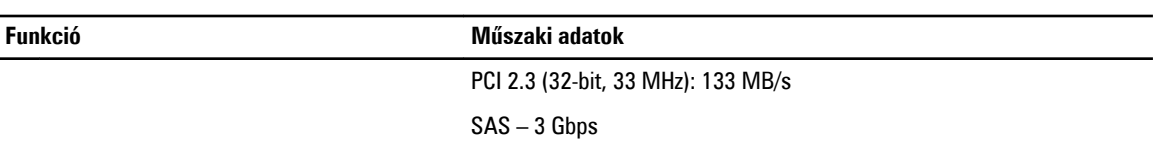

SATA: 1,5 GB/s és 3,0 GB/s

USB – 1,2 Mbps alacsony sebességű, 12 Mbps teljes sebességű, 480 Mbps nagy sebességű, 5 Gbps szuper sebességű

#### **22. táblázat: Meghajtók**

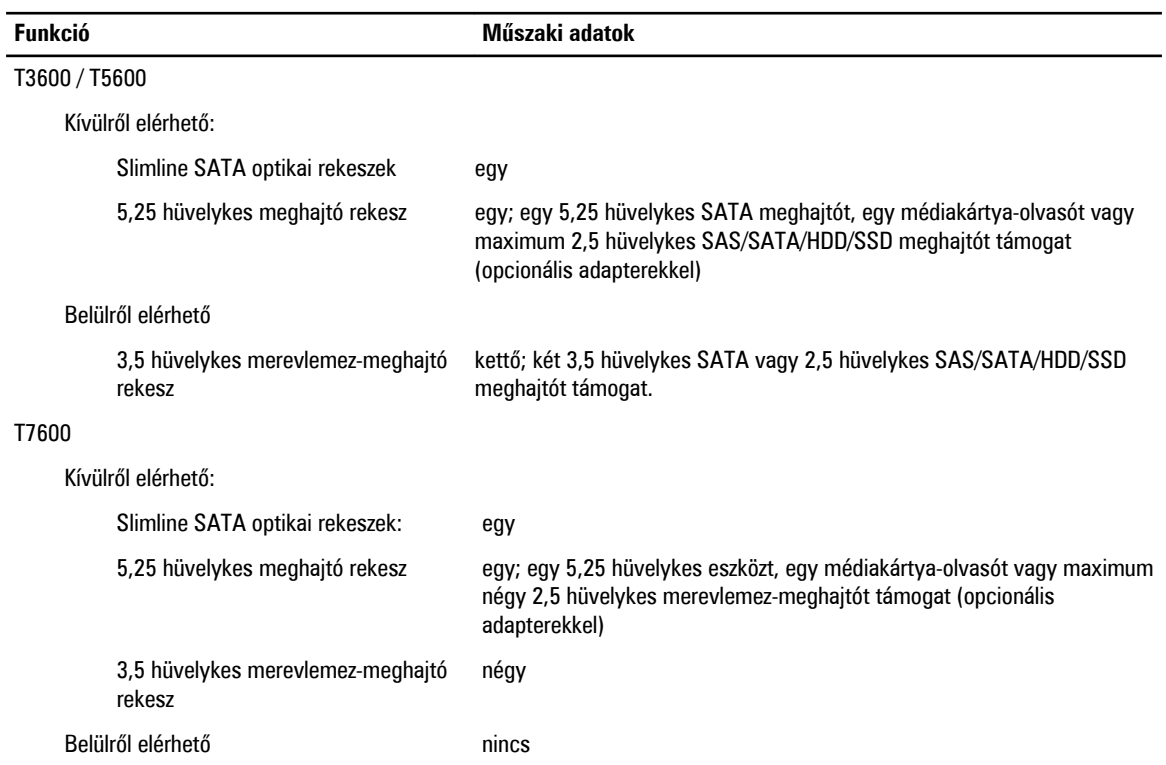

#### **23. táblázat: Külső csatlakozók**

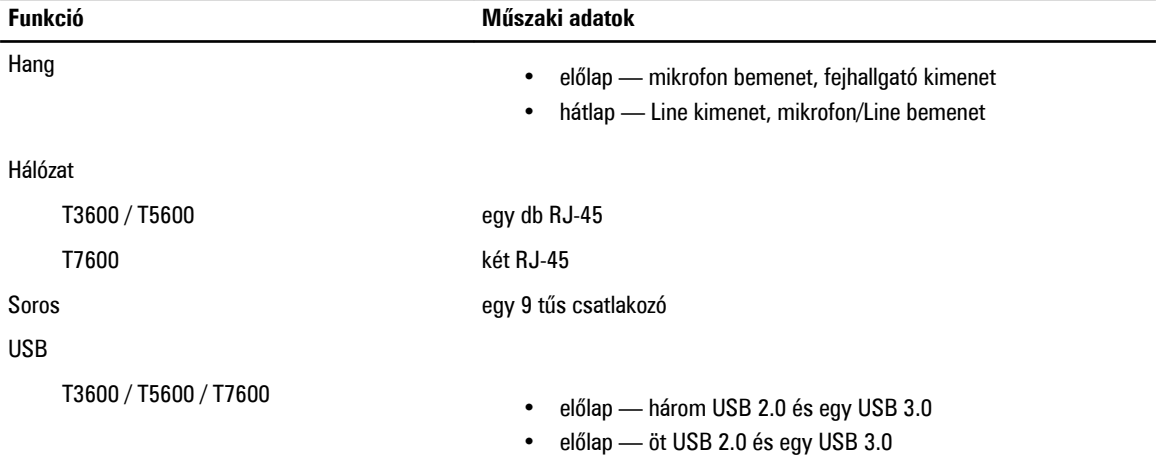

#### **Funkció Műszaki adatok**

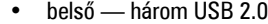

### Videokártya Videokártya-függő

- DVI-csatlakozó
- DisplayPort
- DMS-59

#### **24. táblázat: Belső csatlakozók**

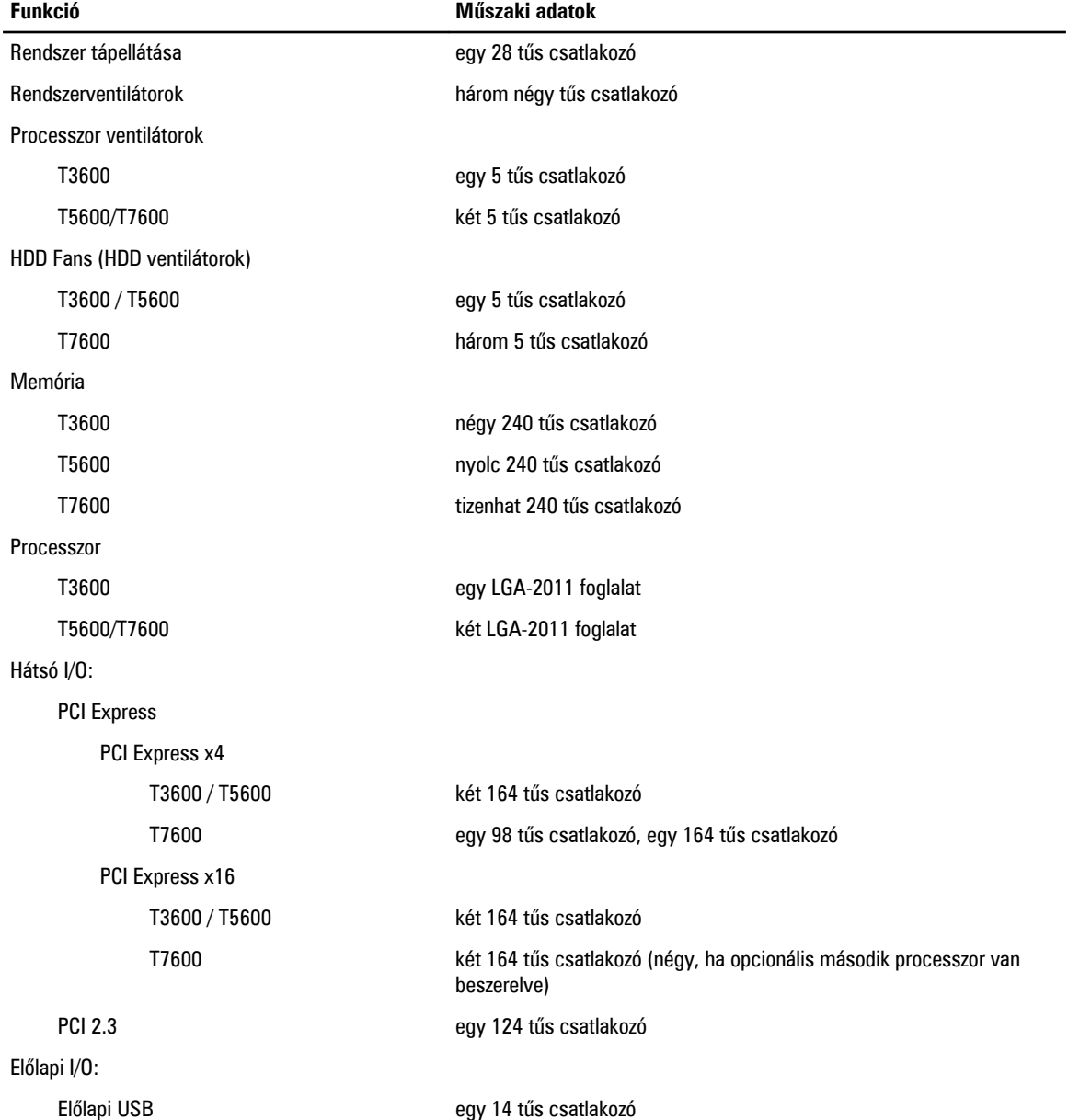
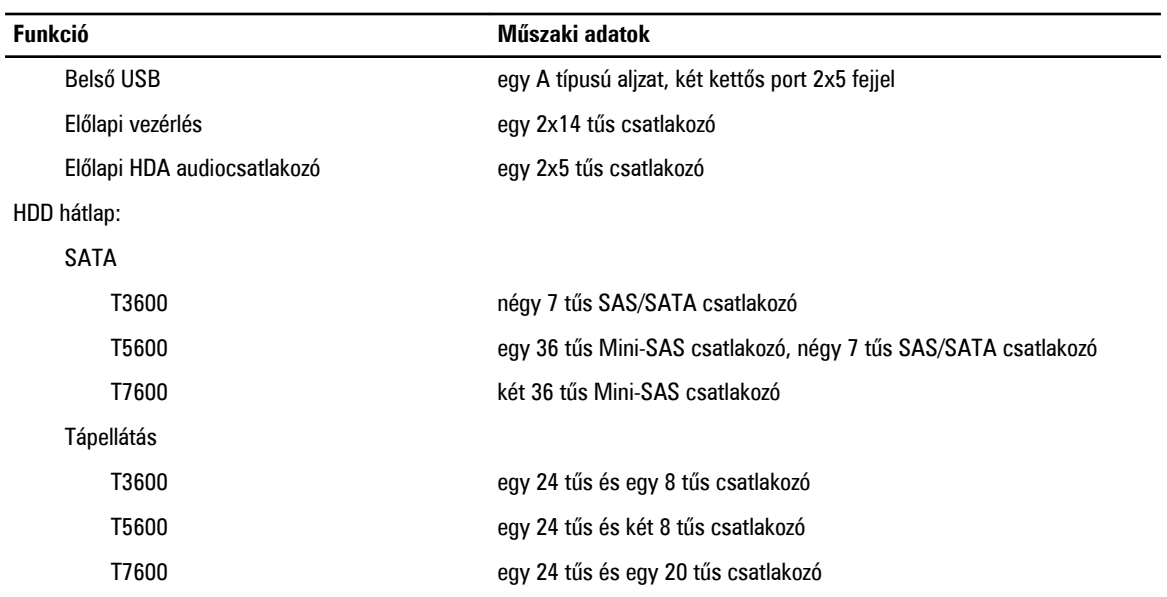

## **25. táblázat: Vezérlőszervek és visszajelzők**

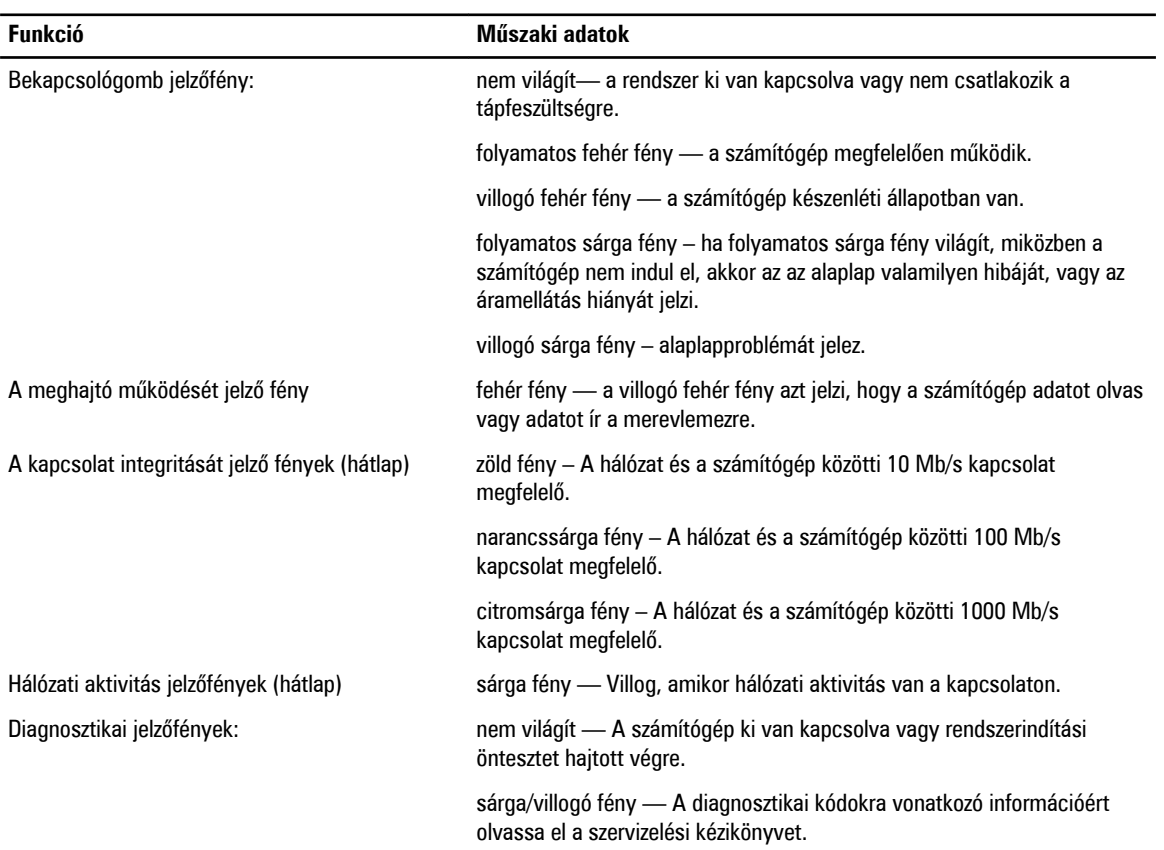

**26. táblázat: Tápellátás**

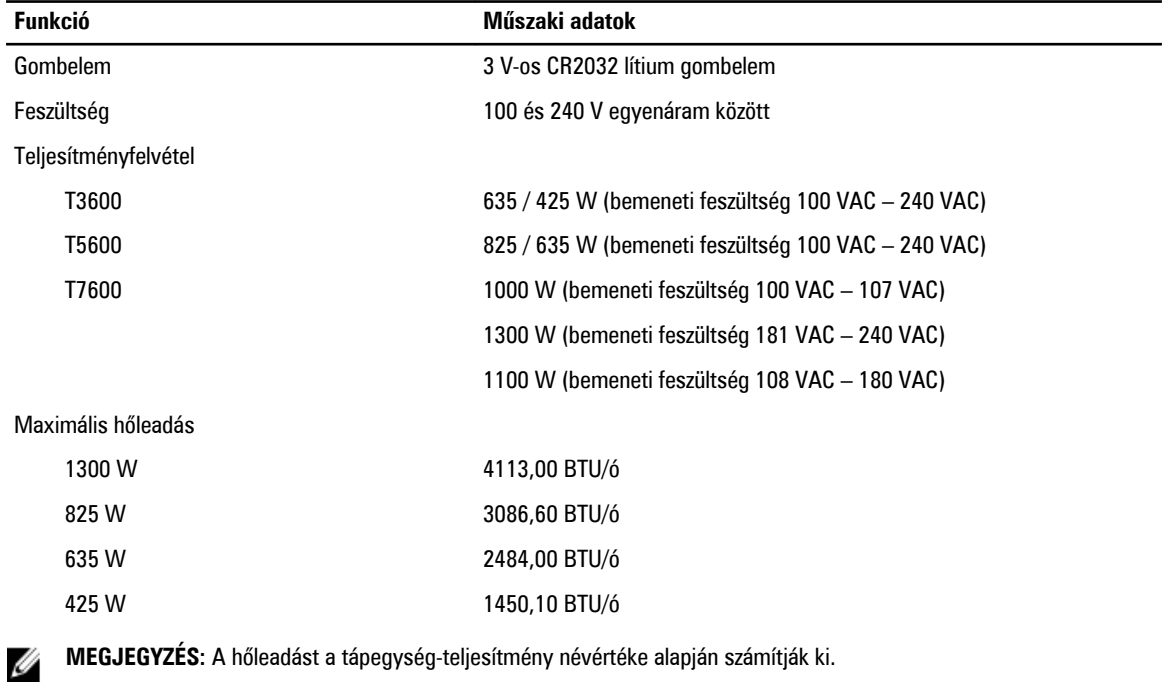

**MEGJEGYZÉS:** A hőleadást a tápegység-teljesítmény névértéke alapján számítják ki.

## **27. táblázat: Fizikai**

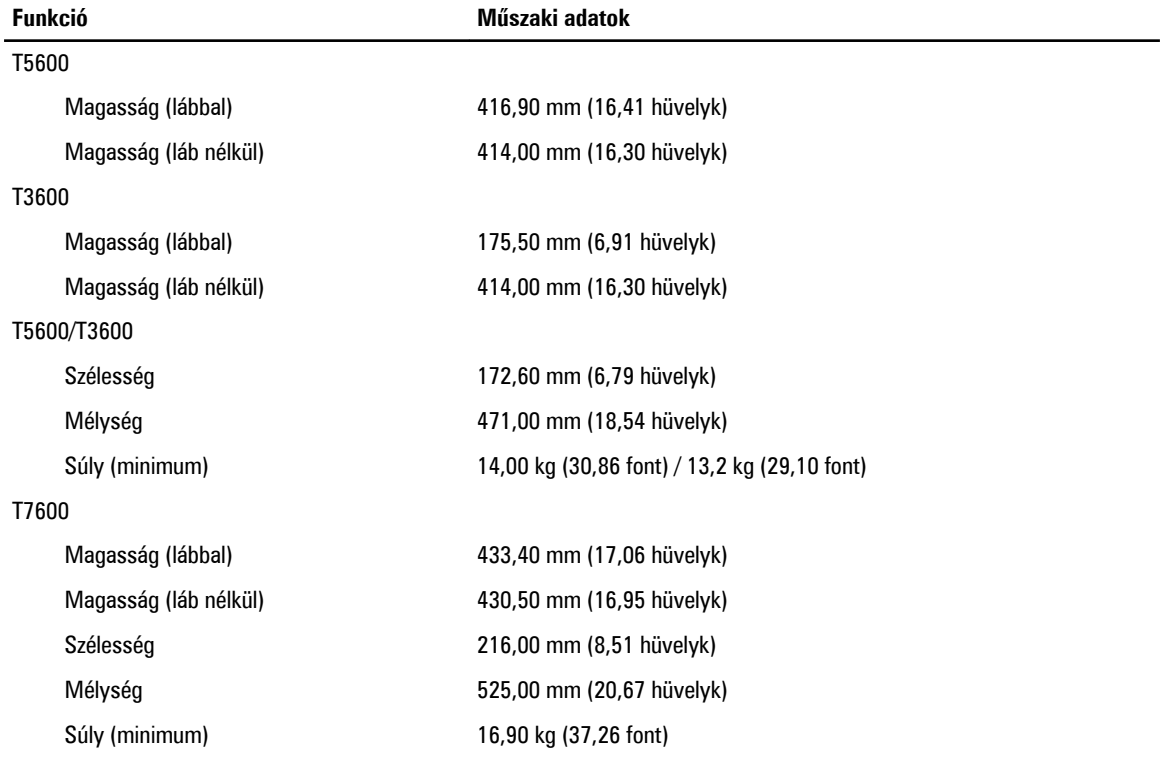

**28. táblázat: Környezeti**

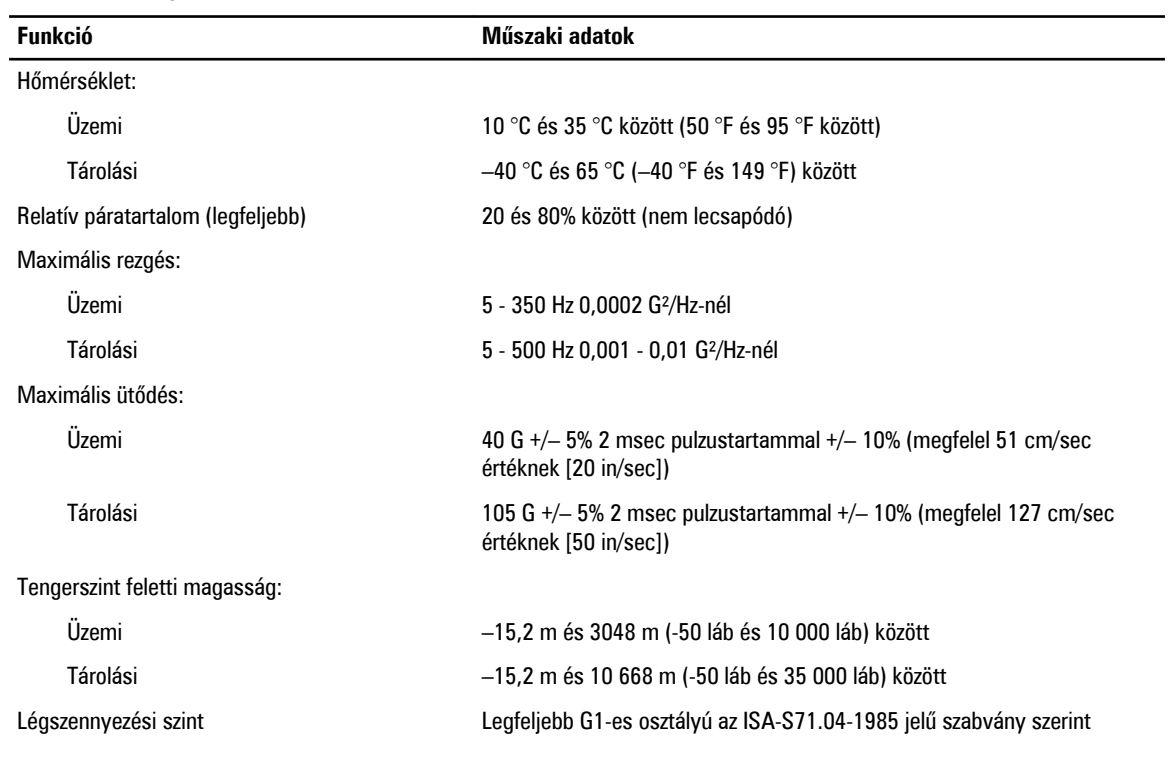

## **A Dell elérhetőségei**

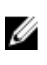

**MEGJEGYZÉS:** Amennyiben nem rendelkezik aktív internetkapcsolattal, elérhetőségeinket megtalálhatja a vásárlást igazoló nyugtán, a csomagoláson, a számlán vagy a Dell termékkatalógusban.

A Dell számos támogatási lehetőséget biztosít, online és telefonon keresztül egyaránt. A rendelkezésre álló szolgáltatások országonként és termékenként változnak, így előfordulhat, hogy bizonyos szolgáltatások nem érhetők el az Ön lakhelye közelében. Amennyiben szeretne kapcsolatba lépni vállalatunkkal értékesítéssel, műszaki támogatással vagy ügyfélszolgálattal kapcsolatos ügyekben:

- **1.** Látogassa meg a **www.dell.com/contactdell** oldalt.
- **2.** Válassza ki a támogatás kategóriáját.
- **3.** Ellenőrizze, hogy az Ön országa vagy régiója szerepel-e a Choose a Country/Region (Válasszon országot/régiót) legördülő menüben a lap tetején.
- **4.** Válassza a szükségleteinek megfelelő szolgáltatási vagy támogatási hivatkozást.